# **Illustrator**<br>Decoded

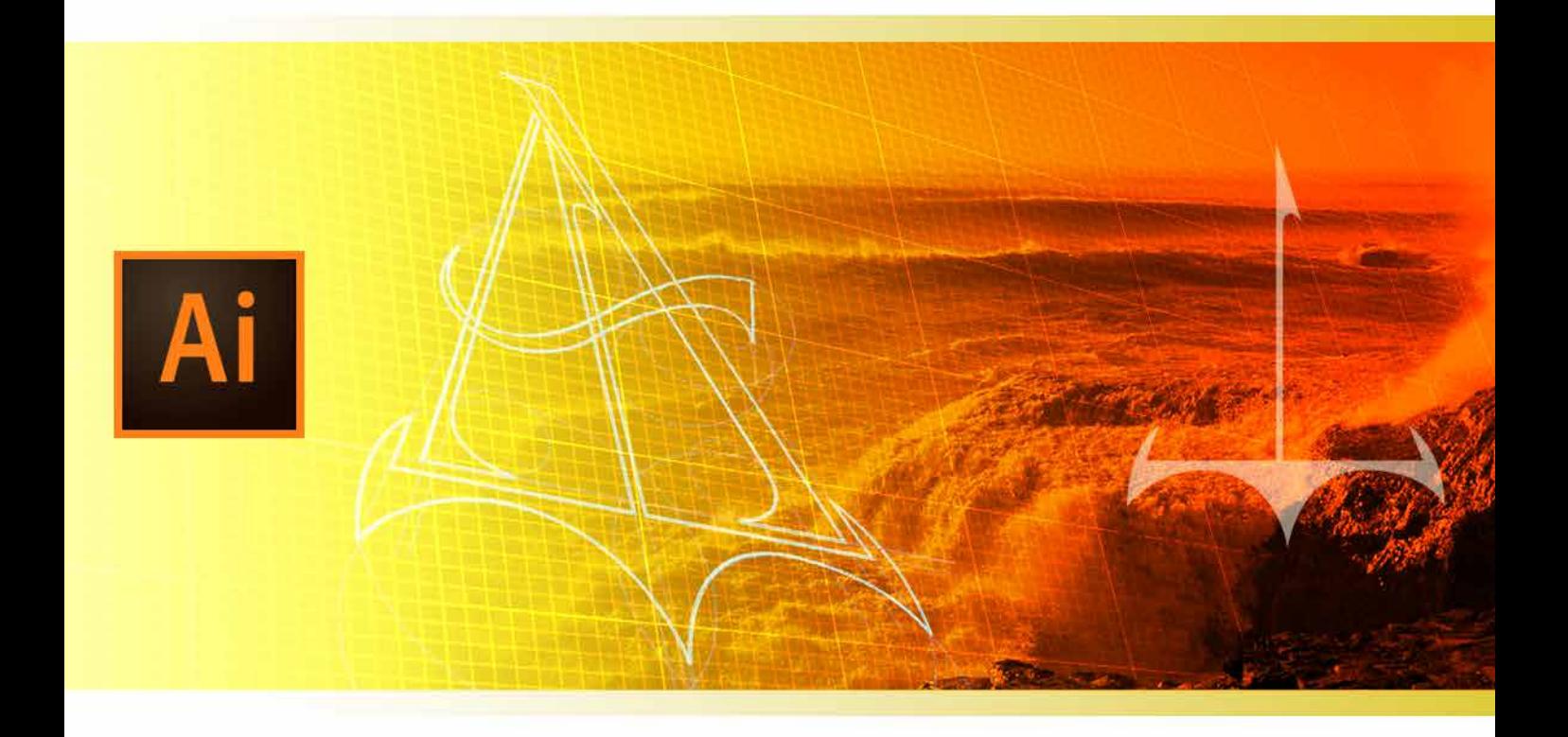

# Manual de Prácticas

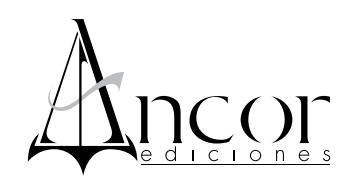

*Illustrator Decoded Manual de Prácticas Eric Skoglund*

# **Indice**

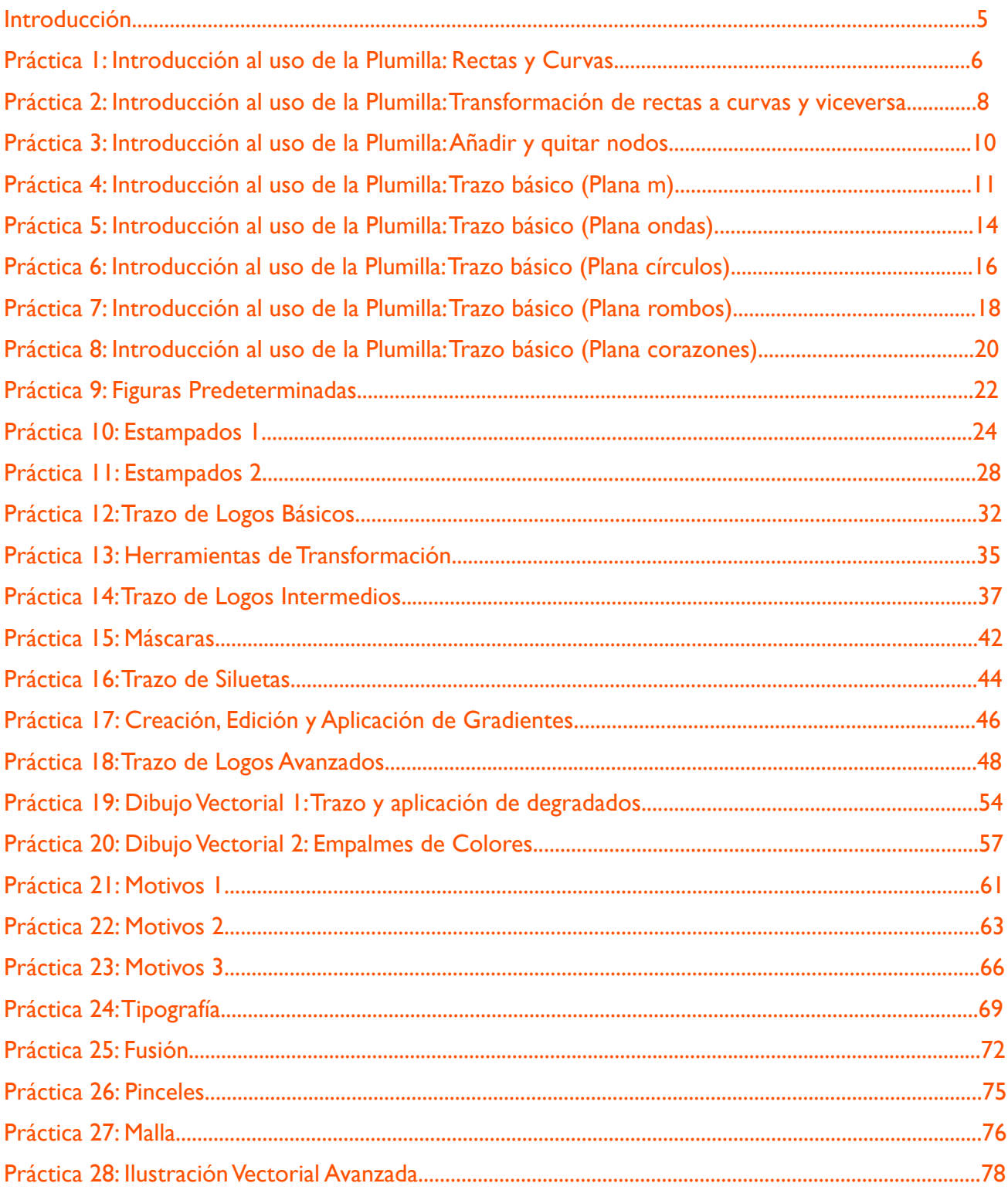

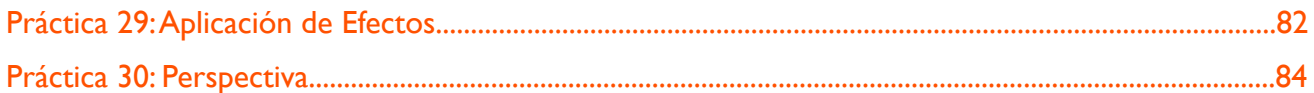

# **Introducción**

El Illustrator es una de las piezas angulares entre las herramientas digitales con las que cuenta un diseñador gráfico en la actualidad. Este software vectorial resulta en muchas ocasiones, el punto de partida de muchos proyectos de diseño de muy diversa índole, en especialidades tales como el Branding, la Imagen Corporativa, el Envase, la Ilustración, el desarrollo de aplicaciones para Internet, el Cartel e incluso en algunos casos, el Editorial.

Partiendo de esta premisa y después de haber impartido diversos cursos y talleres en el manejo de esta herramienta desde 1999, decidí crear este Manual de Prácticas que le permitirá al practicante ir conociendo los diferentes aspectos nodales del programa, y poniéndolos en práctica en una colección de ejercicios que lo llevarán de la mano desde los fundamentos más básicos, hasta la consecusión de proyectos integrales empleando todos los recursos vectoriales que esta poderosa aplicación ofrece.

Espero que esta obra le sea de utilidad, apreciable lector, y que encuentre en cada práctica un valioso apoyo para comprender y más adelante aplicar y usufructuar todas las posibilidades que brinda este maravilloso *software* vectorial para el profesional de las artes gráficas.

> Eric Skoglund *Autor*

# **Práctica 1** *Introducción al uso de la Plumilla: Rectas y Curvas*

**Objetivo:** El practicante se familiarizará con el uso básico de la Plumilla.

**Temas a practicar:** Empleo de la plumilla para el trazo de rectas y curvas.

### **Desarrollo:**

1. Abrir un documento nuevo desde el menú de *File* (Tamaño carta, orientación vertical, sin *Bleed*, con el nombre: Trazo Básico).

2. Antes de comenzar el trazo, debemos seleccionar color de relleno y contorno en la base del menú de herramientas. Para esta Práctica emplearemos contorno negro y relleno transparente (es decir la diagonal roja).

3. Para el trazo de líneas rectas, la Plumilla funciona dando clicks aislados en distintos puntos del plano; con cada click se coloca un nodo o punto ancla, y se continúa al siguiente punto. Para el cierre de una figura, se debe volver al punto de inicio y confirmar que al lado del cursor de la Plumilla, aparezca un símbolo "o" el cual indica que el trazo se está cerrando.

4. Crear la figura de un triángulo dando clicks en tres puntos el documento. Es importante verificar que al cierre de la figura aparezca el símbolo "o" junto al cursor de la Plumilla como se mencionó en el paso anterior.

5. Para el trazo de líneas curvas, la Plumilla funciona dando clicks sostenidos en distintos puntos del plano, y arrastrando antes de soltar el click, hasta lograr la curva deseada; con cada click se coloca un nodo o punto ancla, que en este caso tiene bastones o tangentes, y se continúa al siguiente punto. Para el cierre de una figura, del mismo modo que con las rectas, se debe volver al punto de inicio y confirmar que al lado del cursor de la Plumilla, aparezca un símbolo "o" el cual indica que el trazo se está cerrando.

6. Crear una figura irregular sólo con curvas, dando clicks en seis puntos el documento. Es importante verificar que al cierre de la figura aparezca el símbolo "o" junto al cursor de la Plumilla como se mencionó en el paso 3.

7. Guardar el documento en formato AI.

### **Video:** <https://youtu.be/7GTNvyWr94w>

### **Deberá obtener los siguientes resultados:**

• Muestra final en la siguiente página.

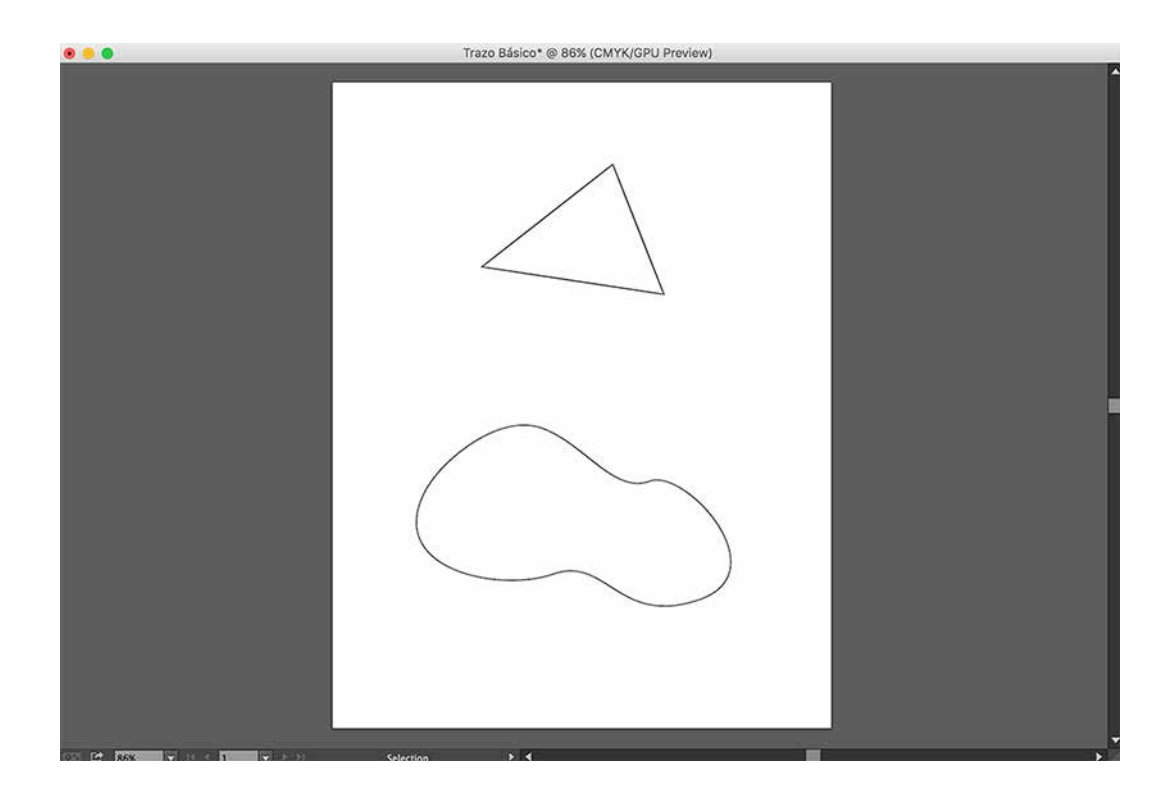

# **Práctica 2**

# *Introducción al uso de la Plumilla: Transformación de rectas a curvas y viceversa*

**Objetivo:** El practicante se familiarizará con el uso de la herramienta Punto Ancla.

**Temas a practicar:** Edición de trazos rectos para convertirlos en curva y viceversa, por medio de la herramienta del Punto Ancla

### **Desarrollo:**

1. Abrir el documento de la práctica anterior intitulado: "Trazo Básico".

2. Seleccionar el triángulo con el Puntero Negro.

3. Tomar la herramienta Punto Ancla y colocar el cursor de la misma sobre uno de los nodos rectos de la figura del triángulo. Dar click sostenido y arrastrar hasta sacar los bastones o tangentes, dándole forma de curva.

4. Repetir el procedimiento con los otros dos nodos de la figura, hasta que todos los vértices de línea recta se conviertan en curvas.

5. Seleccionar ahora la figura irregular de la parte inferior con el Puntero Negro.

6. Tomar la herramienta Punto Ancla, colocar el cursor sobre uno de los nodos en curva de esta segunda figura, y dar un solo click aislado. Esta acción provocará que dicho nodo en curva se convierta en un vértice.

6. Repetir el procedimiento con los otros nodos de la figura, hasta que todas las curvas se conviertan en vértices.

7. Guardar el documento por medio de la opción *Save as* (formato AI), con el nombre: "Edición Curvas Rectas".

### **Video:** <https://youtu.be/pwItgROkkmo>

### **Deberá obtener los siguientes resultados:**

• Muestra final en la siguiente página.

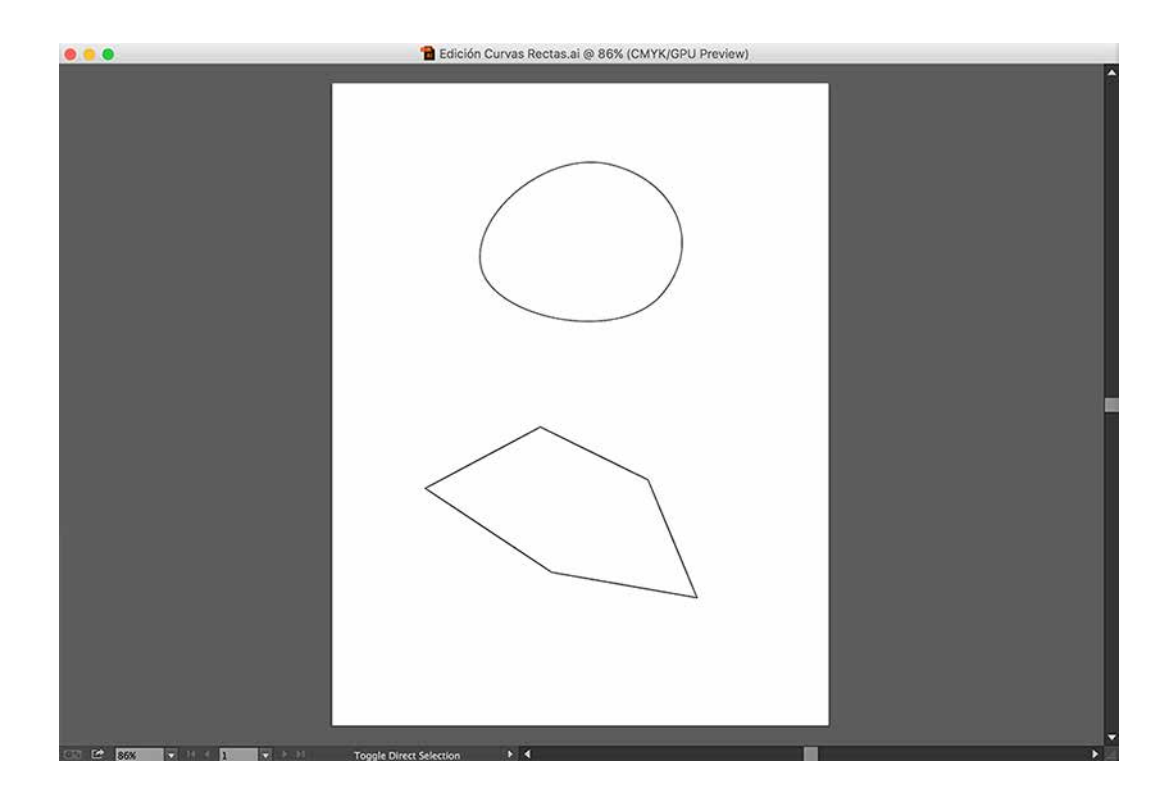

# **Práctica 3** *Introducción al uso de la Plumilla: Añadir y quitar nodos*

**Objetivo:** El practicante se familiarizará con el uso de la Plumilla.

**Temas a practicar:** Añadir o eliminar nodos en una figura.

### **Desarrollo:**

1. Abrir un documento nuevo desde el menú de *File* (Tamaño carta, orientación vertical, sin *Bleed*, con el nombre: Nodos)

2. Verificar que tenemos seleccionado color negro para el contorno y transparente (diagonal) para el relleno en la base de la paleta de herramientas.

3. Seleccionar la herramienta de Rectángulos dentro de la paleta de herramientas en las opciones de figuras predeterminadas. Trazar un rectángulo de tamaño libre, siempre y cuando quede en la parte superior de la hoja carta.

4. Seleccionar la herramienta de la Plumilla, colocar el puntero justo sobre el contorno de la figura hasta que al lado el cursor aparezca un signo "+". Dar click para que se añada un nuevo nodo en ese lugar específico del trazo.

5. Colocar ahora el puntero de la misma herramienta de la Plumilla sobre un nodo existente en la figura hasta cerciorarse de que aparezca el signo "-" a un lado del cursor. Dar click para eliminar el nodo.

6. En el segmento inferior de la hoja, trazar una figura irregular cerrada mezclando rectas y curvas. Repetir el procedimiento de los pasos anteriores para practicar el añadido y eliminación de nodos en esta nueva figura.

7. Guardar el documento en formato AI.

**Video:** <https://youtu.be/Zxq3PWmsnng>

# **Práctica 4** *Introducción al uso de la Plumilla: Trazo básico (Plana m)*

**Objetivo:** El practicante empleará la Plumilla para la elaboración de trazos básicos.

**Temas a practicar:** Trazo de curvas con cambio de dirección (vértice).

### **Desarrollo:**

1. Abrir un documento nuevo desde el menú de *File* (Tamaño carta, orientación vertical, sin *Bleed*, sin nombre)

2. Abrir las reglas del documento por medio del cmd R.

3. Arrastrar el origen a la esquina superior izquierda de la hoja carta.

4. Arrastrar líneas guía desde la regla vertical, ubicándolas una cada centímetro hasta terminar la hoja. Cabe señalar que la última línea guía quedará dejando un espacio de sólo medio centímetro al final de la hoja, debido a que el formato carta mide de ancho 21.5 cm

5. Repetir el mismo procedimiento del paso anterior, arrastrando líneas guía ahora desde la regla horizontal y ubicándolas nuevamente cada centímetro hasta terminar la hoja en el sentido vertical.

6. Guardar el documento en formato AI con el nombre: "Retícula Planas". Este nos servirá como base para todas las planas que desarrollemos.

7. Guardar de nuevo el documento por medio de *Save as* (formato AI), ahora con el nombre: "Plana m".

8. Seleccionar la herramienta de la Plumilla (relleno transparente, contorno negro) y colocarse en el segundo entrecruzamiento de líneas guía de arriba abajo, en el costado izquierdo de la hoja. Dar click sostenido, presionar la tecla *shift* y arrastrar hacia arriba para sacar bastones hasta la mitad del cuadrante de las guías. Soltar primero el click y luego el *shift*.

9. Desplazar el cursor al siguiente entrecruzamiento de líneas guía en la parte superior. Dar click sostenido, presionar la tecla *shift* y arrastrar hacia la derecha para sacar bastones hasta la mitad del cuadrante de las guías. Soltar primero el click y luego el *shift*.

10. Desplazar el cursor al siguiente entrecruzamiento de líneas guía en la parte inferior del renglón. Dar click sostenido, presionar la tecla *shift* y arrastrar hacia abajo para sacar bastones hasta la mitad del cuadrante de las guías. Soltar primero el click y luego el *shift*. 11. Realizar la acción de "matar el nodo", dando un solo click aislado en el último nodo

trazado. 12. Colocar la punta del cursor sobre ese último nodo nuevamente, dar click sostenido,

*shift-alt* y arrastrar hacia arriba hasta sacar un bastón que llegue a la mitad del cuadrante. Repetir los pasos 9, 10 y 11 hasta culminar el renglón.

13. Presionar la tecla cmd para convertir el puntero de la Plumilla en la flecha negra de

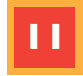

selección, y dar click en cualquier parte de la hoja (con el fin que "soltar" el trazo del primer renglón).

14. Iniciar un nuevo trazo en el renglón inmediato inferior, con el mismo procedimiento del paso 8 al 12. Culminar así toda la plana de la hoja carta completa.

15. Guardar el documento en formato AI.

**Video:** <https://youtu.be/ZuxvJY72ois>

### **Deberá obtener los siguientes resultados:**

### *Muestra acercamiento:*

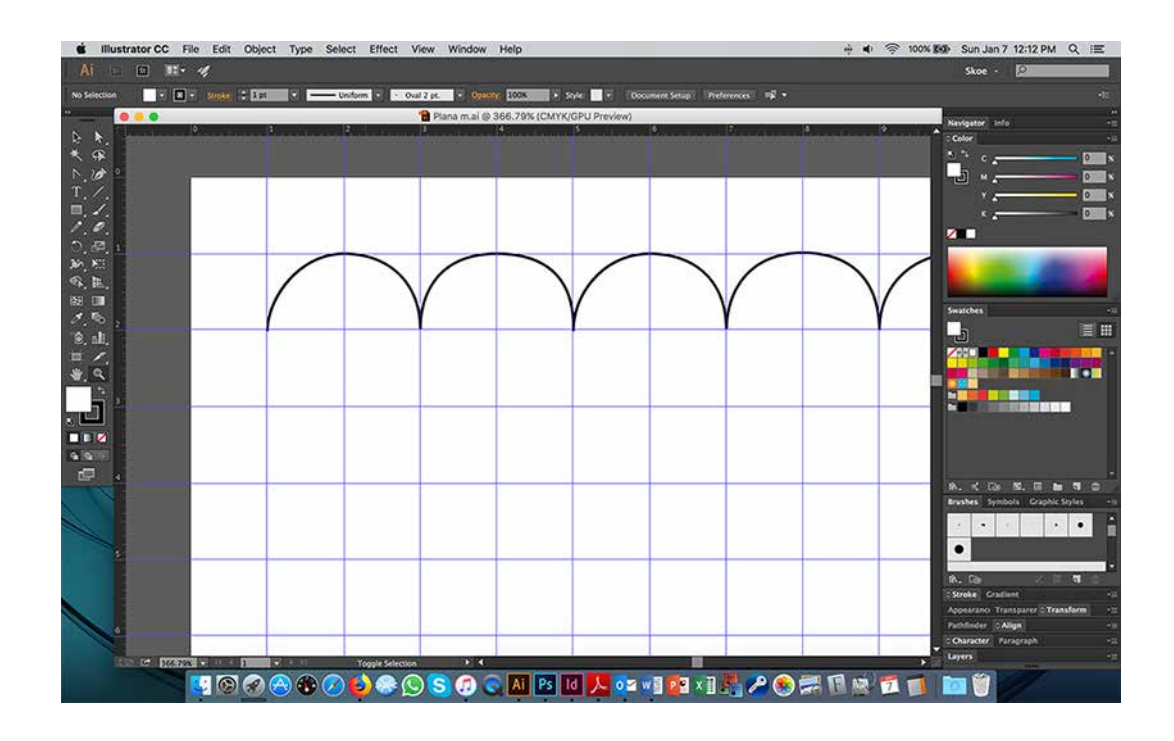

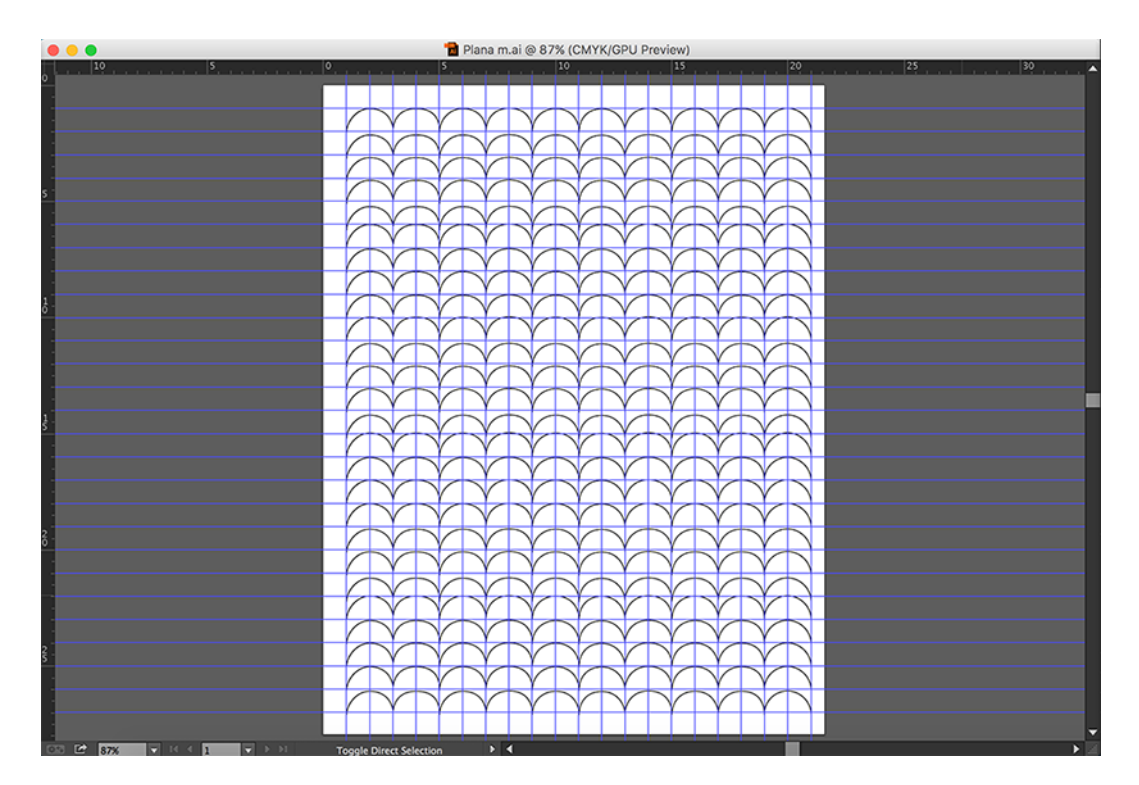

# **Práctica 5**

# *Introducción al uso de la Plumilla: Trazo básico (Plana ondas)*

**Objetivo:** El practicante empleará la Plumilla para la elaboración de trazos básicos.

**Temas a practicar:** Trazo de curvas continuas.

### **Desarrollo:**

1. Abrir el documento base de líneas guía que preparamos en la Práctica 4, intitulado: "Retícula Planas".

2. Guardar el documento por medio de *Save as* (formato AI), ahora con el nombre: "Plana ondas".

3. Seleccionar la herramienta de la Plumilla (relleno transparente, contorno negro) y colocarse en el segundo entrecruzamiento de líneas guía de arriba abajo, en el costado izquierdo de la hoja. Dar click sostenido, presionar la tecla *shift* y arrastrar hacia arriba para sacar bastones hasta la mitad del cuadrante de las guías. Soltar primero el click y luego el *shift*.

4. Desplazar el cursor al siguiente entrecruzamiento de líneas guía en la parte superior. Dar click sostenido, presionar la tecla *shift* y arrastrar hacia la derecha para sacar bastones hasta la mitad del cuadrante de las guías. Soltar primero el click y luego el *shift*.

5. Desplazar el cursor al siguiente entrecruzamiento de líneas guía en la parte inferior del renglón. Dar click sostenido, presionar la tecla *shift* y arrastrar hacia abajo para sacar bastones hasta la mitad del cuadrante de las guías. Soltar primero el click y luego el *shift*. 6. Desplazar el cursor al siguiente entrecruzamiento de líneas guía en la parte inferior hacia la derecha. Dar click sostenido, presionar la tecla *shift* y arrastrar hacia la derecha para sacar bastones hasta la mitad del cuadrante de las guías. Soltar primero el click y luego el *shift*.

7. Continuar con el mismo procedimiento SIN CORTAR NODOS, hasta terminar el renglón completo.

8. Presionar la tecla cmd para convertir el puntero de la Plumilla en la flecha negra de selección, y dar click en cualquier parte de la hoja (con el fin que "soltar" el trazo del primer renglón).

9. Iniciar un nuevo trazo en el renglón inmediato inferior, con el mismo procedimiento a partir del paso 3. Culminar así toda la plana de la hoja carta completa.

10. Guardar el documento en formato AI.

**Video:** <https://youtu.be/40IaBeun7X8>

### **Deberá obtener los siguientes resultados:**

• Muestras en la siguiente página.

# *Muestra acercamiento:*

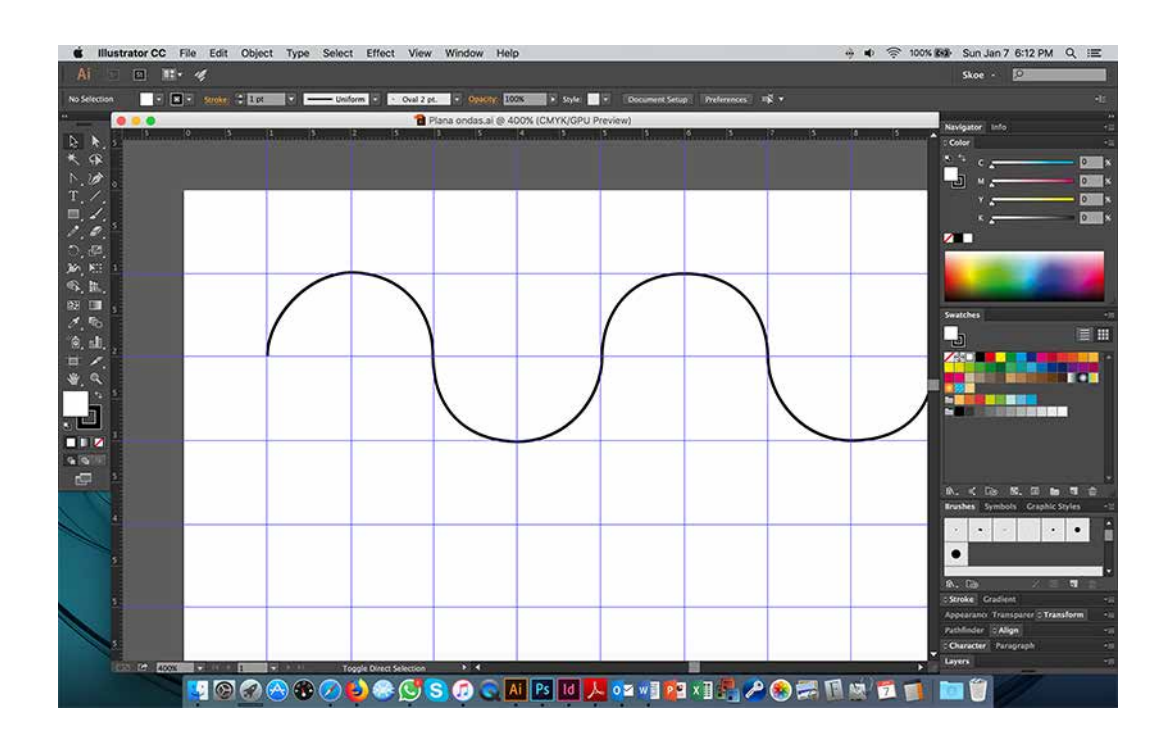

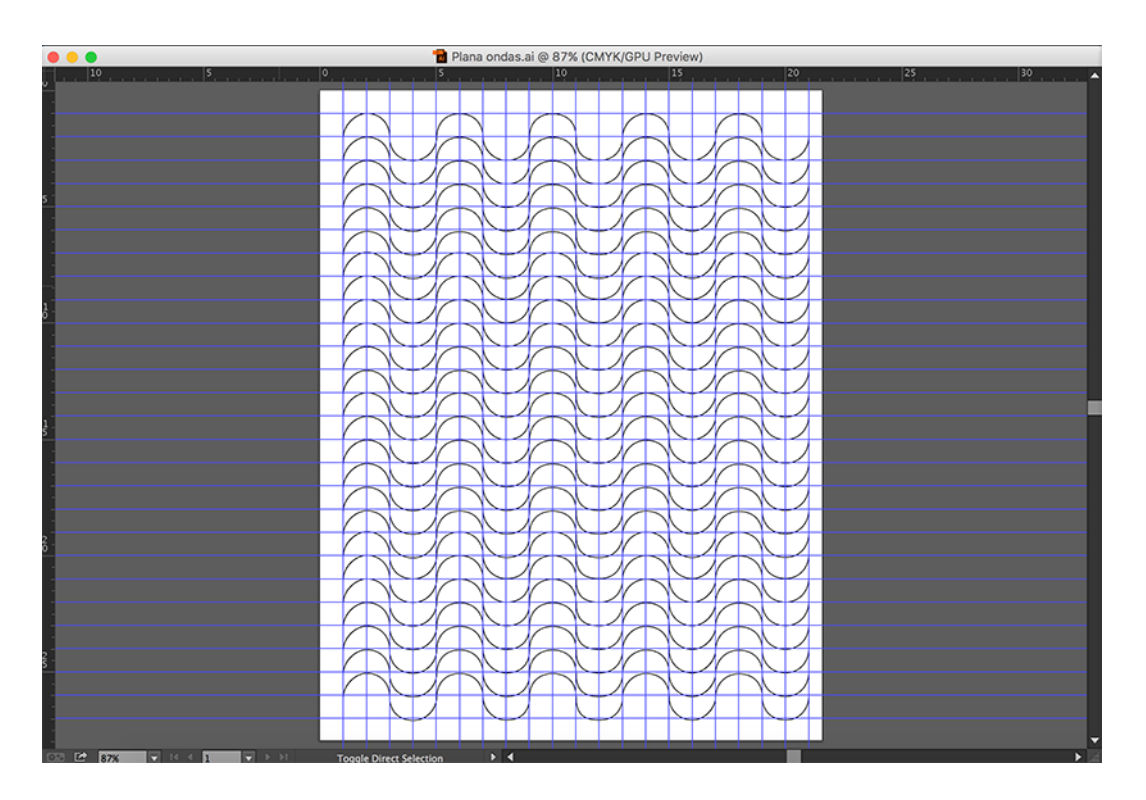

# **Práctica 6**

# *Introducción al uso de la Plumilla: Trazo básico (Plana círculos)*

**Objetivo:** El practicante empleará la Plumilla para la elaboración de trazos básicos.

**Temas a practicar:** Trazo de círculos perfectos con la herramienta de la plumilla.

### **Desarrollo:**

1. Abrir el documento base de líneas guía que preparamos en la Práctica 4, intitulado: "Retícula Planas".

2. Guardar el documento por medio de *Save as* (formato AI), ahora con el nombre: "Plana círculos".

3. Seleccionar la herramienta de la Plumilla y colocarse en el segundo entrecruzamiento de líneas guía de arriba abajo, en el costado izquierdo de la hoja. Dar click sostenido, presionar la tecla *shift* y arrastrar hacia arriba para sacar bastones hasta la mitad del cuadrante de las guías. Soltar primero el click y luego el *shift*.

4. Desplazar el cursor al siguiente entrecruzamiento de líneas guía en la parte superior. Dar click sostenido, presionar la tecla *shift* y arrastrar hacia la derecha para sacar bastones hasta la mitad del cuadrante de las guías. Soltar primero el click y luego el *shift*.

5. Desplazar el cursor al siguiente entrecruzamiento de líneas guía en la parte inferior del renglón. Dar click sostenido, presionar la tecla *shift* y arrastrar hacia abajo para sacar bastones hasta la mitad del cuadrante de las guías. Soltar primero el click y luego el *shift*. 6. Desplazar el cursor hacia abajo, volviendo al mismo punto simétrico del paso 4 pero dos renglones abajo. Dar click sostenido, presionar la tecla *shift* y arrastrar hacia la izquierda para sacar bastones hasta la mitad del cuadrante de las guías. Soltar primero el click y luego el *shift*.

7. Desplazar el cursor hasta colocarlo sobre el primer nodo de origen, verificando que aparezca el signo "o", lo cual indica que estaremos cerrando el trazado. Dar click sostenido, presionar la tecla *shift* y arrastrar hacia arriba para sacar bastones hasta la mitad del cuadrante de las guías. Soltar primero el click y luego el *shift*.

8. Dejar una columna en blanco y comenzar de nuevo en el siguiente punto de entrecruzamiento hacia la derecha, para iniciar así un nuevo círculo. Completar el renglón con los círculos necesarios.

9. Dejando un renglón libre, comenzar de nuevo con otro círculo hacia abajo y completar tantos renglones de círculos como sea necesario para cubrir la plana completa.

10. Guardar el documento en formato AI.

**Video:** <https://youtu.be/1kOPl0Y-iR4>

# *Muestra acercamiento:*

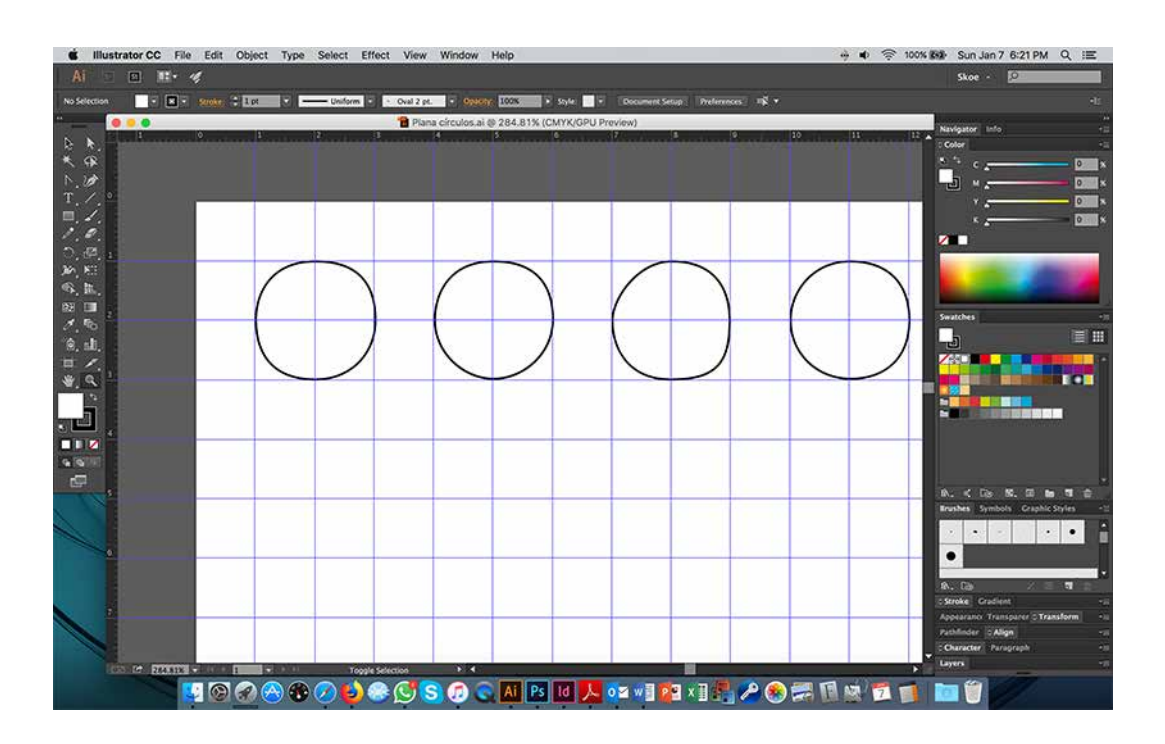

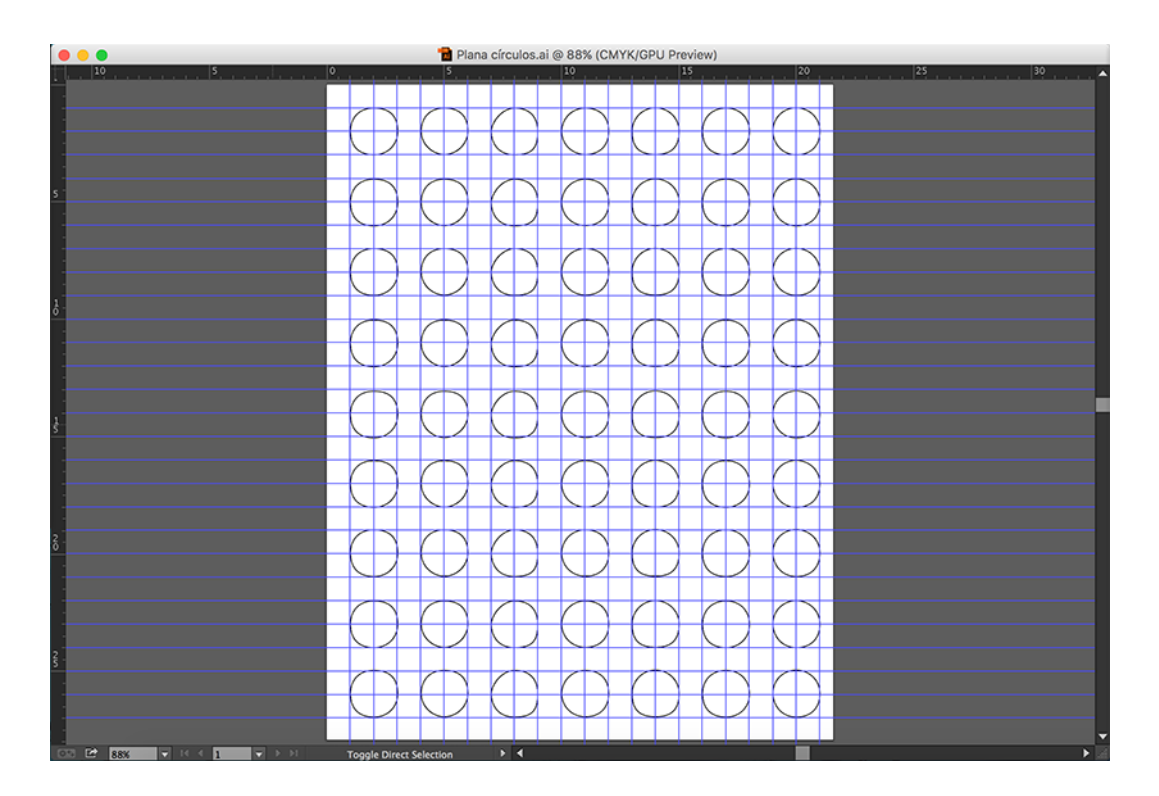

# **Práctica 7** *Introducción al uso de la Plumilla: Trazo básico (Plana rombos)*

**Objetivo:** El practicante empleará el Punto Ancla para la edición de trazos básicos.

**Temas a practicar:** Conversión de círculos a rombos por medio de la herramienta del Punto Ancla.

### **Desarrollo:**

1. Abrir el documento intitulado: "Plana círculos" que trabajamos en la Práctica 6.

2. Guardar el documento por medio de *Save as* (formato AI), ahora con el nombre: "Plana rombos".

3. Seleccionar el primer círculo con el Puntero Negro. Tomar la herramienta del Punto Ancla, ubicar el cursor sobre el primer nodo superior del círculo y dar un solo click aislado. Esta acción provocará que el trazo en curva se convierta automáticamente en una recta, tal como lo revisamos en la Práctica 2.

4. Desplazar el cursor al siguiente nodo y dar nuevamente un solo click aislado. Repetir esta acción con los otros dos nodos restantes del círculo, hasta convertirlo en un rombo.

5. Repetir este procedimiento con todos los círculos de la plana.

6. Guardar el documento en formato AI.

**Video:** https://youtu.be/u\_2d6KaKTkA

### **Deberá obtener los siguientes resultados:**

• Muestra final en la siguiente página.

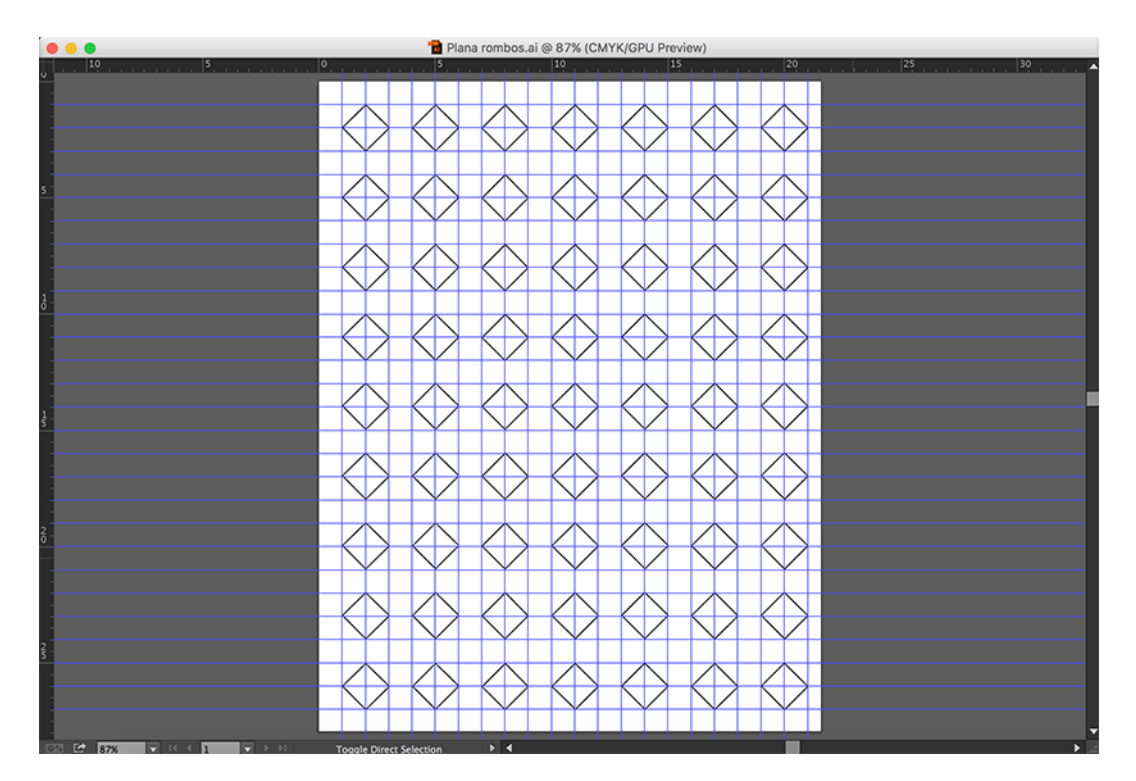

# **Práctica 8**

# *Introducción al uso de la Plumilla: Trazo básico (Plana corazones)*

**Objetivo:** El practicante empleará el Puntero Blanco y el Punto Ancla para la edición de trazos básicos.

**Temas a practicar:** Edición de una forma para convertirla en otra empleando la herramienta del Puntero Blanco para selección por nodo, y del Punto Ancla.

### **Desarrollo:**

1. Abrir el documento intitulado: "Plana círculos" que trabajamos en la Práctica 6.

2. Guardar el documento por medio de Save as (formato AI), ahora con el nombre: "Plana corazones".

3. Elegir la herramienta del Puntero Blanco y seleccionar el nodo superior del círculo con click sostenido. Presionando la tecla *shift*, arrastrar hacia abajo hasta la mitad del cuadrante.

4. Tomar la herramienta de Punto Ancla y dar un solo click aislado sobre el nodo de la parte inferior del círculo con el fin de convertirlo en el vértice inferior del corazón.

5. Con la herramienta del Puntero Blanco, activar nuevamente el nodo de la parte superior con un click, para que aparezcan ambos bastones. Cambiar a la herramienta del Punto Ancla y romper el bastón derecho hacia el eje diagonal superior. Repetir este mismo procedimiento con el otro bastón para crear los arcos superiores encontrados del corazón.

6. Con la herramienta del Puntero Blanco, inclinar las direcciones de los bastones en los nodos laterales del círculo.

7. Repetir todo el procedimiento de los pasos 3 al 6, con cada uno de los círculos de la plana completa.

8. Guardar el documento en formato AI.

### **Video:** <https://youtu.be/s8khqoTa9uI>

### **Deberá obtener los siguientes resultados:**

• Muestras en las siguientes páginas.

# *Muestra acercamiento:*

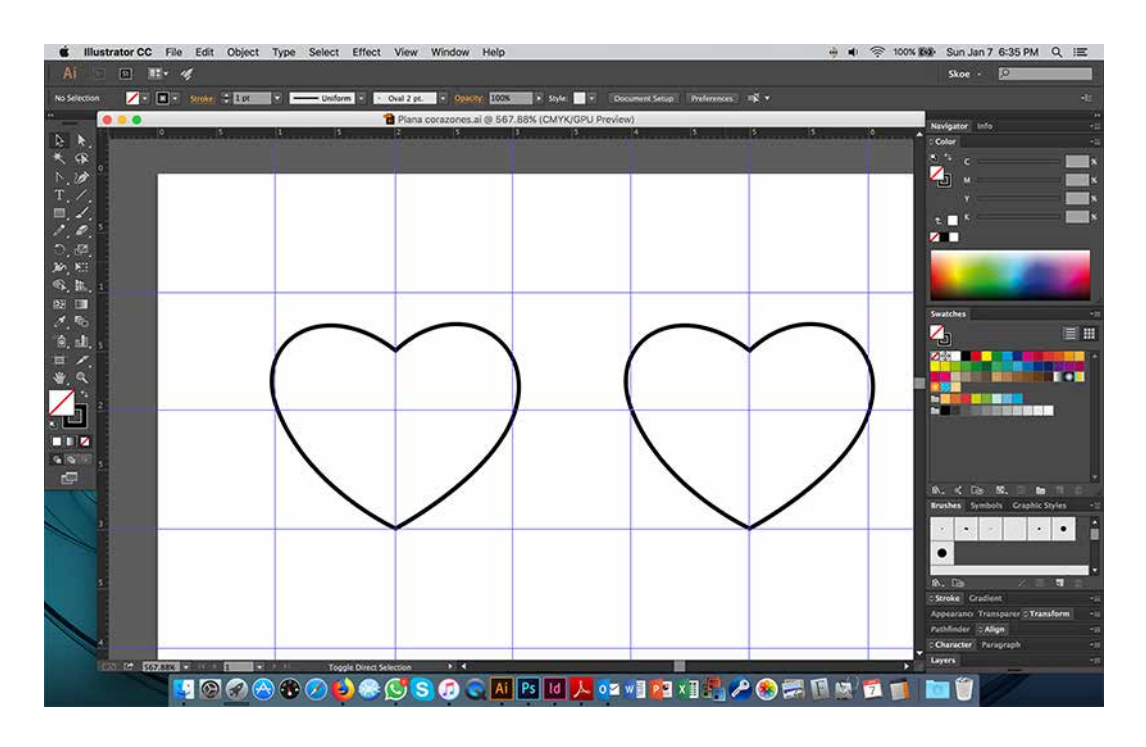

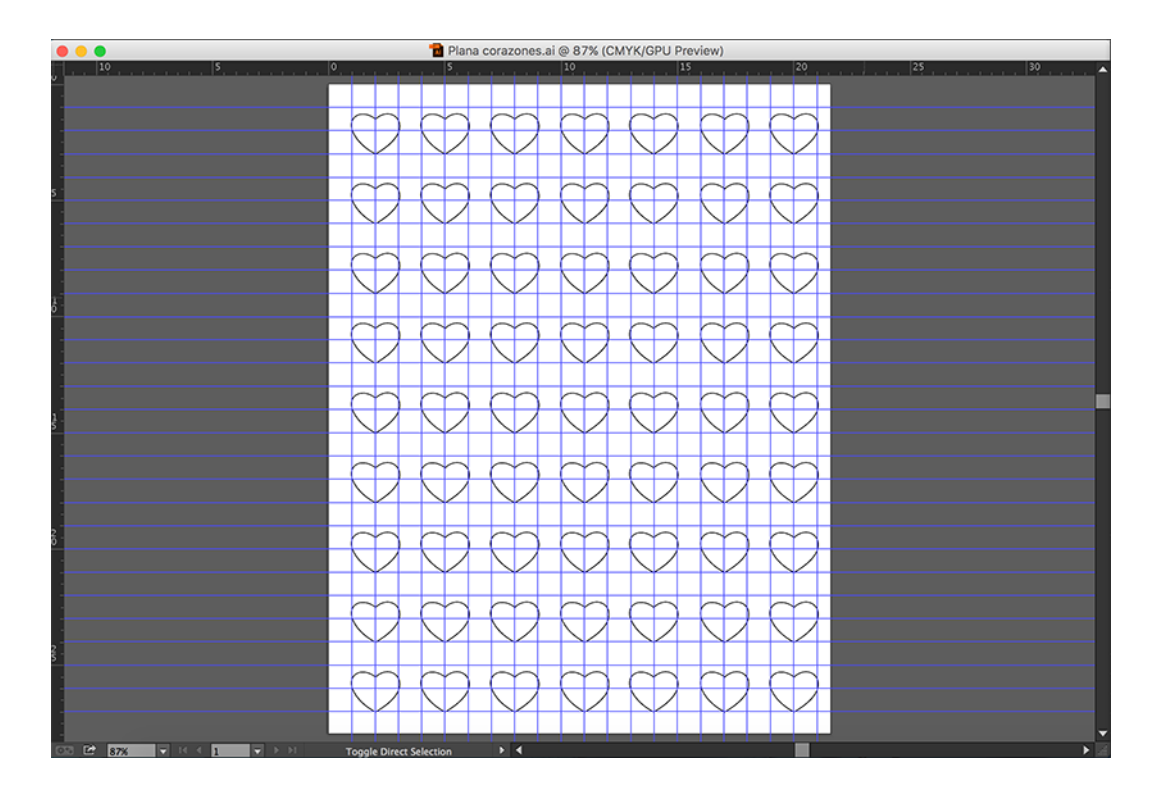

# **Práctica 9** *Figuras Predeterminadas*

**Objetivo:** El practicante se familiarizará con el uso de las herramientas de Figuras Predeterminadas.

**Temas a practicar:** Figuras Predeterminadas, Color y Alineación.

### **Desarrollo:**

1. Abrir un documento nuevo desde el menú de *File* (Tamaño carta, orientación horizontal, sin *Bleed*, con el nombre: Geométricas)

2. Seleccionar la herramienta de Rectángulos en la paleta de herramientas, dentro de las opciones de figuras predeterminadas. Crear un cuadrado perfecto numérico, dando un click aislado en la pantalla para que aparezca la ventana flotante de medidas. Capturar un valor de 8 cm por lado.

3. Para abrir la bilbioteca de Pantones, en la ventana de *Swatches* dentro del menú contextual, abrir la opción de *Swatch Library* -> *Color Books* -> *Pantone Solid Coated*. Seleccionar el Pantone 200C como color de relleno para el cuadrado que recién creamos en el paso anterior (contorno transparente).

4. Seleccionar la herramienta de Estrellas en la paleta de herramientas, dentro de las opciones de figuras predeterminadas. Crear una estrella numérica, dando un click aislado en la pantalla para que aparezca la ventana flotante de medidas. Capturar un valor de 4 cm en el radio 1 y de 7 cm en el radio 2, y seleccionar la opción de 6 puntas. Rotar la figura con la herramienta de rotación hasta que dos de sus puntas (superior en inferior) queden alineadas con un eje vertical perfecto.

5. Crear un nuevo color por medio de la paleta de CMYK con los siguientes valores: C-50, M-50, Y-0, K-0. Guardarlo en la ventana de *Swatches* arrastrando el color desde el icono de *preview* en la ventana de Color. Seleccionarlo como color de relleno para la estrella que recién creamos en el paso anterior (contorno transparente).

6. Seleccionar la herramienta de Rectángulos con esquinas redondeadas en la paleta de herramientas, dentro de las opciones de figuras predeterminadas. Crear un rectángulo numérico, dando un click aislado en la pantalla para que aparezca la ventana flotante de medidas. Capturar un valor de 7.5 cm de ancho por 3 cm de alto, con un radio de esquinas de .5 cm. Rellenarlo con el Pantone 109C (contorno transparente).

7. Seleccionar la herramienta de Círculos en la paleta de herramientas, dentro de las opciones de figuras predeterminadas. Crear un círculo perfecto numérico, dando un click aislado en la pantalla para que aparezca la ventana flotante de medidas. Capturar un valor de 6 cm de diámetro.

8. Crear un nuevo color por medio de la paleta de CMYK con Cyan al 100% únicamente.

Guardarlo en la ventana de *Swatches* arrastrando el color desde la ventana de Color. Seleccionarlo como color de relleno para el círculo que recién creamos en el paso anterior (contorno transparente).

9. Seleccionar la herramienta de Polígonos en la paleta de herramientas, dentro de las opciones de figuras predeterminadas. Crear un pentágono numérico, dando un click aislado en la pantalla para que aparezca la ventana flotante de medidas. Capturar un valor de 3 cm de radio (5 lados). Rellenarlo con el Pantone 340C (contorno transparente). 10. Seleccionar todas las figuras y en la ventana de Align, activar la opción de Align to Artboard. Centrar en vertical y horizontal todas las figuras al msimo tiempo. 11. Guardar el documento en formato AI.

### **Deberá obtener los siguientes resultados:**

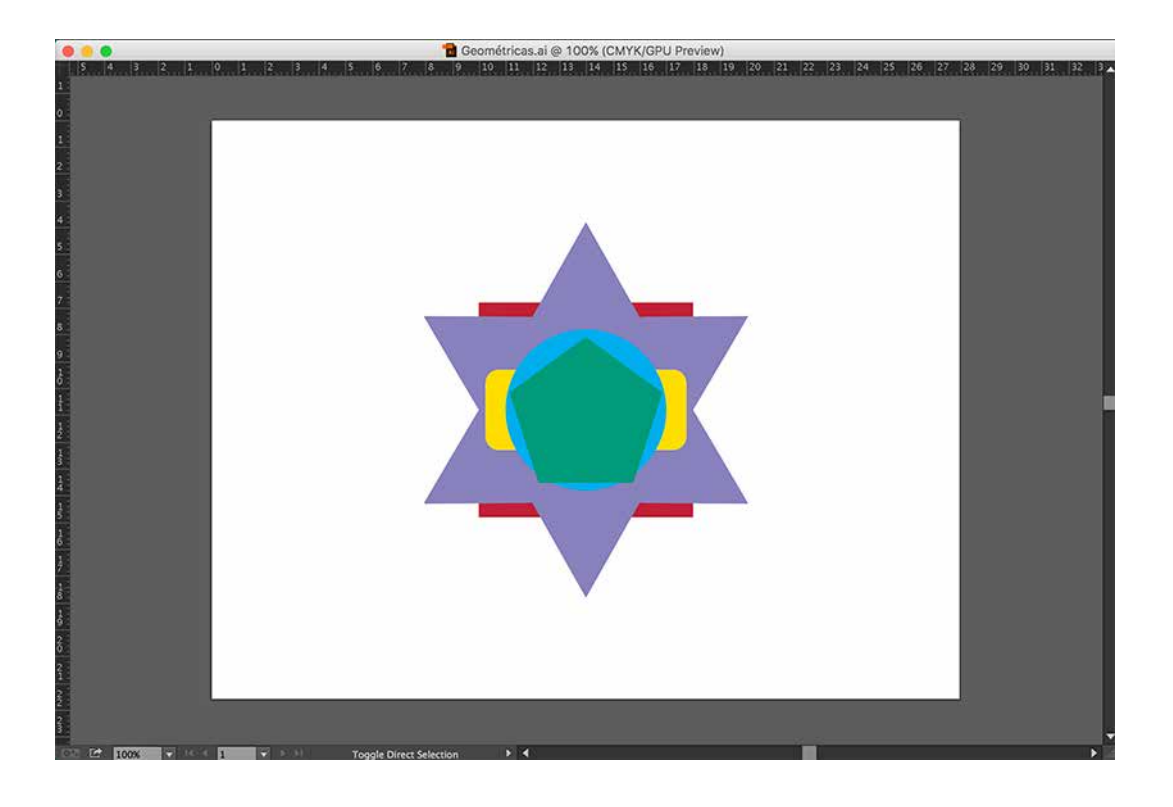

# **Práctica 10** *Estampados 1*

**Objetivo:** El practicante empleará las herramientas de Figuras Predeterminadas, Plumilla, Alineación y Distribución, para crear estampados.

**Temas a practicar:** Figuras Predeterminadas, Color, Distribución y Alineación.

### **Desarrollo:**

1. Abrir un documento nuevo desde el menú de *File* (Tamaño específico: Ancho=28 cm / Alto=21.5 cm, orientación horizontal, sin *Bleed*, con el nombre: Estampado 1)

2. Crear un rectángulo numérico con la herramienta de Rectángulos, con medidas de 28 cm de ancho por 21.5 cm de alto para el fondo. Activar la opción de *Align to Arboard* en la ventana de *Align* y centrar esta figura en el sentido vertical y horizontal, de manera que cuadre exactamente con la mesa de trabajo.

3. Crear un nuevo color en la ventana de *Color* por medio de los *sliders* CMYK con los siguientes valores: C-10, M-90, Y-0, K-0. Guardarlo en la ventana de *Swatches* arrastrando el color desde la ventana de *Color*. Seleccionarlo como color de relleno para el rectángulo de fondo que recién creamos en el paso anterior (contorno transparente).

4. Crear un cuadrado perfecto numérico con la herramienta de Rectángulos (dando un solo click aislado), de 4 cm por lado.

5. Crear un nuevo color en la ventana de *Color* por medio de los *sliders* CMYK con los siguientes valores: C-40, M-0, Y-80, K-0. Guardarlo en la ventana de *Swatches* arrastrando el color desde la ventana de *Color*. Seleccionarlo como color de relleno para el cuadrado que recién creamos en el paso anterior (contorno transparente).

6. Seleccionar con el Puntero Negro el cuadrado que creamos en el paso 4, activar la ventana de *Align* con la opción *Align to Artboard*, y alinearlo arriba y a la izquierda, de modo que éste quede exactamente colocado en la esquina superior izquierda de la mesa de trabajo.

7. Copiar y pegar en un solo movimiento (*click shift-alt*) esta figura hacia abajo en sentido vertical. Seleccionar con el Puntero Negro este segundo cuadrado que creamos, activar la ventana de *Align* con la opción *Align to Artboard*, y alinearlo abajo y a la izquierda, de modo que éste quede exactamente colocado en la esquina inferior izquierda de la mesa de trabajo.

8. Con la herramienta del Puntero Negro, seleccionar nuevamente el primer cuadrado verde de la esquina superior izquierda. Copiar y pegar en un solo movimiento (*click shiftalt*) esta figura hacia abajo en sentido vertical dos veces más, de manera que estos dos nuevos cuadrados queden entre los dos que ya teníamos ubicados arriba y abajo.

9. Con la herramienta del Puntero Negro y la tecla *shift* presionada, seleccionar los cuatro

cuadrados verdes. En la ventana de *Align* con la opción *Align to Artboard*, seleccionar la opción de distribución centrado en vertical, de manera que las dos figuras intermedias se distribuyan equidistantemente con respecto a las otras dos de las esquinas en el sentido vertical. Agrupar los 4 cuadrados con cmd G.

10. Seleccionar esta "columna" de cuadrados con el Puntero Negro, copiar y pegar en un solo movimiento (*click shift-alt*) hacia la derecha en el sentido horizontal. Seleccionar con el Puntero Negro esta segunda columna de cuadrados, activar la ventana de *Align* con la opción *Align to Artboard*, y alinearlo a la derecha, de modo que ésta quede exactamente colocada en la orilla derecha de la mesa de trabajo.

11. Con la herramienta del Puntero Negro, seleccionar nuevamente la primer columna de cuadrados verdes a la izquierda. Copiar y pegar en un solo movimiento (*click shift-alt*) esta columna hacia la derecha en sentido horizontal tres veces, de manera que estas tres nuevas columnas de cuadrados queden entre las dos que ya teníamos ubicadas en los extremos de la mesa de trabajo.

12. Con la herramienta del Puntero Negro y la tecla *shift* presionada, seleccionar las cinco columnas de cuadrados y en la ventana de *Align* con la opción *Align to Artboard*, seleccionar la opción de distribución centrado en horizontal, de manera que las tres columnas intermedias se distribuyan equidistantemente con respecto a las otras dos de las orillas en el sentido horizontal.

13. Seleccionar la herramienta de la Plumilla y con *shift* presionado, trazar una línea horizontal más pequeña que el ancho de la mesa de trabajo.

14. Crear un nuevo color en la ventana de Color por medio de los *sliders* CMYK con los siguientes valores: C-80, M-0, Y-0, K-0. Guardarlo en la ventana de *Swatches* arrastrando el color desde la ventana de *Color*. Seleccionarlo como color de contorno para la línea que recién creamos en el paso anterior (relleno transparente).

15. Teniendo esta línea seleccionada con el Puntero Negro, modificar su ancho en la ventana de *Transform* a 28 cm. En la ventana de *Stroke*, seleccionar un puntaje de 10 pts. Activar la ventana de *Align* con la opción *Align to Artboard*, y alinearlo al centro horizontal, de modo que esta línea quede exactamente colocada en el centro horizontal de la mesa de trabajo.

16. Con el Puntero Negro y la tecla *shift* presionada, colocar esta línea entre los dos primeros renglones de cuadrados verdes. Copiar y pegar en un solo movimiento (*click shift-alt*) esta línea hacia abajo en sentido vertical, hasta ubicarla entre los dos renglones inferiores de cuadrados verdes. Copiar y pegar en un solo movimiento a partir de la línea superior nuevamente, otra nueva línea hacia abajo, sin tomar importancia de su ubicación exacta.

17. Con la herramienta del Puntero Negro y la tecla *shift* presionada, seleccionar las tres líneas azules horizontales y en la ventana de *Align* con la opción *Align to Selection*, seleccionar la opción de distribución centrado en vertical, de manera que las tres líneas se distribuyan equidistantemente en el sentido vertical, quedando justamente entre cada uno de los renglones de cuadrados verdes.

18. Seleccionar la herramienta de la Plumilla y con *shift* presionado, trazar una línea vertical más pequeña que la altura de la mesa de trabajo.

19. Crear un nuevo color en la ventana de *Color* por medio de los *sliders* CMYK con los siguientes valores: C-0, M-0, Y-100, K-0. Guardarlo en la ventana de *Swatches* arrastrando el color desde la ventana de *Color*. Seleccionarlo como color de contorno para la línea que recién creamos en el paso anterior (relleno transparente).

20. Teniendo esta línea seleccionada con el Puntero Negro, modificar su altura en la ventana de *Transform* a 21.5 cm. En la ventana de *Stroke*, seleccionar un puntaje de 6 pts. Activar la ventana de *Align* con la opción *Align to Artboard*, y alinearlo al centro vertical, de modo que esta línea quede exactamente colocada en el centro vertical de la mesa de trabajo.

21. Con el Puntero Negro y la tecla *shift* presionada, colocar esta línea entre las dos primeras columnas de cuadrados verdes. Copiar y pegar en un solo movimiento (*click shift-alt*) esta línea hacia la derecha en sentido horizontal, hasta ubicarla entre las dos últimas columnas de cuadrados verdes al extremo derecho del documento. Copiar y pegar en un solo movimiento a partir de la primera línea amarilla que creamos a la derecha nuevamente, otras dos nuevas líneas hacia la derecha, sin tomar importancia de su ubicación exacta.

22. Con la herramienta del Puntero Negro y la tecla *shift* presionada, seleccionar las cuatro líneas amarillas verticales y en la ventana de *Align* con la opción *Align to Selection*, seleccionar la opción de distribución centrado en horizontal, de manera que las cuatro líneas se distribuyan equidistantemente en el sentido horizontal, quedando justamente entre cada una de las columnas de cuadrados verdes.

23. Guardar el documento en formato AI.

### **Deberá obtener los siguientes resultados:**

• Muestra final en la siguiente página.

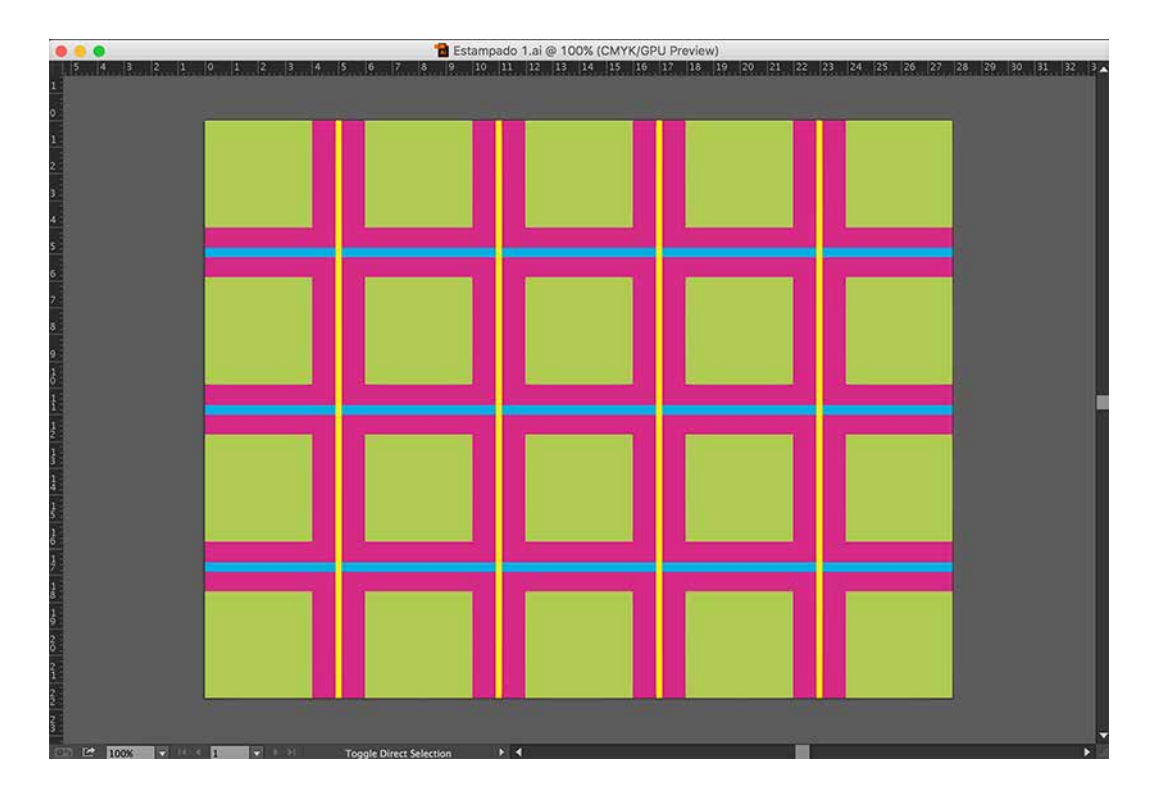

# **Práctica 11** *Estampados 2*

**Objetivo:** El practicante empleará las herramientas de Figuras Predeterminadas, Alineación y Distribución, para crear estampados.

**Temas a practicar:** Figuras Predeterminadas, Color, Distribución y Alineación.

### **Desarrollo:**

1. Abrir un documento nuevo desde el menú de *File* (Tamaño específico: Ancho=20 cm / Alto=20 cm, sin *Bleed*, con el nombre: Estampado 2)

2. Crear un cuadrado perfecto numérico con la herramienta de Rectángulos, de 20 cm por lado para el fondo. Activar la opción de *Align to Arboard* en la ventana de *Align* y centrar esta figura en el sentido vertical y horizontal, de manera que cuadre exactamente con la mesa de trabajo.

3. Abrir la biblioteca de Pantones en la ventana de *Swatches*, dentro del menú contextual con la opción de *Swatch Library* -> *Color Books* -> *Pantone Solid Coated*. Seleccionar el Pantone *Rhodamine Red C* al 100% como color de relleno para el cuadrado de fondo que recién creamos en el paso anterior (contorno transparente).

4. Crear un cuadrado perfecto numérico con la herramienta de Rectángulos (dando un solo click aislado), de 4 cm por lado. Seleccionar el mismo Pantone *Rhodamine Red C*  que usamos para el fondo (el cual ya debe estar guardado automáticamente en la ventana de *Swatches*) y aplicarlo como color de relleno al 20% para el cuadrado que recién creamos en este paso (contorno transparente).

5. Crear un segundo cuadrado perfecto numérico con la herramienta de Rectángulos (dando un solo click aislado), de 2 cm por lado. Seleccionar el Pantone *Rhodamine Red C* y aplicarlo como color de relleno al 50% (contorno transparente).

6. Crear un tercer cuadrado perfecto numérico con la herramienta de Rectángulos (dando un solo click aislado), de 1.2 cm por lado. Seleccionar el Pantone *Rhodamine Red C* y aplicarlo como color de relleno al 20% (contorno transparente).

7. Seleccionar estos tres cuadrados que creamos en los pasos 4, 5 y 6 con el Puntero Negro, y en la ventana de *Align* con la opción *Align to Artboard*, alinearlos al centro vertical y horizontal, de modo que estas tres figuras queden centradas entre sí y con respecto a la mesa de trabajo.

8. Seleccionar los dos cuadrados internos (2 y 1.2 cm) agruparlos con cmd G, y dando doble click a la herramienta de Rotación para modificación numérica, rotarlos a 45°. Seleccionar nuevamente los tres cuadrados de los pasos 4, 5 y 6 con el puntero negro, y agruparlos con cmd G.

9. Activar la ventana de *Align* con la opción *Align to Artboard*, y alinear este grupo arriba

y a la izquierda, de modo que quede exactamente colocado en la esquina superior izquierda de la mesa de trabajo

10. Copiar y pegar en un solo movimiento (*click shift-alt*) este grupo hacia abajo en sentido vertical. Seleccionarlo con el Puntero Negro, activar la ventana de *Align* con la opción *Align to Artboard*, y alinearlo abajo y a la izquierda, de modo que quede exactamente colocado en la esquina inferior izquierda de la mesa de trabajo.

11. Seleccionando con el Puntero Blanco + por separado cada una de las figuras que integran el grupo de cuadrados en la esquina inferior, para editar los valores del porcentaje del Pantone *Rhodamine Red C* en la ventana de *Color* de la siguiente forma: Cuadrado de 4cm=50%, cuadrado de 2cm=100%, cuadrado de 1.2cm=20%.

12. Con la herramienta del Puntero Negro, seleccionar nuevamente el primer grupo en la esquina superior izquierda. Copiar y pegar en un solo movimiento (*click shift-alt*) hacia abajo en sentido vertical hasta colocarlo ligeramente por encima del grupo que alineamos en la esquina inferior izquierda del documento.

13. Con la herramienta del Puntero Negro, seleccionar ahora el grupo en la esquina inferior izquierda. Copiar y pegar en un solo movimiento (*click shift-alt*) hacia arriba en sentido vertical hasta colocarlo ligeramente por debajo del primer grupo en la esquina superior. De esta forma deberán quedar intercalados un grupo "claro" y un grupo "oscuro" en la columna.

14. Con la herramienta del Puntero Negro y la tecla *shift* presionada, seleccionar los cuatro grupos de cuadrados. En la ventana de *Align* con la opción *Align to Artboard*, seleccionar la opción de distribución centrado en vertical, de manera que los dos grupos intermedios se distribuyan equidistantemente con respecto a los otros dos de las esquinas en el sentido vertical. Agrupar los 4 grupos de cuadrados con cmd G, para que toda la columna quede unificada.

15. Seleccionar esta "columna" con el Puntero Negro, copiar y pegar en un solo movimiento (click shift-alt) hacia la derecha en el sentido horizontal. Seleccionar con el Puntero Negro esta segunda columna, y con la herramienta de Rotación de forma numérica (doble click a la herramienta para que salga la ventana flotante), rotarla a 180°. Activar la ventana de *Align* con la opción *Align to Artboard*, y alinearla a la derecha, de modo que ésta quede exactamente colocada en la orilla derecha de la mesa de trabajo.

16. Con la herramienta del Puntero Negro, seleccionar nuevamente la primer columna a la izquierda. Copiar y pegar en un solo movimiento (*click shift-alt*) esta columna hacia la derecha en sentido horizontal hasta colocarla junto a la columna que ya teníamos alineada al extremo derecho del documento.

17. Con la herramienta del Puntero Negro, seleccionar ahora la columna a la extrema derecha. Copiar y pegar en un solo movimiento (*click shift-alt*) esta columna hacia la izquierda en sentido horizontal hasta colocarla junto a la primer columna, con el fin de que queden intercaladas figuras "oscuras" y claras en todo el documento.

18. Con la herramienta del Puntero Negro y la tecla shift presionada, seleccionar las cuatro columnas y en la ventana de *Align* con la opción *Align to Artboard*, seleccionar la opción de distribución centro en horizontal, de manera que las dos columnas intermedias se distribuyan equidistantemente con respecto a las otras dos de las orillas en el sentido horizontal.

19. Crear un rectángulo numérico con la herramienta de Rectángulos de 20 cm de ancho por .6 cm de alto; aplicarle el Pantone *Rhodamine Red C* al 50% como color de relleno. Crear un segundo rectángulo numérico con la herramienta de Rectángulos de 20 cm de ancho por .2 cm de alto; aplicarle color blanco como relleno.

20. Seleccionar ambos rectángulos del paso anterior con el Puntero Negro, y en la ventana de *Align* con la opción *Align to Artboard*, alinearlos a los centros vertical y horizontal. Agruparlos con cmd G.

21. Con el Puntero Negro y la tecla *shift* presionada, ubicar este grupo de dos rectángulos que tienen aspecto de líneas, justo en medio de los dos primeros renglones de cuadrados. Copiar y pegar en un solo movimiento (*click shift-alt*) este grupo, y colocarlo justo en medio de los dos renglones inferiores de cuadrados. Por último copiar y pegar en un solo movimiento (*click shift-alt*) este último grupo hacia arriba sin poner atención a la ubicación. Seleccionar los tres grupos de "rectángulos-líneas" con el Puntero Negro y en la ventana de *Align* con la opción *Align to Selection*, seleccionar la opción de distribución centro en vertical, de manera que se distribuyan equidistantemente en el sentido vertical, quedando justamente entre cada uno de los renglones de cuadrados.

22. Crear un rectángulo numérico con la herramienta de Rectángulos de .3 cm de ancho por 20 cm de alto; aplicarle el Pantone *Rhodamine Red C* al 20% como color de relleno. 23. Con el Puntero Negro y la tecla *shift* presionada, ubicar este "rectángulo-línea" vertical, justo en medio de las dos primeras columnas de cuadrados. Copiar y pegar en un solo movimiento (*click shift-alt*) este "rectángulo-línea", y colocarlo justo en medio de las dos columnas de cuadrados al extremo derecho del documento. Por último copiar y pegar en un solo movimiento (*click shift-alt*) este último "rectángulo-línea" hacia la izquierda sin poner atención a la ubicación. Seleccionar estos tres "rectángulos líneas" verticales con el Puntero Negro y en la ventana de *Align* con la opción *Align to Selection*, seleccionar la opción de distribución centro en horizontal, de manera que se distribuyan equidistantemente en el sentido horizontal, quedando justamente entre cada una de las columnas de cuadrados.

24. Guardar el documento en formato AI.

### **Deberá obtener los siguientes resultados:**

• Muestra final en la siguiente página.

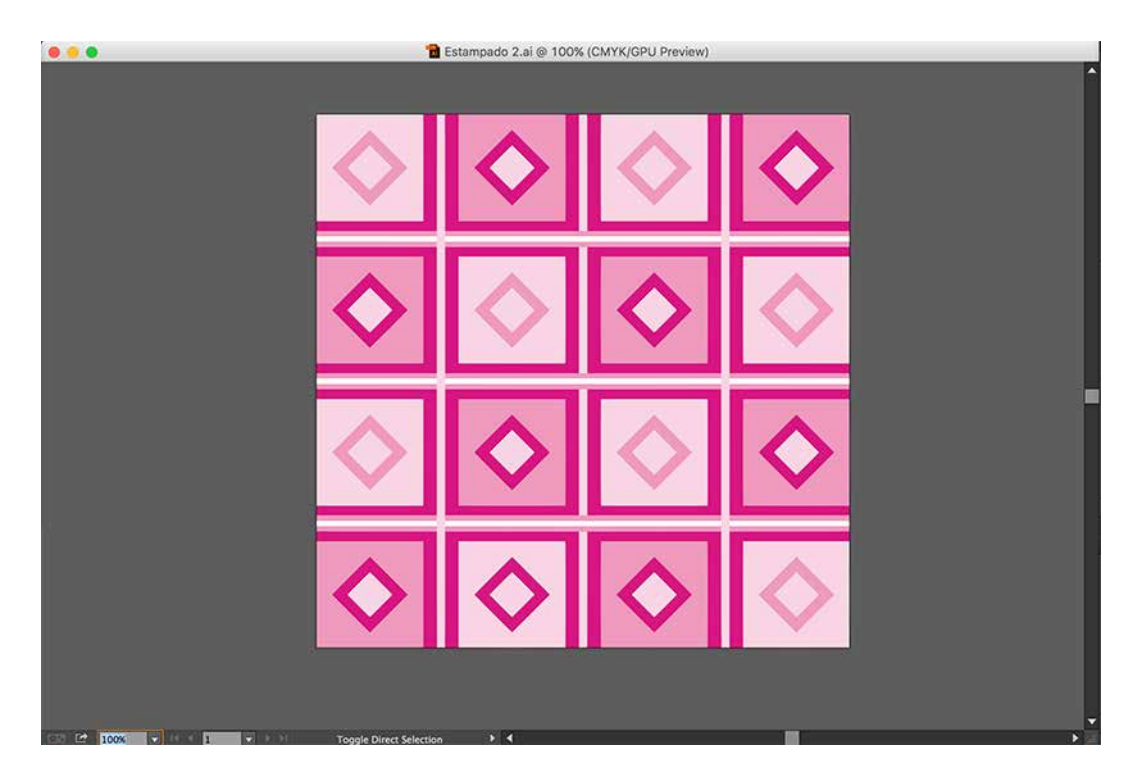

# **Práctica 12** *Trazo de Logos Básicos*

**Objetivo:** El practicante empleará las herramientas de Plumilla, Puntero Blanco y Punto Ancla, así como la ventana de *Pathfinder* para calcar templetes de logos.

**Temas a practicar:** Trazo con Plumilla a partir de templetes de logos / Edición y ajuste de trazo con Puntero Blanco y Punto Ancla / Ventana de *Pathfinder*.

### **Desarrollo:**

1. Abrir un documento nuevo desde el menú de *File* (Tamaño carta, orientación vertical, sin *Bleed*, con el nombre: Logo letra A)

2. Seleccionar la opción de *Place* dentro del menú de *File*. En la ventana flotante seleccionar con UN SOLO click el archivo marcado como "Logo A" dentro del folder de la Práctica 12; activar únicamente la "palomita" de la opción "*template*" y dar click en *Place*. Esta acción provocará de forma automática que el archivo de ese templete para calca, sea colocado en una capa nueva dentro de la ventana de *Layers*, y que ésta se encuentre bloqueada y en transparencia al 50%, lo cual facilitará la propia labor de calco.

3. Nombrar la capa encima del templete como: "Trazo logo A" y activarla, de modo que todos los pasos de trazo subsecuentes, se realicen en esa capa nueva recién creada.

4. Tomar la herramienta de la Plumilla, y seleccionar color de relleno transparente (diagonal roja) y contorno rojo. En la ventana de *Stroke*, seleccionar un puntaje de .25 pts.

5. Haciendo *zoom* al documento en cualquier segmento del contorno exterior de la letra, comenzar a trazar con nodos de curva (click y arastre) o recta (según sea el caso), justo por la orilla del contorno exterior del templete (última línea de pixeles) hasta completar todo el contorno exterior del cuerpo de la letra. Antes de dar inicio a este primer trazo y allende de aplicar todos los fundamentos de trazo/edición aprendidos en las Prácticas 1 a 8, es importante hacer hincapié en tres aspectos esenciales para todos los trazos con templete: En primer lugar debemos intentar emplear el menor número de nodos posibles siempre y cuando logremos la forma deseada (a mayor cantidad de nodos, el trazo suele "ensuciarse" y el archivo pesar más); en segundo lugar es necesario que en líneas rectas que se encuentren en vertical u horizontal perfecta o en 45°, se emplee siempre la tecla *shift* en combinación con cada click; finalmente en tercer lugar, es imprescindible comprender que en el proceso de trazo con curvas, es muy probable que la forma no quede exacta desde el inicio, y eso es totalmente correcto, pues una vez que cerramos el contorno del trazo, deberemos emplear la herramienta del Puntero Blanco (edición por nodo), para ajustar cada uno de los nodos y/o bastones que así lo requieran; incluso si con esa edición por nodo, no se lograra alcanzar la forma exacta del contorno, se podrían añadir más nodos con la propia Plumilla, y luego editarlos nuevamente con el Puntero Blanco.

Otro aspecto indispensable a tomar en cuenta, es que en curvas continuas, NUNCA debemos emplear la herramienta del Punto Ancla para la edición de los bastones, pues ello provocará que éstos se "rompan" (como lo vimos en las Prácticas 2 y 8) lo cual va a resultar en un trazo "sucio".

6. Una vez habiendo trazado y ajustado el contorno exterior de la letra "A", trazar el ojal comenzando un nuevo trazo con la Plumilla hasta cerrarlo. Al final editar otra vez con el Puntero Blanco los nodos que así lo requieran para su ajuste final.

7. Con la herramienta del Puntero Negro, seleccionar ambos trazos (contorno exterior de la letra y ojal), y en la ventana de *Pathfinder*, aplicar el segundo *Shape Mode* de izquierda a derecha, filtro que provocará que el ojal que era originalmente una forma, se covierta en un calado sobre el cuerpo del trazo de la letra A.

8. Eliminar el contorno rojo y reemplazarlo por transparente, y rellenar el trazo con color negro.

9. Guardar el documento en formato AI.

10. Repetir el mismo procedimiento desde el paso 1 al 9 de este práctica, para el segundo templete en el folder de la Práctica 12 marcado con el nombre "Logo DKNY".

**Video Trazo:** <https://youtu.be/YPwEGAHpccc>

**Video ajuste con Puntero Blanco:** [https://youtu.be/4ThSZ2\\_ZI6U](https://youtu.be/4ThSZ2_ZI6U)

**Video creación de ojal con Pathfinder:** <https://youtu.be/oNRWZTFuzTk>

### **Deberá obtener los siguientes resultados:**

• Muestras finales en la siguiente página.

# *Muestra Logo letra A:*

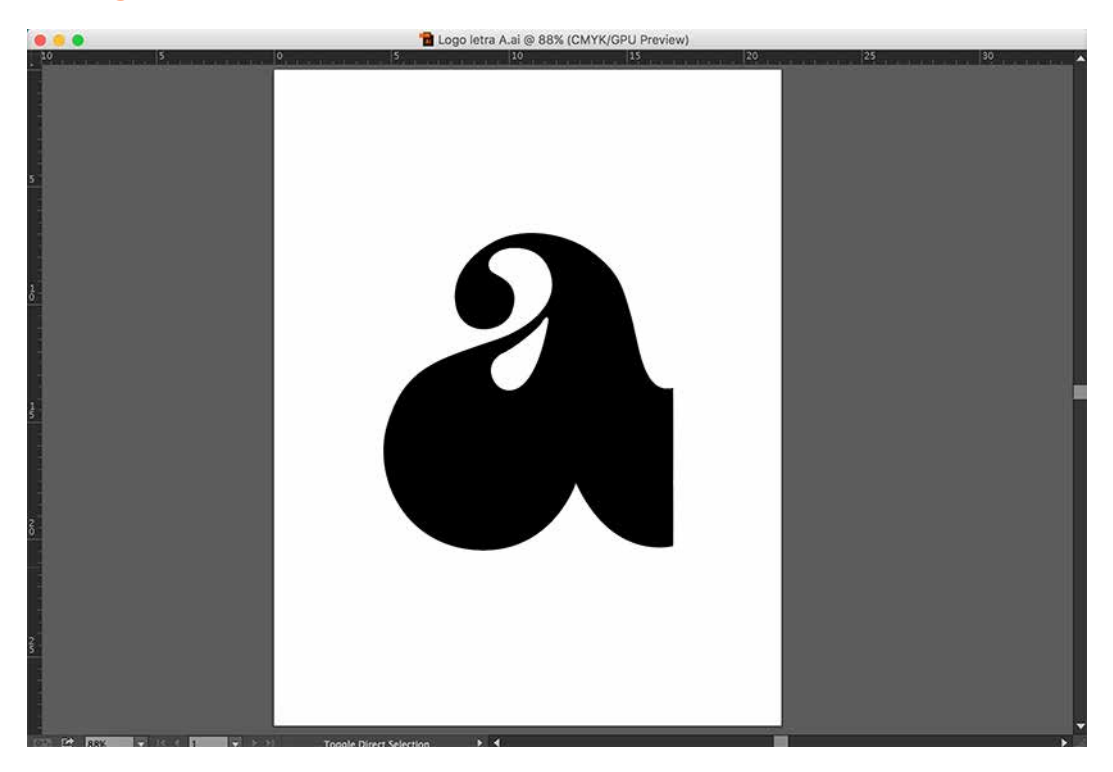

# *Muestra Logo DKNY:*

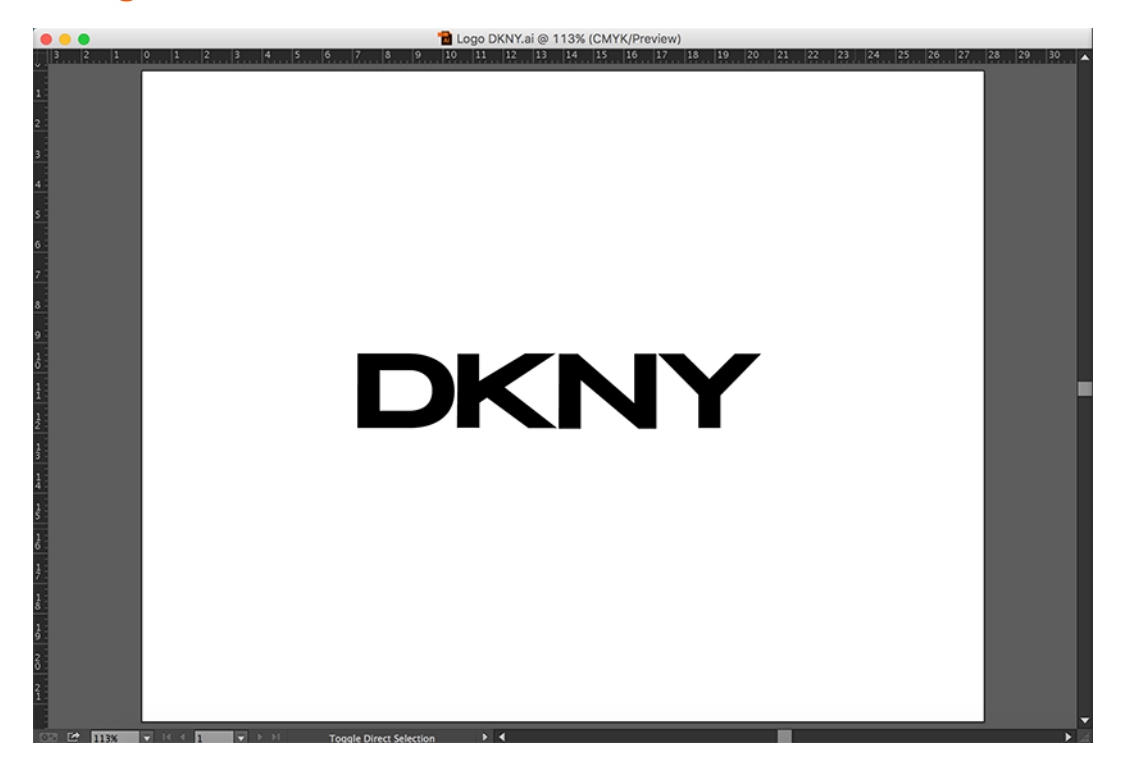

# **Práctica 13** *Herramientas de Transformación*

**Objetivo:** El practicante se familiarizará con el uso y aplicación de las herramientas de transformación.

**Temas a practicar:** *Scale*, *Rotate*, *Reflect* y *Shear.*

### **Desarrollo:**

1. Abrir el documento intitulado: "Logo letra A" que trabajamos en la práctica 12.

2. Guardar el documento por medio de *Save as* (formato AI), ahora con el nombre: "Transformación".

3. Eliminar la capa del templete en la ventana de *Layers*. Activar la capa del trazo.

4. Elegir la herramienta del Puntero Negro y seleccionar el trazo de la letra.

5. Es importante tener en cuenta que todas las herramientas de transformación que revisaremos, pueden emplearse en forma de "arrastre" una vez que tenemos seleccionado un objeto, o bien de forma numérica (doble click sobre la herramienta). Elegir primero la herramienta de *Scale* en la paleta de herramientas, y haciendo la función de click sostenido y "arrastre", reducir y/o crecer el trazo de la letra A. Cabe señalar que para mantener una proporción exacta de la figura que manipulamos, debemos mantener presionada la tecla *shift* durante el arrastre, de forma simultánea con el *mouse*. Ahora manteniento la figura seleccionada, demos doble click a la herramienta de *Scale*, con el fin de que se abra la ventana flotante con las opciones de captura numérica. Como podrá ver, en la parte superior de la ventana existe la opción de aplicar escalas "uniformes" (manteniendo la proporción original) o manipulando independientemente la proporción de la figura en los ejes X-Y.

6. Elegir ahora la herramienta de *Rotate* en la paleta de herramientas, y haciendo la función de click sostenido y "arrastre", rotar el trazo de la letra A. En este caso si mantenemos presionada la tecla *shift* durante el giro de forma simultánea con el *mouse*, la figura únicamente rotará en ángulos espaciados de 45°. Ahora manteniento la figura seleccionada, demos doble click a la herramienta de *Rotate*, con el fin de que se abra la ventana flotante con las opciones de captura numérica. Como podrá ver en esta ventana se puede aplicar una rotación con un valor numérico exacto.

7. Elegir la herramienta de *Shear* en la paleta de herramientas, y haciendo la función de click sostenido y "arrastre", deformar el trazo de la letra A. Ahora manteniento la figura seleccionada, demos doble click a la herramienta de *Shear*, con el fin de que se abra la ventana flotante con las opciones de captura numérica. Nuevamente en esta ventana se puede capturar valores numéricos exactos.

8. Finalmente elegir la herramienta de *Reflect* en la paleta de herramientas, y haciendo la

función de click sostenido y "arrastre", refejar el trazo de la letra A. Ahora manteniento la figura seleccionada, demos doble click a la herramienta de *Reflect*, con el fin de que se abra la ventana flotante con las opciones de captura numérica para esta herramienta. 9. Guardar el documento en formato AI.
## **Práctica 14** *Trazo de Logos Intermedios*

**Objetivo:** El practicante empleará las herramientas de Plumilla, Puntero Blanco y Punto Ancla, así como la ventana de *Pathfinder* para calcar templetes de logos.

**Temas a practicar:** Trazo con plumilla a partir de templetes de logos / Edición y ajuste de trazo con Puntero Blanco y Punto Ancla / Ventana de *Pathfinder*.

#### **Desarrollo:**

1. Abrir un documento nuevo desde el menú de *File* (Tamaño carta, orientación horizontal, sin *Bleed*, con el nombre: Logo Puma)

2. Seleccionar la opción de *Place* dentro del menú de *File*. En la ventana flotante seleccionar con UN SOLO click el archivo marcado como "Puma" dentro del folder de la Práctica 14; activar únicamente la "palomita" de la opción "*template*" y dar click en *Place*.

3. Nombrar la capa encima del templete como: "Trazo Puma", y activarla, de modo que todos los trazos se realicen en esa capa nueva recién creada.

4. Tomar la herramienta de la Plumilla, y seleccionar color de relleno transparente (diagonal roja) y contorno rojo. En la ventana de *Stroke*, seleccionar un puntaje de .25 pts. 5. Haciendo *zoom* al documento en cualquier segmento de alguna letra o el símbolo, comenzar a trazar con nodos de curva (click y arastre) o recta (según sea el caso), justo por la orilla del contorno exterior del templete (última línea de pixeles) hasta completar todo el contorno exterior de cada forma. Antes de dar inicio a este primer trazo y allende de aplicar todos los fundamentos de trazo/edición aprendidos en las prácticas 1 a 8, es importante hacer hincapié en tres aspectos esenciales para todos los trazos con templete: En primer lugar debemos intentar emplear el menor número de nodos posibles siempre y cuando logremos la forma deseada (a mayor cantidad de nodos, el trazo suele "ensuciarse" y el archivo pesar más); en segundo lugar es necesario que en líneas rectas que se encuentren en vertical u horizontal perfecta o en 45°, se emplee siempre la tecla shift en combinación con cada click; finalmente en tercer lugar, es imprescindible comprender que en el proceso de trazo con curvas, es muy probable que la forma no quede exacta desde el inicio y eso es totalmente correcto, pues una vez que cerramos el contorno del trazo, deberemos emplear la herramienta del Puntero Blanco (edición por nodo), para ajustar cada uno de los nodos y/o bastones que así lo requieran; incluso si con esa edición por nodo, no se lograra alcanzar la forma exacta del contorno, se podrían añadir más nodos con la propia Plumilla, y luego editarlos nuevamente con el Puntero Blanco. Otro aspecto indispensable a tomar en cuenta, es que en curvas continuas, NUNCA debemos emplear la herramienta del Punto Ancla para la edición de los bastones, pues

ello provocará que éstos se "rompan" (como lo vimos en las Prácticas 2 y 8) lo cual va a resultar en un trazo "sucio".

6. En aquellas letras o formas que tengan ojales u orificios internos, una vez habiendo trazado y ajustado el contorno exterior, se deberá trazar el ojal u orificio(s) comenzando un nuevo trazo con la Plumilla hasta cerrarlo. Al final editar otra vez con el Puntero Blanco los nodos que así lo requieran para su ajuste final.

7. Con la herramienta del Puntero Negro, seleccionar ambos trazos (contorno exterior de la letra/forma y ojal/orificio), y en la ventana de *Pathfinder* aplicar el segundo *Shape Mode* de izquierda a derecha, filtro que provocará que el ojal/orificio que era originalmente una forma, se covierta en un calado sobre el cuerpo del trazo principal.

8. Eliminar el contorno rojo y reemplazarlo por transparente, y rellenar el trazo con color negro.

9. Guardar el documento en formato AI.

10. Repetir el mismo procedimiento desde el paso 1 al 9 de esta práctica, para todos los templetes dentro del folder de la Práctica 14.

### **Deberá obtener los siguientes resultados:**

• Muestras finales en las siguientes páginas.

### *Muestra Logo Puma:*

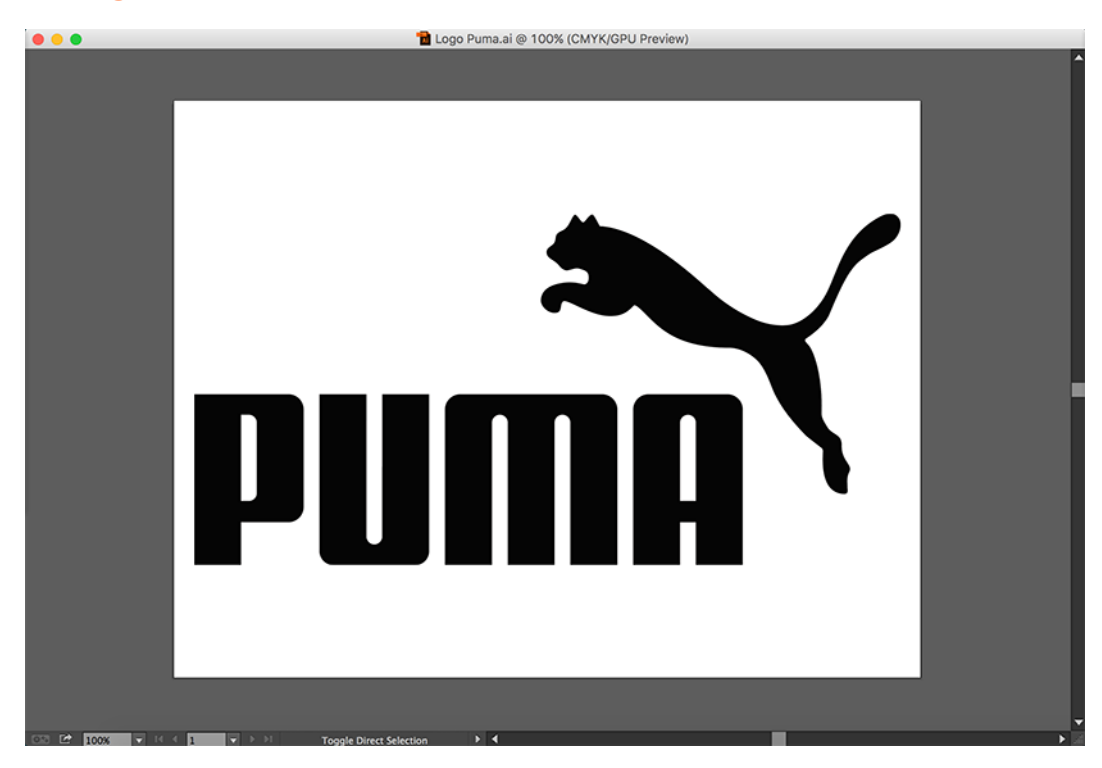

## *Muestra Logo Abercrombie:*

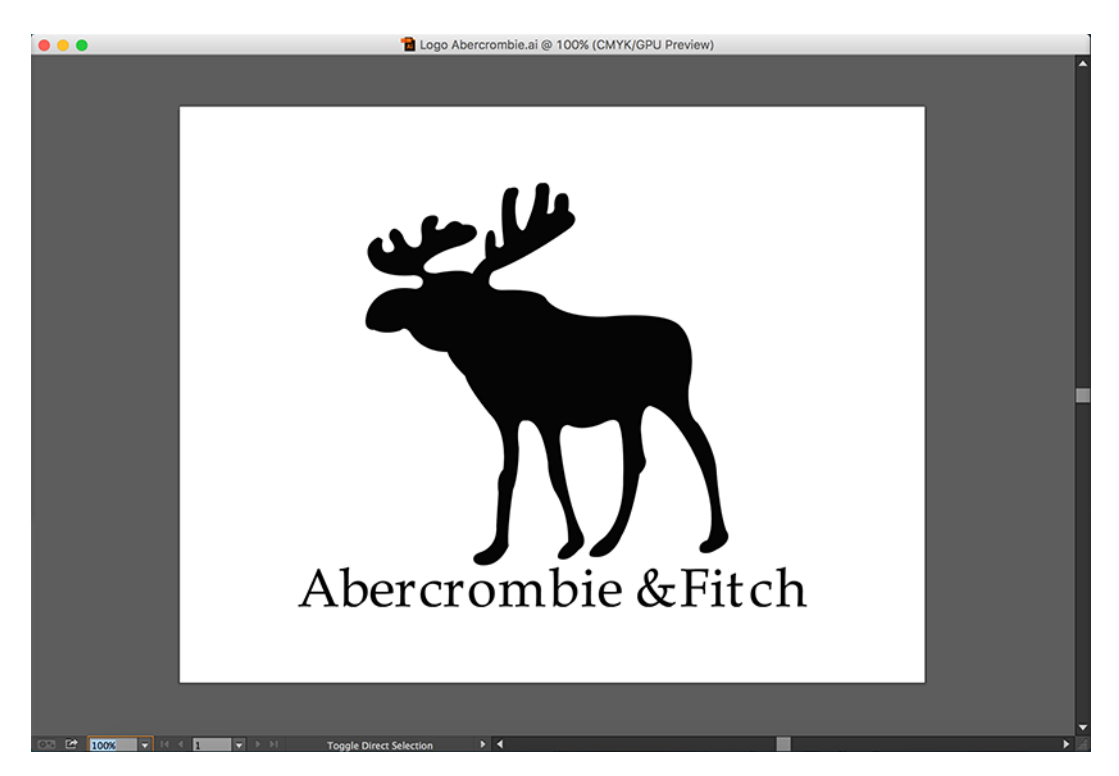

*Muestra Logo Bulova:*

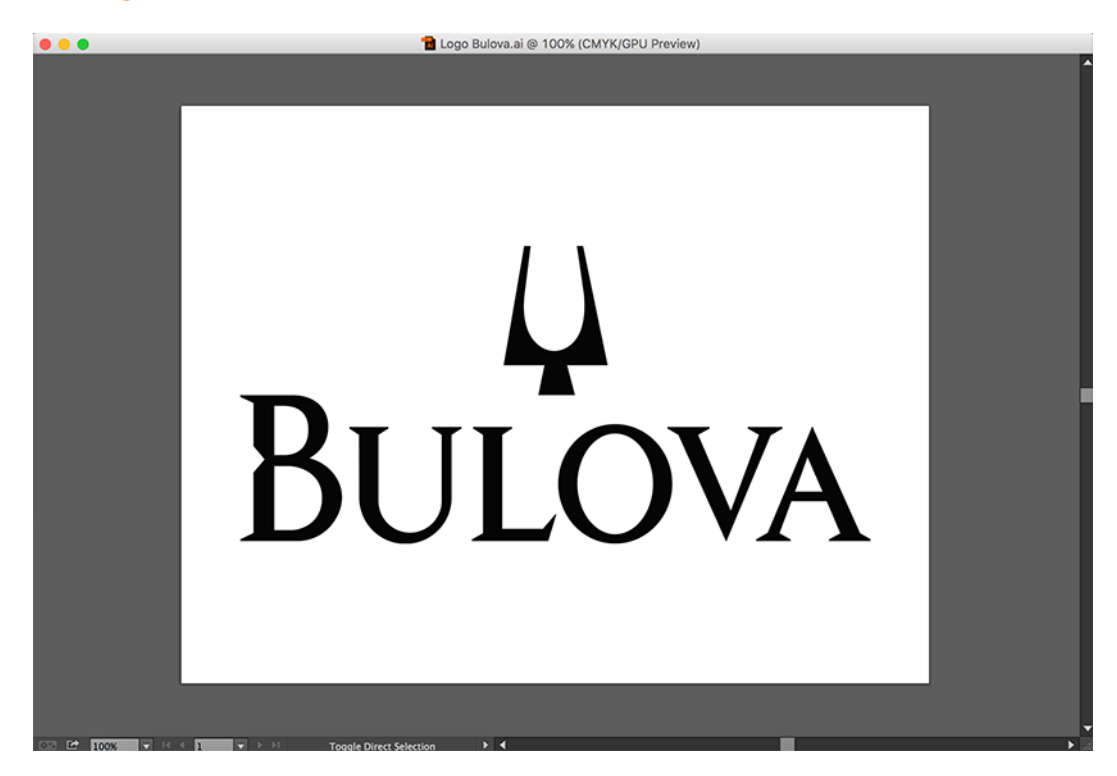

### *Muestra Logo Disney:*

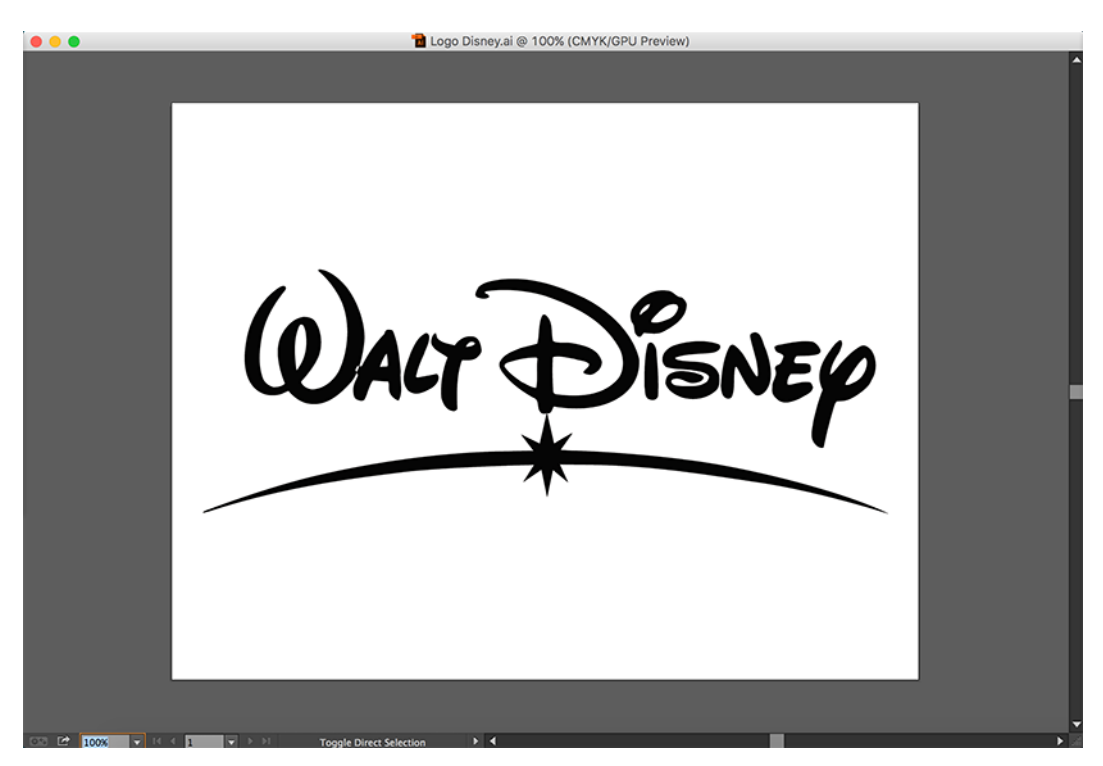

*Muestra Logo Moschino:*

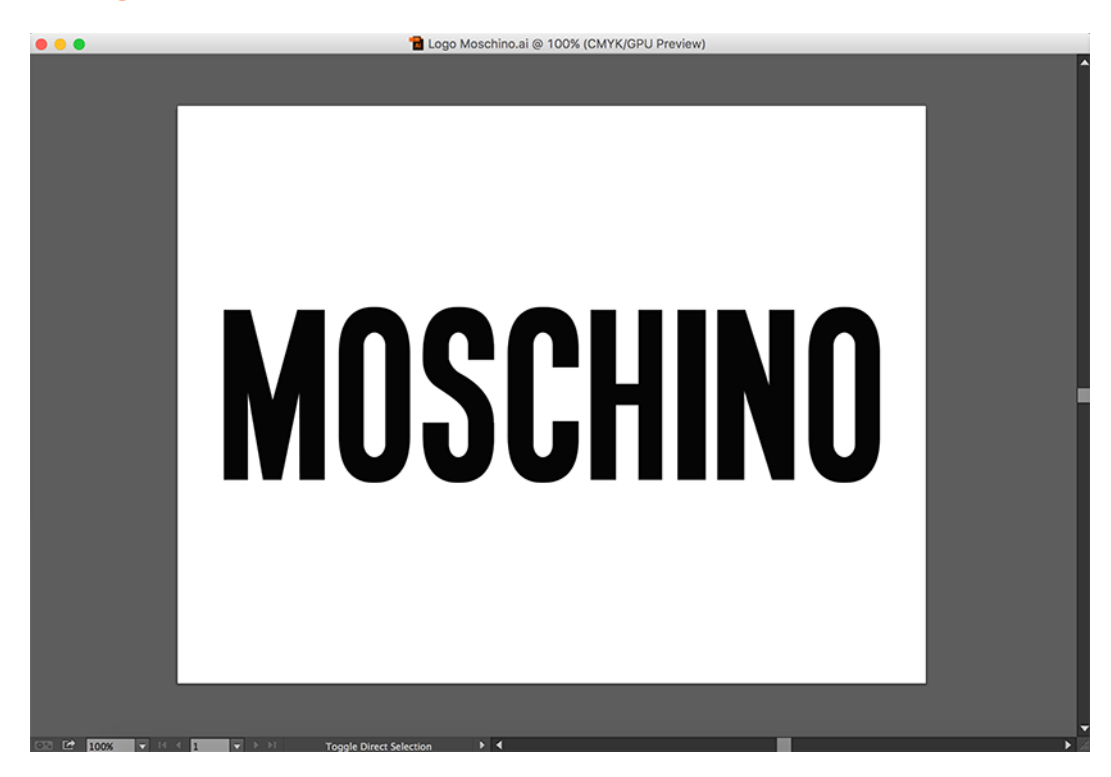

### *Muestra Logo YSL:*

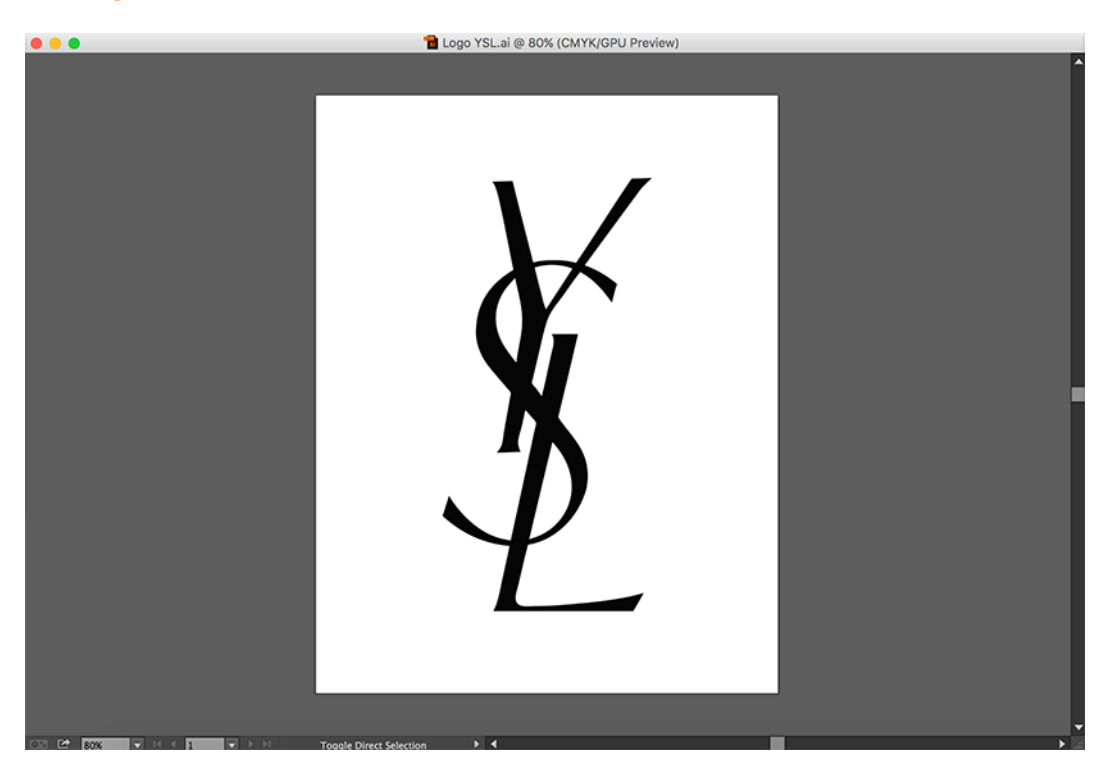

# **Práctica 15** *Máscaras*

**Objetivo:** El practicante aprenderá el uso y aplicación de las máscaras.

#### **Temas a practicar:** Máscaras

#### **Desarrollo:**

Una máscara es un recorte que se hace con una figura o trazo, con respecto a otras formas que se encuentran por debajo.

1. Abrir un documento nuevo desde el menú de *File* (Tamaño carta, orientación vertical, sin *Bleed*, con el nombre: Máscaras).

2. Seleccionar la herramienta de Rectángulos en la paleta de herramientas, dentro de las opciones de figuras predeterminadas. Crear un rectángulo de tamaño y formato libres, arrastrando el cursor. Asignarle un color rojo.

3. Con la misma herramienta crear otro rectángulo de tamaño y formato libres (que quede traslapado sobre el anterior), arrastrando el cursor. Asignarle un color amarillo.

4. Seleccionar la herramienta de Círculos en la paleta de herramientas, dentro de las opciones de figuras predeterminadas. Crear una elipse de tamaño y formato libres (que quede traslapada sobre parte de las figuras anteriores), arrastrando el cursor. Asignarle un color azul.

5. Seleccionar la herramienta de Polígonos en la paleta de herramientas, dentro de las opciones de figuras predeterminadas. Crear un pentágono de tamaño y formato libres (que quede traslapado sobre parte de las figuras anteriores), arrastrando el cursor. Asignarle un color verde.

6. Una vez teniendo las 4 figuras creadas y acomodadas de forma que todas se traslapen, seleccionar la herramienta de Estrellas en la paleta de herramientas, dentro de las opciones de figuras predeterminadas. Crear una estrella de 5 puntas, de tamaño libre (que quede encima de las 4 figuras anteriores), arrastrando el cursor. Asignarle un color negro.

7. Seleccionar todo el grupo de figuras con el Puntero Negro, haciendo una selección de arrastre, y dar Cmd 7 para crear la máscara.

#### **Video:** <https://youtu.be/c7UxsShi8FM>

#### **Deberá obtener los siguientes resultados:**

• Muestra final en la siguiente página.

# *Muestra Final:*

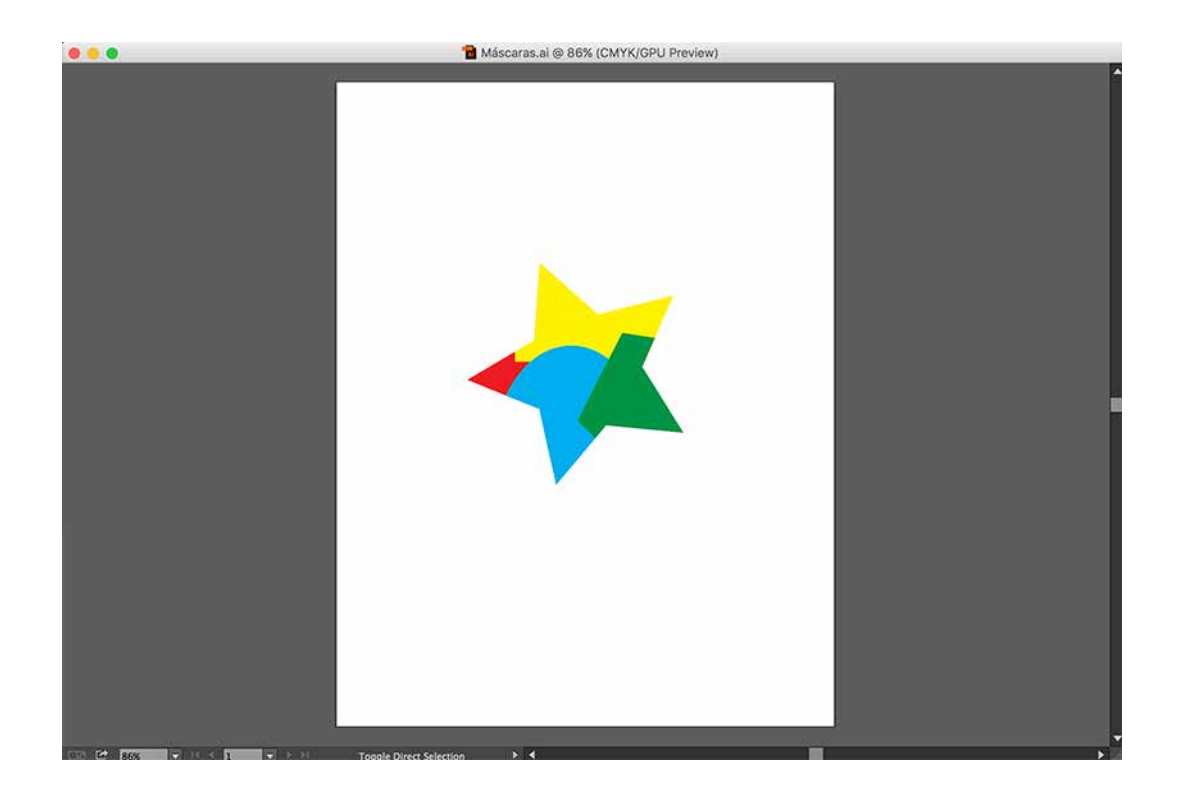

# **Práctica 16** *Trazo de Siluetas*

**Objetivo:** El practicante empleará las herramientas de Plumilla, Puntero Blanco y Punto Ancla, así como la ventana de *Pathfinder* para calcar siluetas.

**Temas a practicar:** Trazo con plumilla a partir de templetes de logos / Edición y ajuste de trazo con Puntero Blanco y Punto Ancla / Ventana de *Pathfinder*.

#### **Desarrollo:**

1. Abrir un documento nuevo desde el menú de *File* (Tamaño carta, orientación vertical, sin *Bleed*, con el nombre: Silueta 1)

2. Seleccionar la opción de *Place* dentro del menú de File. En la ventana flotante seleccionar con UN SOLO click el archivo marcado como "Silueta 1" dentro del folder de la Práctica 15; activar únicamente la "palomita" de la opción "*template*" y dar click en *Place*.

3. Nombrar la capa encima del templete como: "Trazo silueta 1", y activarla, de modo que todos los trazos se realicen en esa capa nueva recién creada.

4. Tomar la herramienta de la Plumilla, y seleccionar color de relleno transparente (diagonal roja) y contorno rojo. En la ventana de *Stroke*, seleccionar un puntaje de .25 pts.

5. Haciendo *zoom* al documento en cualquier segmento de la silueta, comenzar a trazar con nodos de curva (click y arastre) o recta (según sea el caso), justo por la orilla del contorno exterior del templete (última línea de pixeles) hasta completar todo el contorno exterior. Por medio del Puntero Blanco y el Punto Ancla, editar los nodos que así lo requieran como se hizo con Prácticas 12 y 14.

6. En caso de existir orificios internos en la silueta y una vez habiendo trazado y ajustado el contorno exterior, se deberá trazar el (los) orificio(s) comenzando un nuevo trazo con la Plumilla hasta cerrarlo. Al final editar otra vez con el Puntero Blanco los nodos que así lo requieran para su ajuste final.

7. Con la herramienta del Puntero Negro, seleccionar ambos trazos (contorno exterior de la silueta y orificio), y en la ventana de *Pathfinder* aplicar el segundo *Shape Mode* de izquierda a derecha, filtro que provocará que el orificio que era originalmente una forma, se covierta en un calado sobre el cuerpo del trazo principal.

8. Guardar el documento en formato AI.

9. Repetir el mismo procedimiento desde el paso 1 al 8 de esta práctica, para todos los templetes de siluetas incluidos en el folder de la Práctica 15.

### **Deberá obtener los siguientes resultados:**

• Muestra final en la siguiente página.

## *Muestra Silueta 1:*

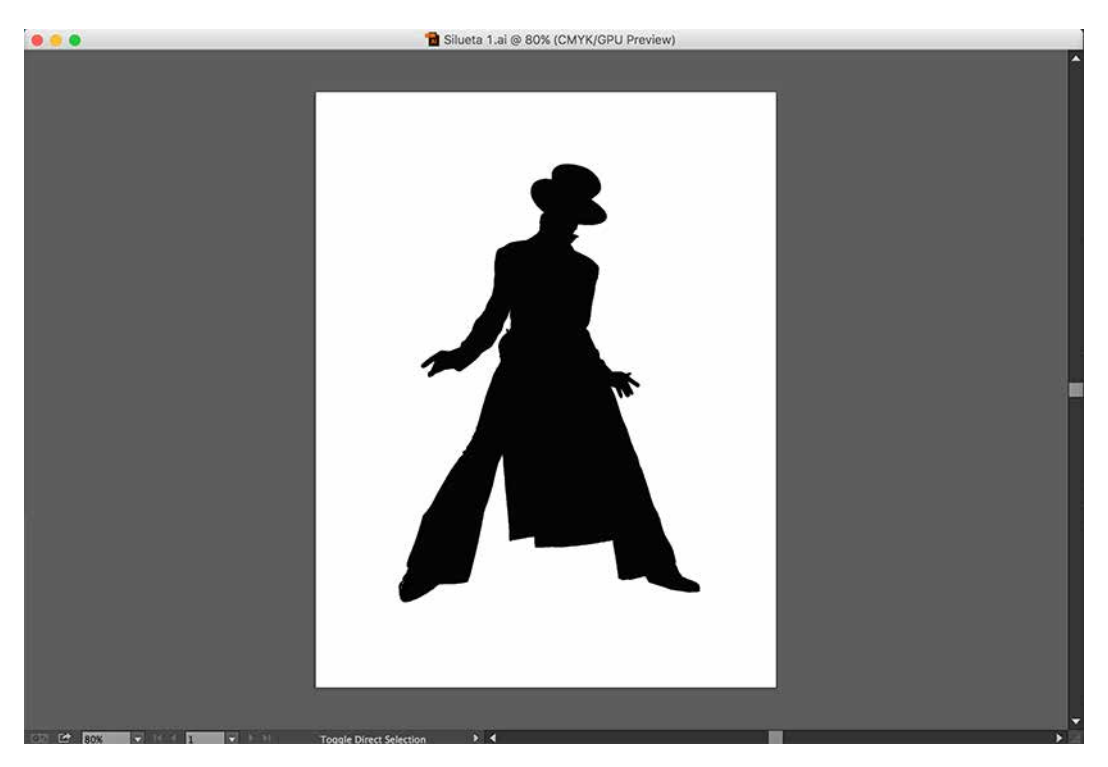

\* Nota: Las demás siluetas en el fólder de la Práctica 15, deben terminarse con el mismo acabado que la muestra anterior.

# **Práctica 17** *Creación, Edición y Aplicación de Gradientes*

**Objetivo:** El practicante conocerá el procedimiento para crear, editar y aplicar gradientes a las formas y trazados.

**Temas a practicar:** Herramienta de Degradados y Ventana de Gradiente

#### **Desarrollo:**

1. Abrir un documento nuevo desde el menú de *File* (Tamaño carta, orientación vertical, sin *Bleed*, con el nombre: Gradientes).

2. Crear un rectángulo numérico dando un solo click aislado en la pantalla con la herramienta de Rectángulos; 15 cm de ancho por 4 cm de alto. Centrarlo en el eje horizontal con respecto a la mesa de trabajo, y cargarlo hacia la parte superior de la hoja.

3. Asingar color transparente al contorno y relleno negro por el momento. Sin soltar su selección, abrir la ventana de *Gradient* y dar click al icono del *preview* en esta misma ventana, de manera que dicho degradado báscio (normalmente es el de blanco a negro) se aplique sobre la figura. Identificar que en la parte media baja de esa ventana, aparece un *slider* en cuyos extremos por la parte inferior, se presentan unos indicadores con forma de "lápices", los cuales tienen el color de cada uno de los extremos de dicho degradado básico (blanco y negro). En contraparte, en la parte superior del mismo *slider*, a la mitad entre los dos "lápices", aparece un pequeño rombo que al seleccionarlo, activa un campo de captura al inferior de la ventana marcado como *Location* (normalmente este campo se presenta con un valor al 50%); este rombo representa el punto de mezcla entre los dos colores que en este caso componen ese degradado. El usuario puede manipular tanto la posición de los colores en el bandeado del degradado (moviendo los lápices sobre el *slider*), como también controlar el punto de mezcla (proporción entre un color y otro en el degradado) moviendo de posición el pequeño rombo en la parte superior del *slider* (o en su defecto modificando el porcentaje de forma numérica en el campo de captura).

4. Manteniendo esta ventana de *Gradient* abierta, abrir simultáneamente la ventana de *Swatches*. Tomar cualquier color de esta segunda ventana, y arrastrarlo con el Puntero Negro para dejarlo caer sobre uno de los dos lápices en la base del *slider* de la ventana de *Gradient*, logrando con ello reemplazar ese tono. Como podrá ver, el degradado en el icono del *preview* de esa ventana, se modifica con el color que acabamos de reemplazar, así como se modifica en igual medida, el degradado que tiene la figura del rectángulo que sigue seleccionada. Repetir este mismo procedimiento con otro color que reemplace el otro tono original que tenía el seguno lápiz del *slider* de la ventana de *Gradient*. Una vez que tenemos este degradado nuevo creado en *Gradient*, debemos seleccionarlo de forma sostenida desde el icono del *preview* de esta ventana, y arrastrarlo a *Swatches*, con el fin de que quede guardado en el documento.

5. Este mismo porcedimiento nos sirve para añadir más colores a un determinado degradado que queramos generar. Ahora bien, si lo que queremos es eliminar algún tono que ya tenemos aplicado en el degradado, lo único que tenemos que hacer es seleccionar de forma sostenida el lápiz que presenta ese tono, y arrastrarlo fuera de la ventana hacia abajo, para poder borrarlo (cabe señalar que siempre tenemos que tener dos tonos cuando menos en el degradado).

6. Finalmente en la parte superior de la ventana de *Gradient*, tenemos un menú desplegable que nos permite intercambiar entre degradados lineales o radiales.

7. Con la herramienta de la Plumilla, crear una figura libre cerrada en el segmento inferior de la hoja. Posteriormente aplicarle alguno de los degradados nuevos que creamos. Seleccionar entonces la herramienta de Gradiente en la paleta de herramientas. Esta herramienta nos permite cambiar tanto la dirección como amplitud de un degradado sobre una figura; experimentar con sus aplicaciones.

8. Guardar el documento en formato AI.

**Video:** <https://youtu.be/bylPATKQRVE>

## **Práctica 18** *Trazo de Logos Avanzados*

**Objetivo:** El practicante empleará las herramientas de Plumilla, Puntero Blanco y Punto Ancla, así como la ventana de *Pathfinder* para calcar templetes de logos.

**Temas a practicar:** Trazo con plumilla a partir de templetes de logos / Edición y ajuste de trazo con Puntero Blanco y Punto Ancla / Ventana de *Pathfinder*.

#### **Desarrollo:**

1. Abrir un documento nuevo desde el menú de *File* (Tamaño carta, orientación horizontal, sin *Bleed*, con el nombre: Logo Absolut)

2. Seleccionar la opción de *Place* dentro del menú de *File*. En la ventana flotante seleccionar con UN SOLO click el archivo marcado como "Absolut" dentro del folder de la Práctica 18; activar únicamente la "palomita" de la opción "template" y dar click en *Place*.

3. Al ser esta la primera práctica en la que aplicaremos color sobre el producto final del trazo, y en el ánimo de alcanzar un resultado totalmente apegado al original, tomaremos muestras de cada color presente en el templete para guardarlos en la ventana de *Swatches*. Lo primero que debemos hacer es abrir la ventana de *Swatches*, y daremos un click aislado al siguiente color a la derecha después del rojo en el primer renglón superior; enseguida con la tecla *shift* presionada, daremos click ahora al último color que tengamos en esta ventana, al final del renglón más inferior. Ahora en la base de la misma ventana, en el extremo inferior derecho, daremos click al icono del "bote de basura", confirmando la eliminación de todos estos colores en la ventana flotante que aparece. Esta acción tiene como fin únicamente dejar de momento, los 4 tonos básicos en la ventana de *Swatches*: diagonal, registro, blanco, negro y rojo.

4. Abrir la ventana de *Layers*, dar doble click sobre el icono de la capa del templete. En la ventana flotante, quitar la palomita a la opción de *Dim images* y dar *Ok*. Esta acción nos mostrará el templete en sus colores al 100%, de manera que empleando la herramienta del Gotero, iremos dando clicks en cada uno de los tonos de la ilustración original. Al hacer esto, cada color que seleccionemos aparecerá en el icono del *preview* de la vetana de Color, y lo que debemos hacer antes de seleccionar otro, es arrastrar ese color del *preview* desde la ventana de Color hasta la ventana de *Swatches*, y veremos que ese color aparecerá apilado junto al último tono que dejamos, es decir el rojo. Para muestrear el color de los gradientes (en caso de haber), es suficiente con tomar una muestra del tono claro, otra del intermedio y una final del oscuro, y pasar cada una de ellas por separado a la ventana de *Swatches* desde la ventana de Color.

5. Una vez que terminamos de capturar todas las muestras de color, abrimos simultáneamente las ventanas de *Gradient* y Color, y comenzamos a armar cada uno de los degradados (en caso de existir), recordando arrastrarlos de vuelta desde el icono de la ventana de *Gradient* a la de *Swatches*, con el fin de que se graben. Al finalizar la creación de todos los degradados, regresamos a la ventana de *Layers*, damos doble click sobre el icono de la capa del templete, y activamos la palomita en la opción de *Dim Images* otra vez; damos *Ok*.

6. Nombrar la capa encima del templete como: "Trazo Absolut" y activarla, de modo que todos los trazos se realicen en esa capa nueva recién creada.

7. Tomar la herramienta de la Plumilla, y seleccionar color de relleno transparente (diagonal roja) y contorno rojo. En la ventana de *Stroke*, seleccionar un puntaje de .25 pts. 8. Haciendo *zoom* al documento en cualquier de las letras, comenzar a trazar con nodos de curva (click y arastre) o recta (según sea el caso), justo por la orilla del contorno exterior del templete (última línea de pixeles) hasta completar todo el contorno exterior de cada forma. Antes de dar inicio a este primer trazo y allende de aplicar todos los fundamentos de trazo/edición aprendidos en las prácticas 1 a 8, es importante hacer hincapié en tres aspectos esenciales para todos los trazos con templete: En primer lugar debemos intentar emplear el menor número de nodos posibles siempre y cuando logremos la forma deseada (a mayor cantidad de nodos, el trazo suele "ensuciarse" y el archivo pesar más); en segundo lugar es necesario que en líneas rectas que se encuentren en vertical u horizontal perfecta o en 45°, se emplee siempre la tecla *shift* en combinación con cada click; finalmente en tercer lugar, es imprescindible comprender que en el proceso de trazo con curvas, es muy probable que la forma no quede exacta desde el inicio y eso es totalmente correcto, pues una vez que cerramos el contorno del trazo, deberemos emplear la herramienta del Puntero Blanco (edición por nodo), para ajustar cada uno de los nodos y/o bastones que así lo requieran; incluso si con esa edición por nodo, no se lograra alcanzar la forma exacta del contorno, se podrían añadir más nodos con la propia Plumilla, y luego editarlos nuevamente con el Puntero Blanco. Otro aspecto indispensable a tomar en cuenta, es que en curvas continuas, NUNCA debemos emplear la herramienta del Punto Ancla para la edición de los bastones, pues ello provocará que éstos se "rompan" (como lo vimos en las Prácticas 2 y 8) lo cual va a resultar en un trazo "sucio".

9. En aquellas letras o formas que tengan ojales u orificios internos, una vez habiendo trazado y ajustado el contorno exterior, se deberá trazar el ojal u orificio(s) comenzando un nuevo trazo con la Plumilla hasta cerrarlo. Al final editar otra vez con el Puntero Blanco los nodos que así lo requieran para su ajuste final.

10. Con la herramienta del Puntero Negro, seleccionar ambos trazos (contorno exterior de la letra/forma y ojal/orificio), y en la ventana de *Pathfinder* aplicar el segundo *Shape* *Mode* de izquierda a derecha, filtro que provocará que el ojal/orificio que era originalmente una forma, se covierta en un calado sobre el cuerpo del trazo principal.

11. Eliminar el contorno rojo y reemplazarlo por transparente, y rellenar cada trazo con el color o degradado que corresponda de las muestras que se tomaron al inicio de la práctica.

12. Guardar el documento en formato AI.

13. Repetir el mismo procedimiento desde el paso 1 al 12 de esta práctica, para todos los templetes dentro del folder de la Práctica 18.

#### **Deberá obtener los siguientes resultados:**

## *Muestra Logo Absolut:*

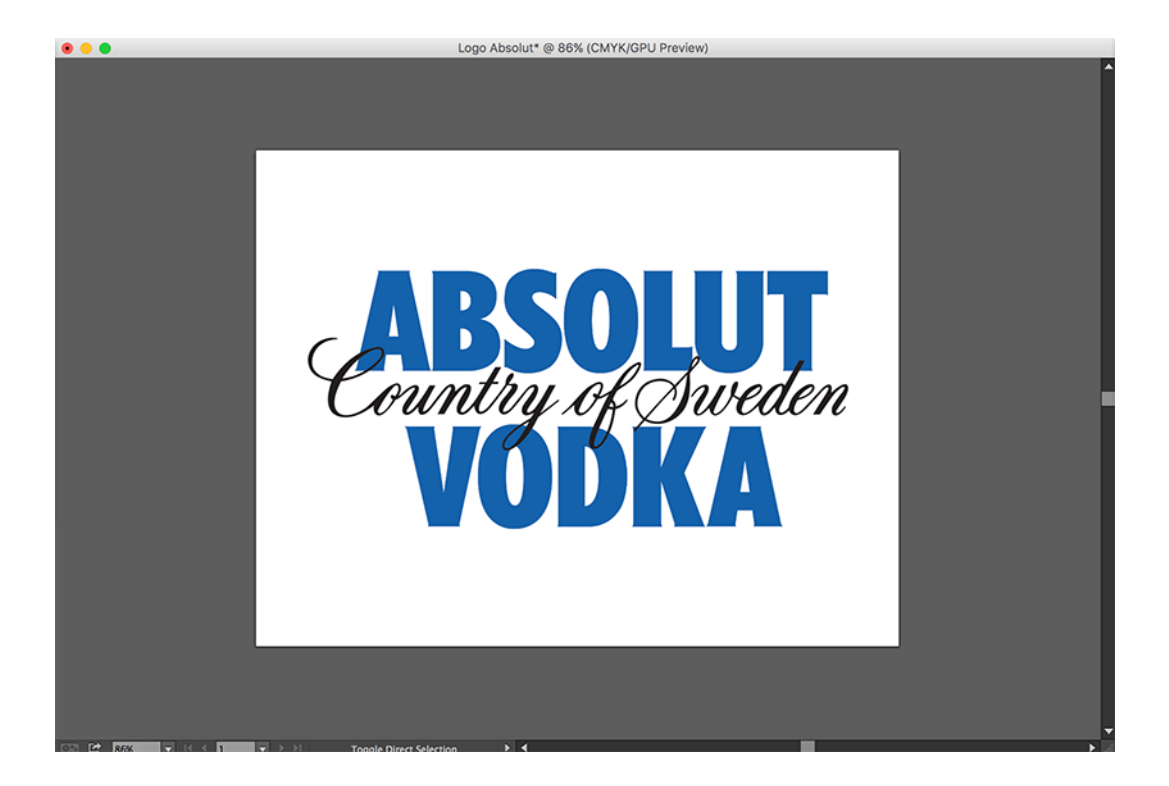

# *Muestra Logo Cadillac:*

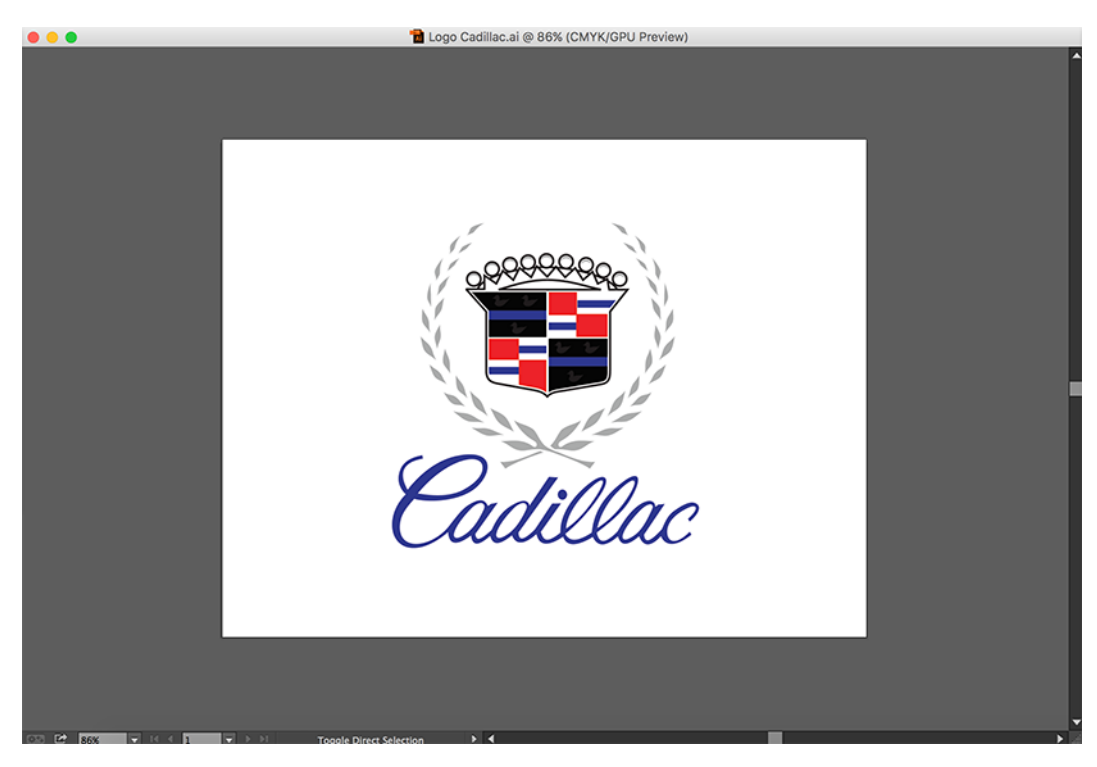

# *Muestra Logo Choco Roles:*

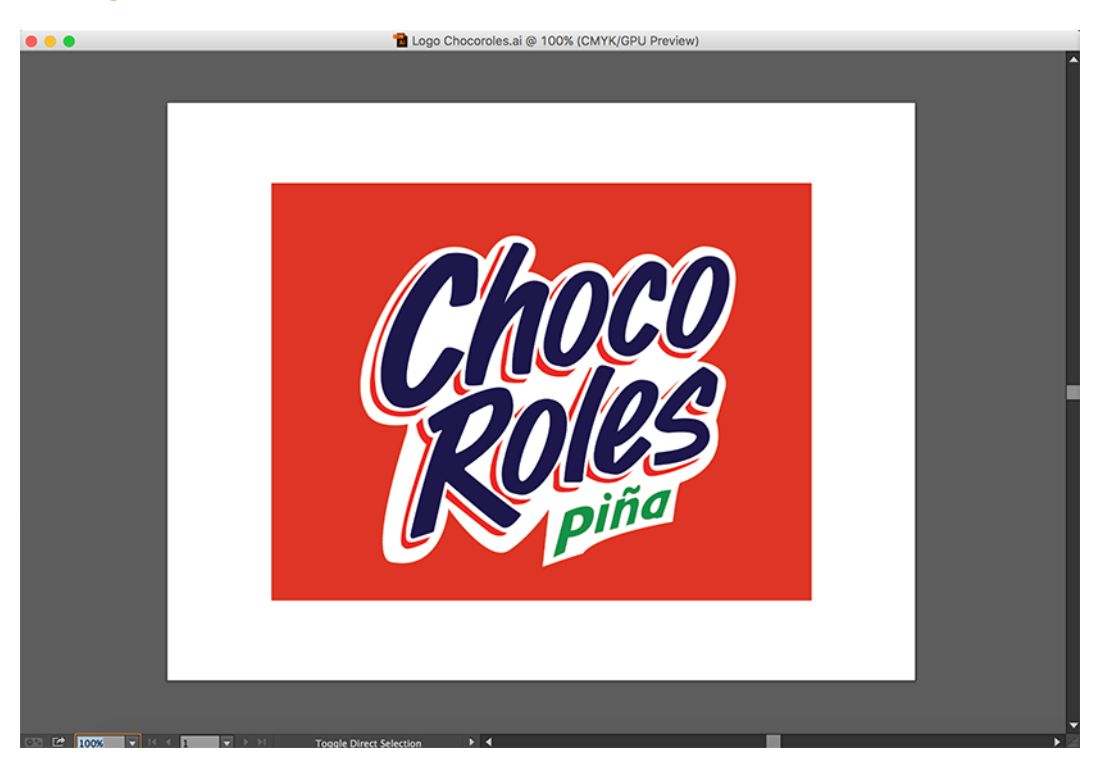

# *Muestra Logo Harley:*

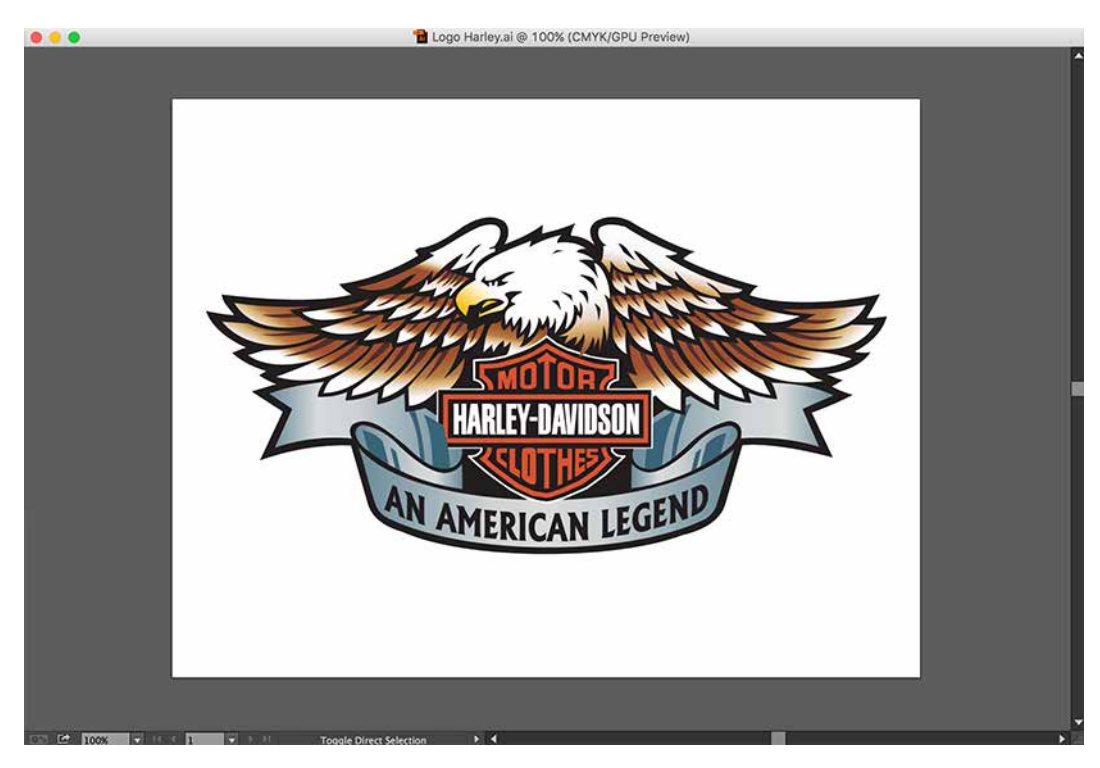

# *Muestra Logo Kellogg's:*

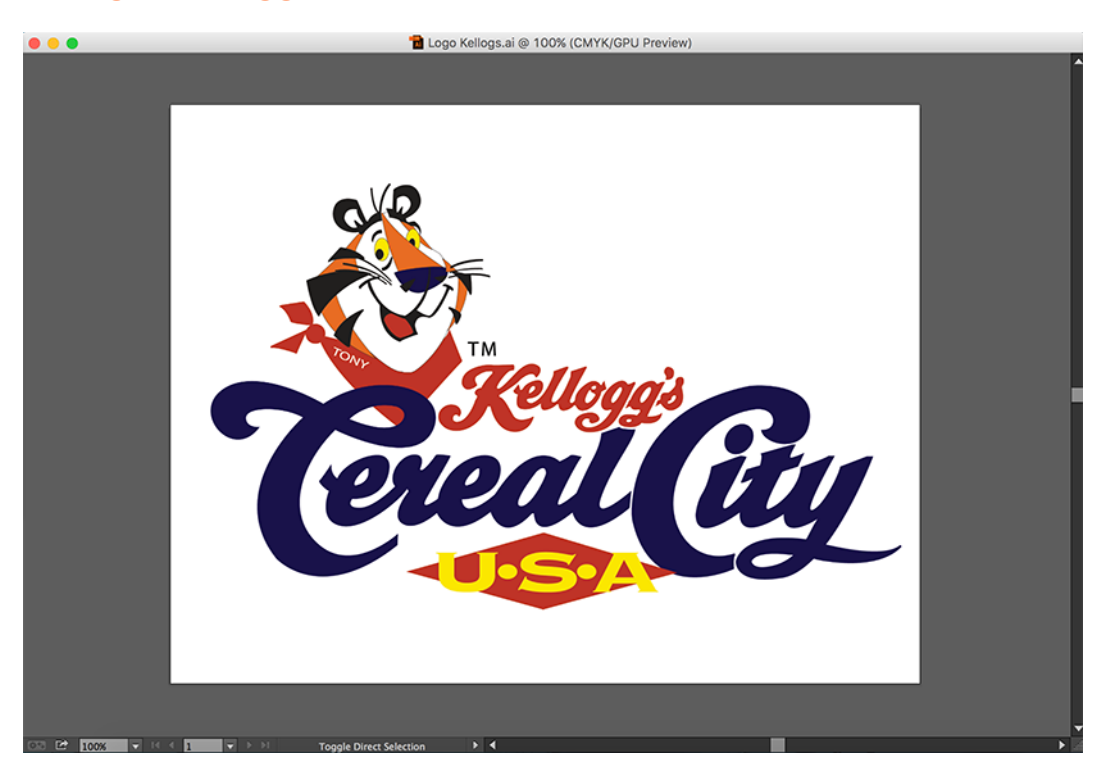

# *Muestra Logo Michelin:*

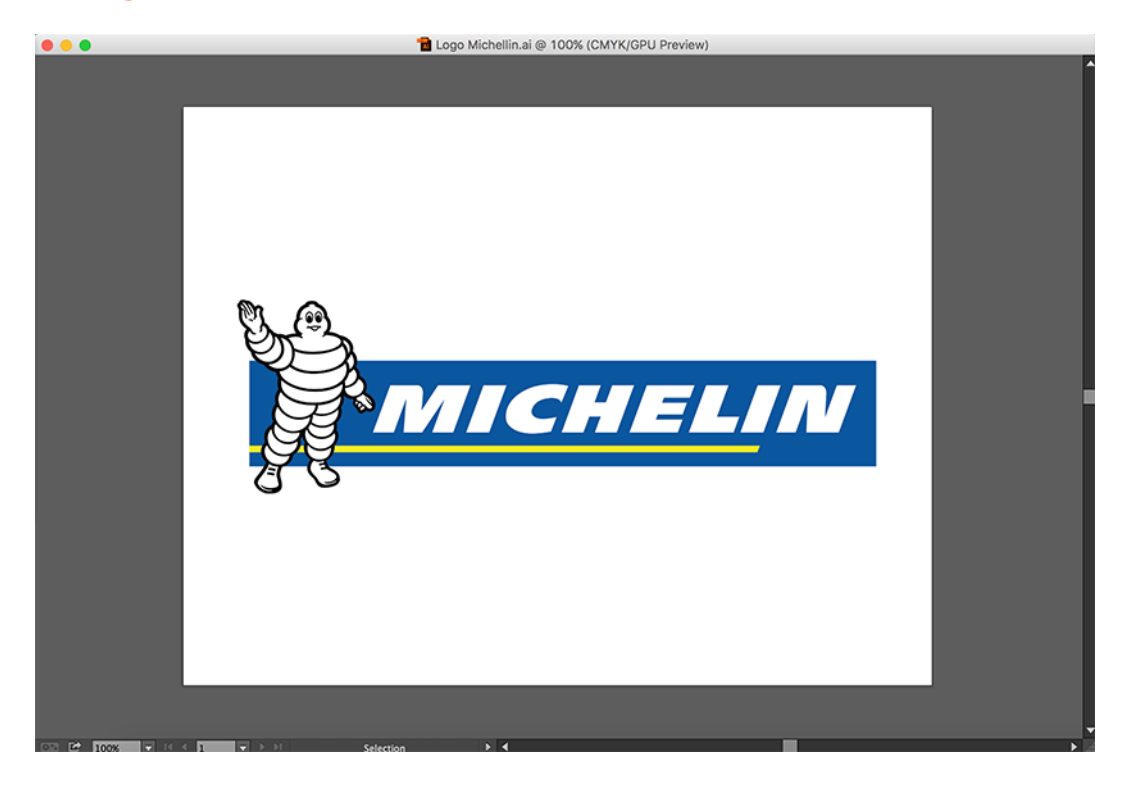

## **Práctica 19** *Dibujo Vectorial 1: Trazo y aplicación de degradados*

**Objetivo:** El practicante empleará las herramientas de Plumilla, Puntero Blanco y Punto Ancla, y la ventana de *Pathfinder* para calcar ilustraciones; así como las ventanas de *Color*, *Swatches* y *Gradient* para aplicar colores de contorno y relleno a cada forma.

**Temas a practicar:** Trazo con Plumilla a partir de templetes / Edición y ajuste de trazo con Puntero Blanco y Punto Ancla / Ventana de *Pathfinder* / *Color* / *Swatches* / *Gradient*

#### **Desarrollo:**

1. Abrir un documento nuevo desde el menú de *File* (Tamaño carta, orientación vertical, sin *Bleed*, con el nombre: Dibujo 1)

2. Seleccionar la opción de *Place* dentro del menú de *File*. En la ventana flotante seleccionar con UN SOLO click el archivo marcado como "Dibujo 1" dentro del folder de la Práctica 17; activar únicamente la "palomita" de la opción "*template*" y dar click en *Place*.

3. Al ser esta la primera práctica en la que aplicaremos color sobre el producto final del trazo, y en el ánimo de alcanzar un resultado totalmente apegado al original, tomaremos muestras de cada color presente en el templete para guardarlos en la ventana de *Swatches*. Lo primero que debemos hacer es abrir la ventana de *Swatches*, y dar un click aislado al siguiente color a la derecha después del rojo en el primer renglón superior; enseguida con la tecla *shift* presionada, dar click ahora al último color que tengamos en esta ventana, al final del renglón más inferior. Ahora en la base de la misma ventana, en el extremo inferior derecho, daremos click al icono del "bote de basura", confirmando la eliminación de todos estos colores en la ventana flotante que aparece. Esta acción tiene como fin únicamente dejar de momento, los 4 tonos básicos en la ventana de *Swatches*: diagonal, registro, blanco, negro y rojo.

4. Abrir la ventana de *Layers*, dar doble click sobre el icono de la capa del templete. En la ventana flotante, quitar la palomita a la opción de *Dim images* y dar *Ok*. Esta acción nos mostrará el templete en sus colores al 100%, de manera que empleando la herramienta del Gotero, iremos dando clicks en cada uno de los tonos de la ilustración original. Al hacer esto, cada color que seleccionemos aparecerá en el icono del *preview* de la ventana de *Color*, y lo que debemos hacer antes de seleccionar otro, es arrastrar ese color del *preview* desde la ventana de *Color* hasta la ventana de *Swatches*, y veremos que ese color aparecerá apilado junto al último tono que dejamos, es decir el rojo. Para muestrear el color de los gradientes en la ilustración original, es suficiente con tomar una muestra del tono claro, otra del intermedio y una final del oscuro, y pasar cada una de ellas por separado a la ventana de *Swatches* desde la ventana de *Color*.

5. Una vez que terminamos de capturar todas las muestras de color de la ilustración original, abrimos simultáneamente las ventanas de *Gradient* y *Color*, y comenzamos a armar cada uno de los degradados, recordando arrastrarlos de vuelta desde el icono del *preview* en la ventana de *Gradient* a la de *Swatches*, con el fin de que se guarden. Al finalizar la creación de todos los degradados, regresamos a la ventana de *Layers*, damos doble click sobre el icono de la capa del templete, y activamos la palomita en la opción de *Dim Images* otra vez; damos *Ok*.

6. Nombrar la capa encima del templete como: "Trazo dibujo 1" y activarla, de modo que todos los trazos se realicen en esa capa.

7. Tomar la herramienta de la Plumilla, y seleccionar color de relleno transparente (diagonal roja) y contorno rojo. En la ventana de *Stroke*, seleccionar un puntaje de .25 pts.

8. Para el trazo de una ilustración compleja como ésta, es necesario primero visualizar que cada uno de los componentes son piezas SEPARADAS E INDIVIDUALES, que deberemos colorear de forma independiente. Por otro lado en este tipo de ilustraciones, donde la figura presenta un contorno de calibre variable (en unas partes más grueso, en otras más delgado), debemos trazar primero todo el contorno exterior de la figura (como si estuviésemos haciendo un trazo de siluetas en la Práctica 14), de modo que lo primero que haremos, es trazar todo ese contorno por el borde exterior de la figura, y cerrarlo.

9. Como siempre al finalizar este trazo, debemos editar los nodos que así lo requieran como se hizo con todas las prácticas anteriores de logos y siluetas.

10. Trazar cada una de las "piezas" de la ilustración como formas cerradas (todas ellas deberán trazarse por encima del primer trazo del contorno exterior, de lo contrario van a quedar debajo de éste y al pintarlo de negro, las taparía).

11. En caso de existir orificios internos en alguna pieza y una vez habiendo trazado y ajustado el contorno exterior de la misma, se deberá trazar el (los) orificio(s) comenzando un nuevo trazo con la Plumilla hasta cerrarlo. Al final editar otra vez con el Puntero Blanco los nodos que así lo requieran para su ajuste final. Con la herramienta del Puntero Negro, seleccionar ambos trazos (contorno exterior de la forma y orificio), y en la ventana de *Pathfinder* aplicar el segundo *Shape Mode* de izquierda a derecha, filtro que provocará que el orificio (que era originalmente una forma) se covierta en un calado sobre el cuerpo del trazo de la forma.

12. Una vez contando con todas las piezas ya trazadas, ir coloreando cada una con tonos sólidos o degradados, según corresponda, empleando las muestras que tomamos y guardamos en la ventana de *Swatches* al inicio de esta práctica.

13. Guardar el documento en formato AI.

**Video 1:** <https://youtu.be/97q3nwT7le8>

**Video 2:** <https://youtu.be/0BWEPXOEHdQ>

# *Muestra Final:*

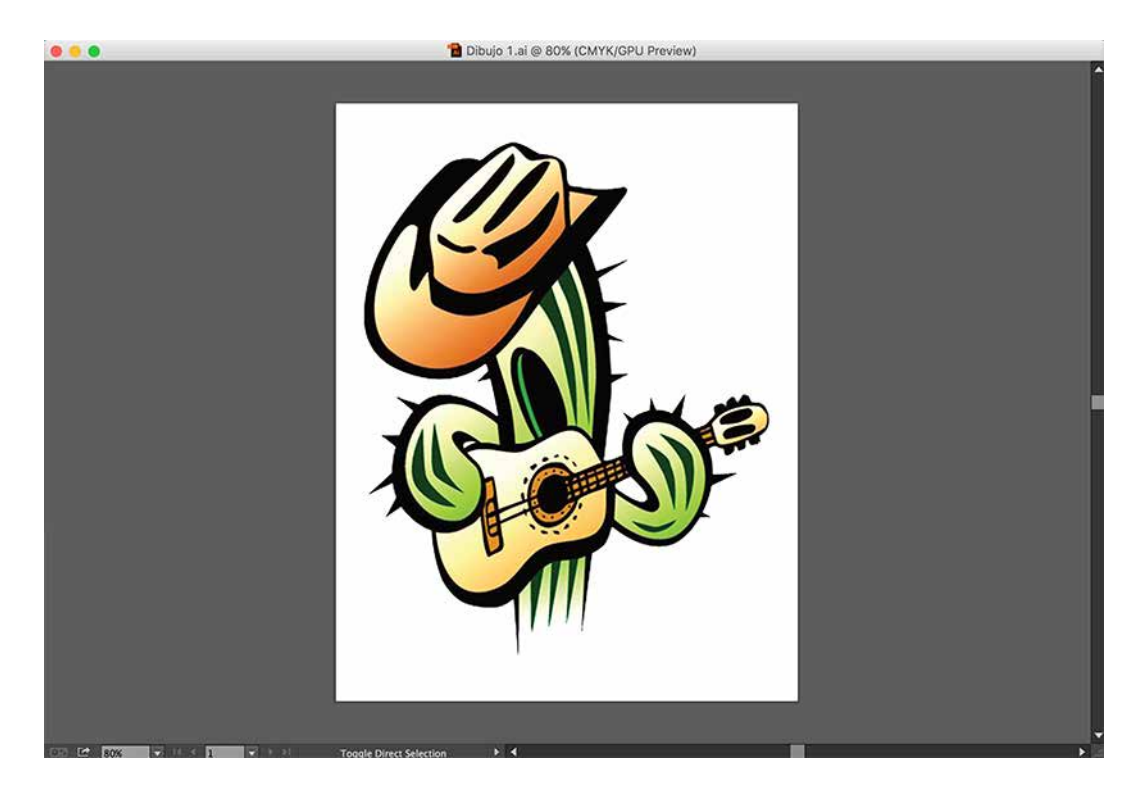

## **Práctica 20** *Dibujo Vectorial 2: Empalmes de Colores*

**Objetivo:** El practicante empleará las herramientas de Plumilla, Puntero Blanco y Punto Ancla, y la ventana de *Pathfinder* para calcar ilustraciones; así como las ventanas de *Color* y *Swatches* para aplicar colores de contorno y relleno a cada forma.

**Temas a practicar:** Trazo con Plumilla a partir de templetes / Edición y ajuste de trazo con Puntero Blanco y Punto Ancla / Ventana de *Pathfinder* / *Color* / *Swatches*

#### **Desarrollo:**

1. Abrir un documento nuevo desde el menú de *File* (Tamaño carta, orientación vertical, sin *Bleed*, con el nombre: Dibujo 2)

2. Seleccionar la opción de *Place* dentro del menú de *File*. En la ventana flotante seleccionar con UN SOLO click el archivo marcado como "Dibujo 2" dentro del folder de la Práctica 18; activar únicamente la "palomita" de la opción "*template*" y dar click en *Place*.

3. De la misma forma que la práctica anterior, tomaremos muestras de cada color presente en el templete para guardarlos en la ventana de *Swatches*. Lo primero que debemos hacer es abrir la ventana de *Swatches*, y daremos un click aislado al siguiente color a la derecha después del rojo en el primer renglón superior; enseguida con la tecla *shift* presionada, daremos click ahora al último color que tengamos en esta ventana, al final del renglón más inferior. Ahora en la base de la misma ventana, en el extremo inferior derecho, daremos click al icono del "bote de basura", confirmando la eliminación de todos estos colores en la ventana flotante que aparece. Esta acción tiene como fin únicamente dejar de momento, los 4 tonos básicos en la ventana de *Swatches*: diagonal, registro, blanco, negro y rojo.

4. Abrir la ventana de *Layers*, dar doble click sobre el icono de la capa del templete. En la ventana flotante, quitar la palomita a la opción de *Dim images* y dar *Ok*. Esta acción nos mostrará el templete en sus colores al 100%, de manera que empleando la herramienta del Gotero, iremos dando clicks en cada uno de los tonos de la ilustración original. Al hacer esto, ese color que seleccionamos aparecerá en el icono del *preview* de la vetana de *Color*, y lo que debemos hacer antes de seleccionar otro, es arrastrar ese color del *preview* desde la ventana de *Color* hasta la ventana de *Swatches*, y veremos que ese color aparecerá apilado junto al último tono que dejemos, es decir el rojo. En los ejercicios correspondientes a esta práctica, los templetes no presentan degradados, únicamente tintas planas. Al finalizar la captura de todas las muestras de color, regresamos a la ventana de *Layers*, damos doble click sobre el icono de la capa del templete, y activamos la palomita en la opción de *Dim Images* otra vez; damos *Ok*.

5. Nombrar la capa encima del templete como: "Trazo dibujo 2" y activarla, de modo que todos los trazos se realicen en esa capa.

6. Tomar la herramienta de la Plumilla, y seleccionar color de relleno transparente (diagonal roja) y contorno rojo. En la ventana de *Stroke*, seleccionar un puntaje de .25 pts. 7. Para el trazo de una ilustración compleja como ésta, es necesario primero visualizar que cada uno de los componentes son piezas SEPARADAS E INDIVIDUALES, que deberemos colorear de forma independiente. Por otro lado en este tipo de ilustraciones, donde la figura presenta un contorno de calibre variable (en unas partes más grueso, en otras más delgado), debemos trazar primero todo el contorno exterior de la figura (como si estuviésemos haciendo un trazo de siluetas en la Práctica 14), de modo que lo primero que haremos, es trazar todo ese contorno por el borde exterior de la figura, y cerrarlo.

8. Como siempre al finalizar este trazo, debemos editar los nodos que así lo requieran como se hizo con todas las prácticas anteriores de logos y siluetas.

9. Trazar cada una de las "piezas" de la ilustración como formas cerradas (todas ellas deberán trazarse por encima del primer trazo del contorno exterior, de lo contrario van a quedar debajo de éste y al pintarlo de negro, las taparía).

10. En caso de existir orificios internos en alguna pieza y una vez habiendo trazado y ajustado el contorno exterior de la misma, se deberá trazar el (los) orificio(s) comenzando un nuevo trazo con la Plumilla hasta cerrarlo. Al final editar otra vez con el Puntero Blanco los nodos que así lo requieran para su ajuste final. Con la herramienta del Puntero Negro, seleccionar ambos trazos (contorno exterior de la forma y orificio), y en la ventana de *Pathfinder* aplicar el segundo *Shape Mode* de izquierda a derecha, filtro que provocará que el orificio (que era originalmente una forma) se covierta en un calado sobre el cuerpo del trazo de la forma.

11. Para el caso de las piezas que se tocan o empalman, se debe definir cuál de ellas se va a REBASAR (la cual conoceremos como "pieza de rebase", y se debe extender 2 ó 3 milímetros en el borde que colinda con la otra pieza, para que pase por debajo de ella), mientras que la otra se deberá trazar exactamente conforme lo marca el templete (la cual conoceremos como "pieza de recorte"). Esto permitirá que no existan "huecos" entre la pieza de recorte y la pieza de rebase. Es importante tener en cuenta que las piezas de recorte siempre deben ir por encima de las piezas de rebase.

12. A diferencia de la práctica 17, en estos ejercicios y justamente por el asunto de los empalmes, es importante ir coloreando poco a poco cada pieza segun corresponda, empleando las muestras que guardamos en la ventana de *Swatches* al inicio de esta práctica. 13. Guardar el documento en formato AI.

14. Repetir este mismo procedimiento desde el paso 1 al 13 de este Práctica, para todos los templetes de Ilustraciones incluidos en el folder de la Práctica 20.

**Video 1:** <https://youtu.be/ld7XGFA30KM>

**Video 2:** <https://youtu.be/m6ihb4c-WmU>

# *Muestra Dibujo 2:*

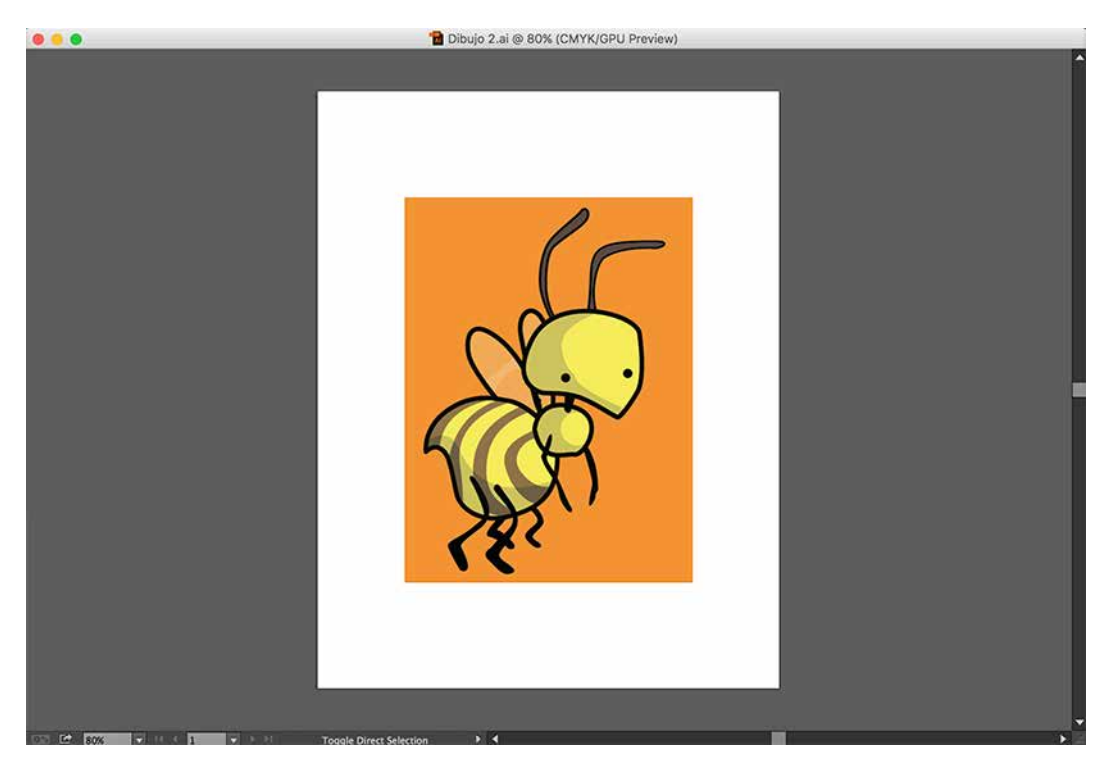

# *Muestra Dibujo 3:*

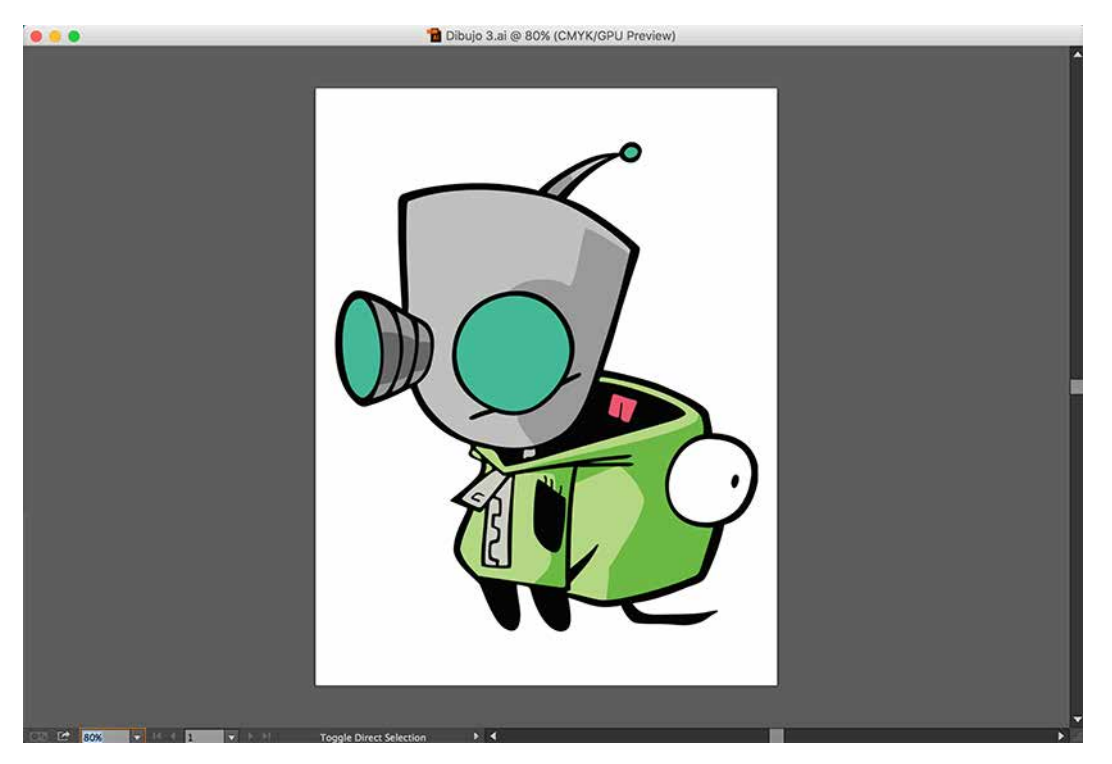

# *Muestra Dibujo 4:*

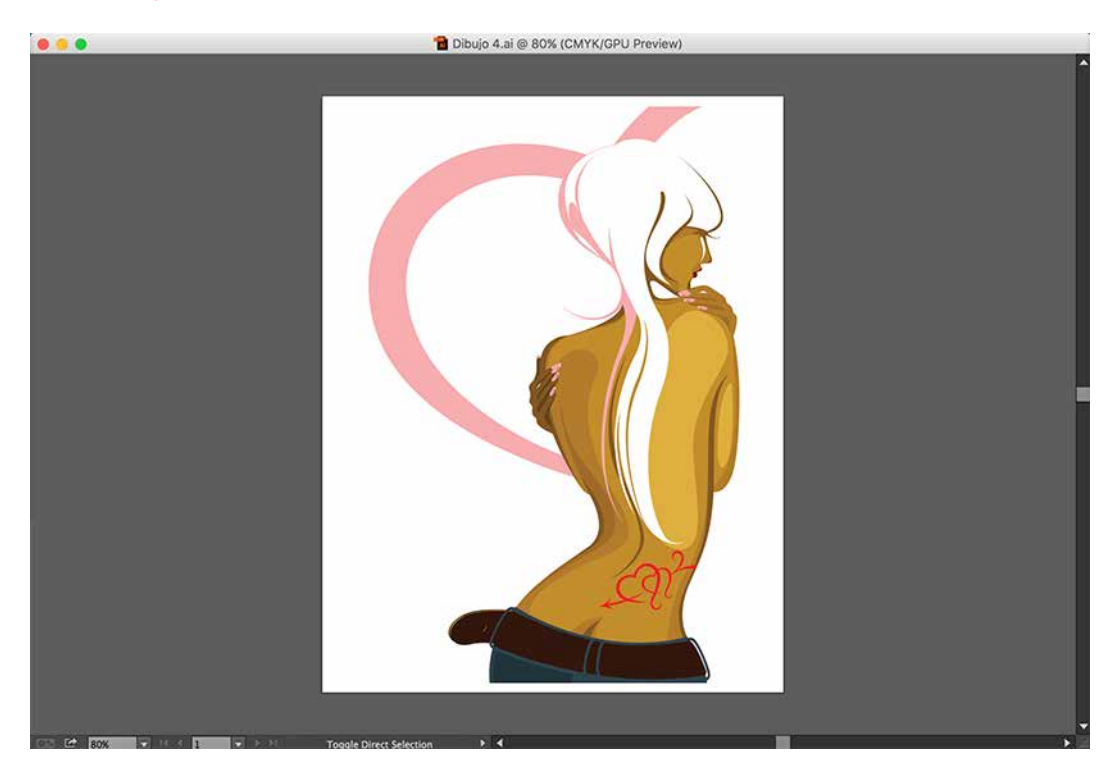

# *Muestra Dibujo 5:*

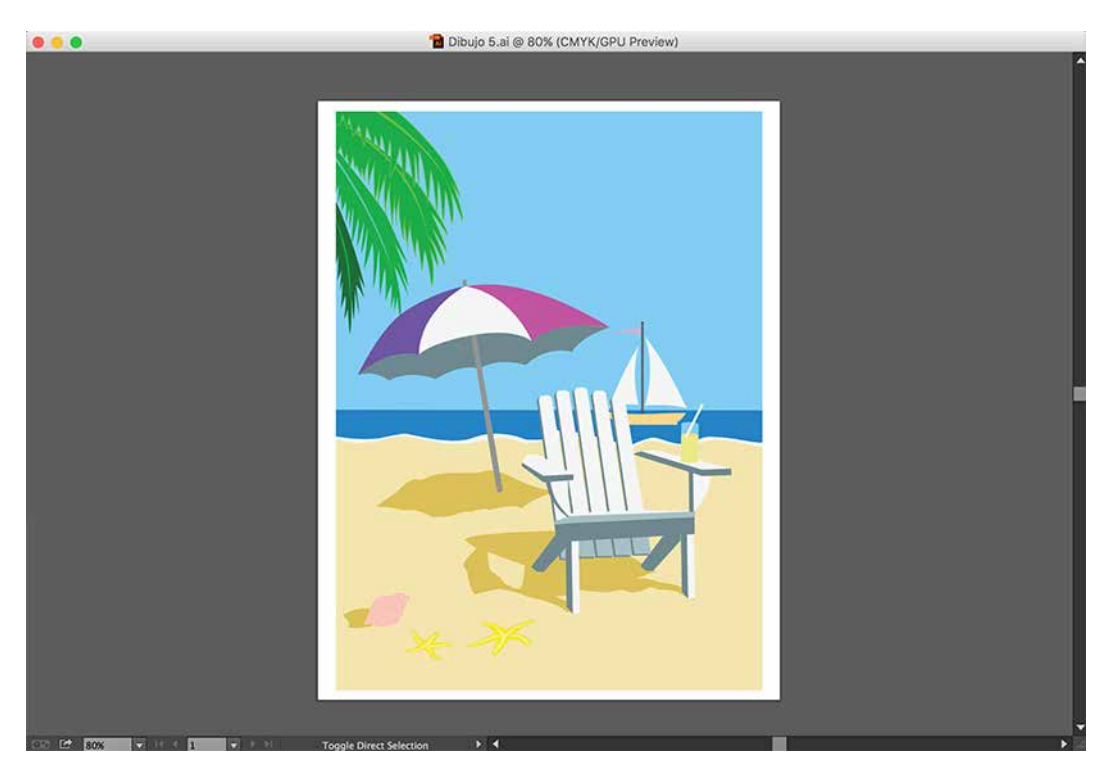

# **Práctica 21** *Motivos 1*

**Objetivo:** El practicante empleará las diferentes herramientas del programa, con el fin de crear motivos o *patterns*, para aplicarlos sobre figuras o trazos.

**Temas a practicar:** Creación y aplicación de motivos.

#### **Desarrollo:**

1. Abrir un documento nuevo desde el menú de *File* (Tamaño específico: Ancho=10 cm / Alto=10 cm, sin *Bleed*, con el nombre: Motivo 1)

2. Crear un cuadrado perfecto numérico con la herramienta de Rectángulos, de 10 cm por lado. Asignarle relleno y contorno transparente (diagonal roja a ambos).

3. Crear un cuadrado perfecto numérico con la herramienta de Rectángulos, de 11 cm por lado. Asignarle el color de relleno que se desee para el fondo del motivo y contorno transparente (diagonal roja).

4. Con el Puntero Negro seleccionar ambas figuras. Activar la opción de *Align to Arboard*  en la ventana de *Align* y centrarlas en el sentido vertical y horizontal, de manera que cuadren con respecto al centro de la mesa de trabajo.

5. DENTRO DEL RECUADRO DE LA MESA DE TRABAJO Y SIN SALIRSE DE ESE LÍMITE, poner una figura predeterminada, una palabra y algún logo de los que se hayan elaborado en una práctica anterior.

6. Usar cmd A para seleccionar todos los elementos de una vez, con el Puntero Negro dar click sostenido sobre cualquiera de ellos, y arrastrar toda la selección sobre la ventana de *Swatches*. En ese momento, deberá aparecer al final de todas las muestras de color en dicha ventana, una miniatura del diseño que usted acaba de crear.

7. Dar *zoom out* hasta que la mesa de trabajo se visualice como un recuadro pequeño en la pantalla. A un lado (obviamente fuera de la mesa de trabajo), crear un rectángulo muy amplio con click y arrastre. Estando seleccionado, activar el color de relleno en la base de la paleta de herramientas y dar click a la minuatura del motivo que acabamos de crear en la ventana de *Swatches*. Como podrá ver, toda la superficie del rectángulo se cubrirá con el patrón o motivo que se creó. Un motivo pues, es una repetición cíclica y rítmica de un gráfico a manera de tapiz o estampado.

8. Guardar el documento en formato AI.

\*NOTA: En caso de que usted deseara crear un motivo con fondo transparente, únicamente habría que omitir el paso 3 por completo.

### **Deberá obtener los siguientes resultados:**

• Muestra final en la siguiente página.

### *Muestra Final:*

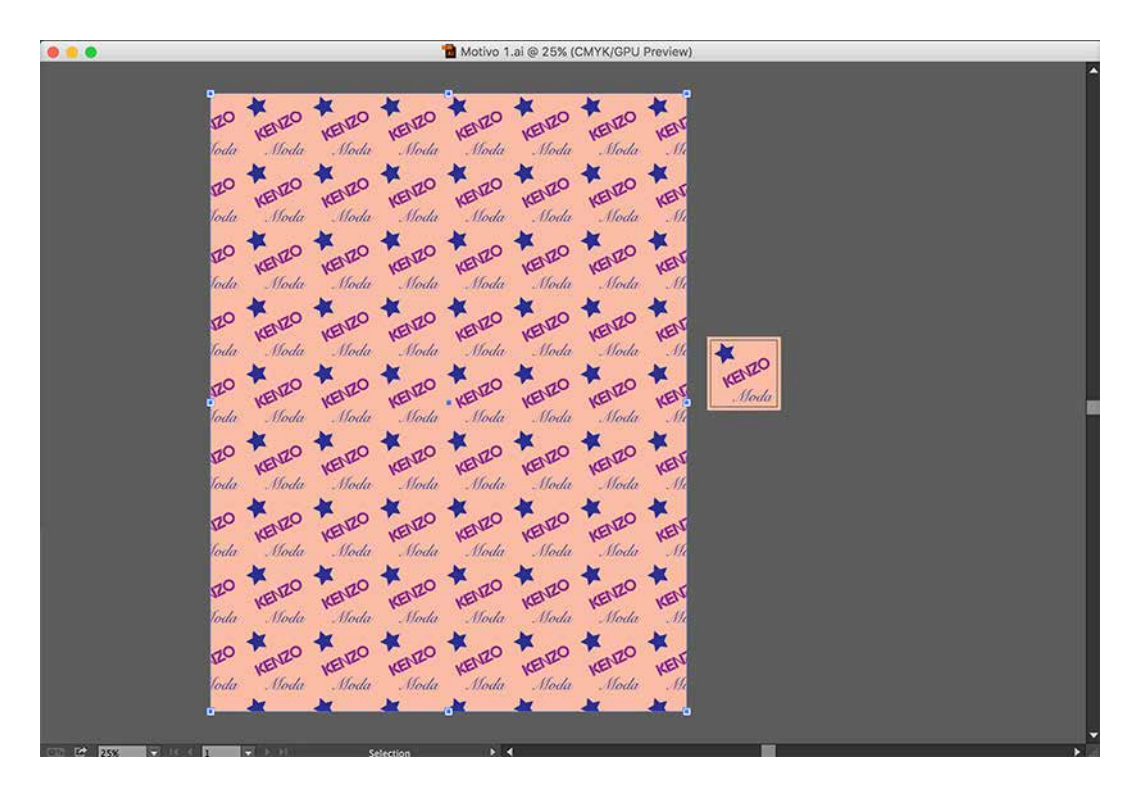

\* Nota: Esta muestra es sólo una referencia, usted puede crear el motivo con el logo, la palabra, la figura predefinida y los colores que desee.

## **Práctica 22** *Motivos 2*

**Objetivo:** El practicante empleará las diferentes herramientas del programa, con el fin de crear motivos o *patterns*, para aplicarlos sobre figuras o trazos.

**Temas a practicar:** Creación y aplicación de motivos.

#### **Desarrollo:**

1. Abrir un documento nuevo desde el menú de *File* (Tamaño específico: Ancho=10 cm / Alto=10 cm, sin *Bleed*, con el nombre: Motivo 2)

2. Crear un cuadrado perfecto numérico con la herramienta de Rectángulos, de 10 cm por lado. Asignarle relleno y contorno transparente (diagonal roja a ambos).

3. Crear un cuadrado perfecto numérico con la herramienta de Rectángulos, de 11 cm por lado. Asignarle el color de relleno que se desee para el fondo del motivo y contorno transparente (diagonal roja).

4. Con el Puntero Negro seleccionar ambas figuras. Activar la opción de *Align to Arboard*  en la ventana de *Align* y centrarlas en el sentido vertical y horizontal, de manera que cuadren con respecto al centro de la mesa de trabajo.

5. DENTRO DEL RECUADRO DE LA MESA DE TRABAJO Y SIN SALIRSE DE ESE LÍMITE, poner dos figuras predeterminadas y una palabra.

6. En este motivo en particular, vamos a practicar poner una figura que se salga por uno de los lados del cuadrante de la mesa de trabajo. Para ello, vamos a traer (copiar y pegar) cualquier logo que se haya hecho en alguna práctica anterior. Este objeto, lo vamos a colocar en el costado izquierdo de la mesa de trabajo, de manera que parte de él se salga. Cuando un objeto se sale por un lado, se tiene que repetir por el otro, de lo contrario al hacer el motivo, éste quedaría cortado.

7. En la ventana de *Transform*, en el icono de los Puntos de Referencia, vamos a activar el punto de en medio a la izquierda.

8. Con el Puntero Negro, copiar y pegar en un solo movimiento (*click shift-alt*) este logo hacia la derecha en sentido horizontal, hasta colocarlo en el costado derecho de la mesa de trabajo, aproximadamente donde se continuaría la parte que dejamos fuera del lado contrario. Como en este caso el logo se está saliendo por los lados (sentido horizontal), vamos a concentrarnos en el campo del eje X dentro de la ventana de *Transform*. Volvemos a dar click con el Puntero Negro al primer logo del costado izquierdo de la mesa de trabajo, y anotamos en un papel la cifra que aparece en ese campo de las X (por ejemplo en este ejemplo concreto, el valor es de -3.131 cm). Ahora debemos restarle a 10 (que es el tamaño de la mesa de trabajo), este valor que tomamos de la ventana de las X (resta que en este ejemplo concreto, da como resultado 6.869 cm).

9. Con el Puntero Negro vamos a seleccionar ahora el logo que copiamos y pegamos en un solo movimiento al costado derecho de la mesa de trabajo. En la ventana de *Transform*, en el campo de las X, vamos a capturar la segunda cifra resultante de la resta que hicimos en el paso anterior, y damos *Enter*. El logo se va a mover para quedar exactamente en el sitio que corresponde para continuarse del que tenemos en el otro costado.

10. Usamos cmd A para seleccionar todos los elementos de una vez, con el Puntero Negro dar click sostenido sobre cualquiera de ellos, y arrastrar toda la selección sobre la ventana de *Swatches*. En ese momento aparecerá una miniatura del diseño que se acaba de crear. 11. Dar *zoom out* hasta que la mesa de trabajo se visualice como un recuadro pequeño en la pantalla. A un lado (obviamente fuera de la mesa de trabajo), crear un rectángulo muy amplio con click y arrastre. Estando seleccionado, activar el color de relleno en la base de la paleta de herramientas y dar click a la minuatura del motivo que acabamos de crear en la ventana de *Swatches*. Como podrá ver, toda la superficie del rectángulo se cubrirá con el patrón o motivo que se creó; y el logo en los costados, se repetirá sin cortarse a lo largo de todo el estampado.

12. Guardar el documento en formato AI.

\*NOTA 1: En caso de que usted deseara crear un motivo con fondo transparente, únicamente habría que eliminar el paso 3 por completo.

\*\*NOTA 2: En caso de que usted deseara crear un motivo en el que haya un objeto que se salga por arriba y por abajo, éste deberá copiarse y pegarse en función del eje vertical, activar el punto de referencia arriba en medio en la ventana de Transform, y haciendo los cálculos con base en las cifras del campo del eje Y (pasos 6, 7, 8 y 9).

### **Deberá obtener los siguientes resultados:**

• Muestra final en la siguiente página.

### *Muestra Final:*

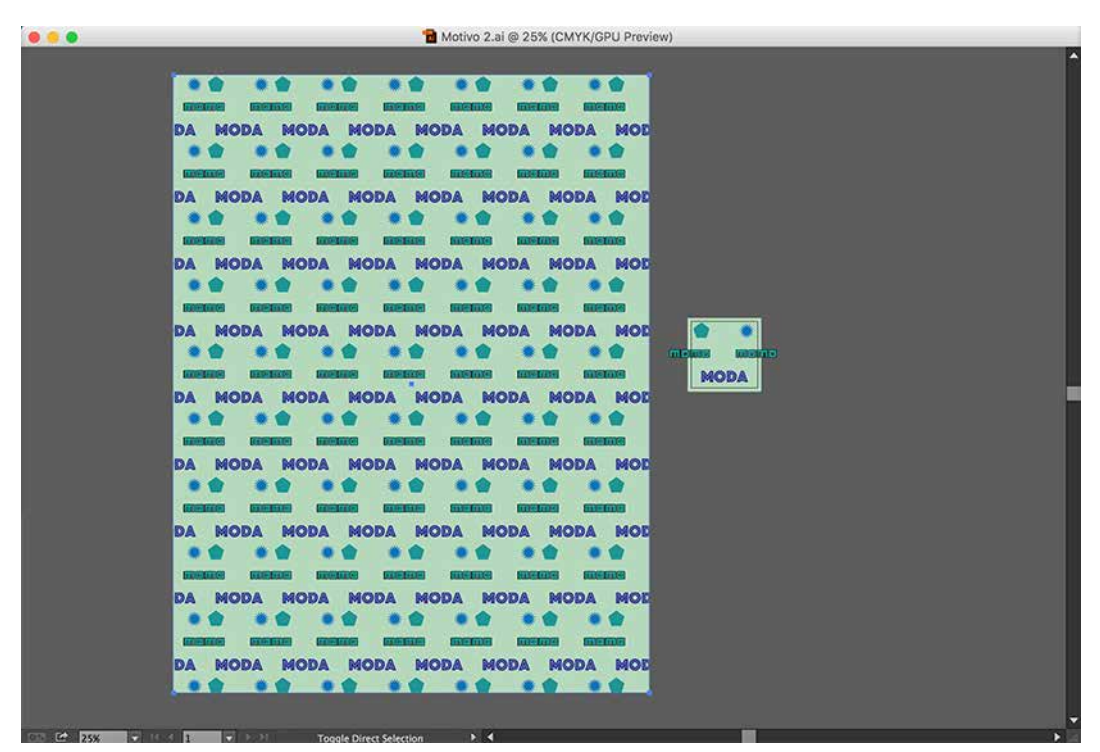

\* Nota: Esta muestra es sólo una referencia, usted puede crear el motivo con el logo, la palabra, las figuras predefinidas y los colores que desee.

## **Práctica 23** *Motivos 3*

**Objetivo:** El practicante empleará las diferentes herramientas del programa, con el fin de crear motivos o *patterns*, y editar su aplicación sobre figuras o trazos.

**Temas a practicar:** Creación y edición de motivos.

#### **Desarrollo:**

1. Abrir un documento nuevo desde el menú de *File* (Tamaño específico: Ancho=10 cm / Alto=10 cm, sin *Bleed*, con el nombre: Motivo 3)

2. Crear un cuadrado perfecto numérico con la herramienta de Rectángulos, de 10 cm por lado. Asignarle relleno y contorno transparente (diagonal roja a ambos).

3. Crear un cuadrado perfecto numérico con la herramienta de Rectángulos, de 11 cm por lado. Asignarle el color de relleno que se desee para el fondo del motivo y contorno transparente (diagonal roja).

4. Con el Puntero Negro seleccionar ambas figuras. Activar la opción de *Align to Arboard*  en la ventana de *Align* y centrarlas en el sentido vertical y horizontal, de manera que cuadren con respecto al centro de la mesa de trabajo.

5. DENTRO DEL RECUADRO DE LA MESA DE TRABAJO Y SIN SALIRSE DE ESE LÍMITE, poner una figura predeterminada, una palabra y un logo de una práctica anterior.

6. En este tercer motivo, vamos a practicar poner una figura que se salga por una esquina de la mesa de trabajo. Para ello, vamos a traer (copiar y pegar) cualquier silueta que se haya hecho en alguna práctica anterior. Este objeto, lo vamos a colocar en la esquina superior izquierda de la mesa de trabajo, de manera que parte de él se salga por arriba y por la izquierda. Cuando un objeto se sale por una esquina, se deberá repetir en las otras 3, de lo contrario al hacer el motivo, éste quedaría cortado.

7. En la ventana de *Transform*, en el icono de los Puntos de Referencia, vamos a activar el punto de en medio a la izquierda.

8. Con el Puntero Negro, copiar y pegar en un solo movimiento (*click shift-alt*) esta silueta hacia la derecha en sentido horizontal, hasta colocarla en la esquina superior derecha de la mesa de trabajo, aproximadamente donde se continuaría la parte que dejamos fuera del lado contrario. En este punto como estamos copiando en el eje horizontal, vamos a concentrarnos sólo en el campo de la X dentro de la ventana de *Transform*. Volvemos a dar click con el Puntero Negro a la primer silueta de la esquina izquierda de la mesa de trabajo, anotamos en un papel la cifra que aparece en el campo de las X y se la restamos a 10 (que es el tamaño de la mesa de trabajo).

9. Con el Puntero Negro vamos a seleccionar ahora la silueta que copiamos y pegamos en un solo movimiento a la esquina derecha de la mesa de trabajo. En la ventana de

*Transform*, en el campo de las X, vamos a capturar la cifra resultante de la resta que hicimos en el paso anterior, y damos *Enter*. La silueta se va a mover para quedar exactamente en el sitio que le corresponde para continuarse de la que tenemos del otro lado.

10. Con el Puntero Negro seleccionamos ambas siluetas y damos cmd G para agruparlas. Copiar y pegar en un solo movimiento (*click shift-alt*) este grupo de siluetas hacia abajo en sentido vertical, hasta colocarlo en la base de la mesa de trabajo, aproximadamente donde se continuaría las partes que dejamos fuera por arriba. Como ahora estamos copiando en el eje vertical, vamos a concentrarnos sólo en el campo de la Y dentro de la ventana de *Transform*. Volvemos a dar click con el Puntero Negro al grupo de siluetas de la parte superior de la mesa de trabajo, anotamos en un papel la cifra que aparece en el campo de las Y y se la restamos a 10 (que es el tamaño de la mesa de trabajo).

11. Con el Puntero Negro vamos a seleccionar ahora el grupo de siluetas que copiamos y pegamos en un solo movimiento a la base de la mesa de trabajo. En la ventana de *Transform*, en el campo de las Y, vamos a capturar la cifra resultante de la resta que hicimos en el paso anterior, y damos Enter. El segundo grupo de siluetas (inferior) se va a mover para quedar exactamente en el sitio que le corresponde para continuarse de aquéllas que tenemos arriba.

12. Usamos cmd A para seleccionar todos los elementos de una vez; con el Puntero Negro dar click sostenido sobre cualquiera de ellos, y arrastrar toda la selección sobre la ventana de *Swatches*. En ese momento aparecerá una miniatura del diseño que se acaba de crear. 13. Dar *zoom out* hasta que la mesa de trabajo se visualice como un recuadro pequeño en la pantalla. A un lado (obviamente fuera de la mesa de trabajo), crear 3 cuadrados perfectos numéricos de 60 cm por lado. Estando seleccionados, activar el color de relleno en la base de la paleta de herramientas y dar click a la minuatura del motivo que acabamos de crear en la ventana de *Swatches*. La superficie de los 3 rectángulos se cubrirá con el patrón o motivo que se creó, y la silueta de la esquina se repetirá sin cortarse a lo largo de todo el estampado.

14. Seleccionar únicamente el segundo recuadro (60x60 cm) con el motivo ya aplicado, y abrir la ventana numérica de la herramienta de *Scale*. En las opciones de la base de la ventana flotante, poner palomita UNICAMENTE a *Transform Patterns* y escalar de forma uniforme al 15%; dar *Ok*. Como podrá ver, el cuadrado seguirá midiendo 60 cm por lado, pero el motivo se habrá reducido en una escala del 15%.

15. Seleccionar ahora únicamente el tercero recuadro (60x60 cm) con el motivo ya aplicado, y abrir la ventana numérica de la herramienta de *Rotate*. En las opciones de la base de la ventana flotante, poner palomita UNICAMENTE a *Transform Patterns* y rotar a 30°; dar *Ok*. Como podrá ver, el cuadrado permanecerá sin rotar pero el motivo dentro sí habrá rotado a 30°.

16. Guardar el documento en formato AI.

\*NOTA: En caso de que usted deseara crear un motivo con fondo transparente, únicamente habría que eliminar el paso 3 por completo.

**Deberá obtener los siguientes resultados:**

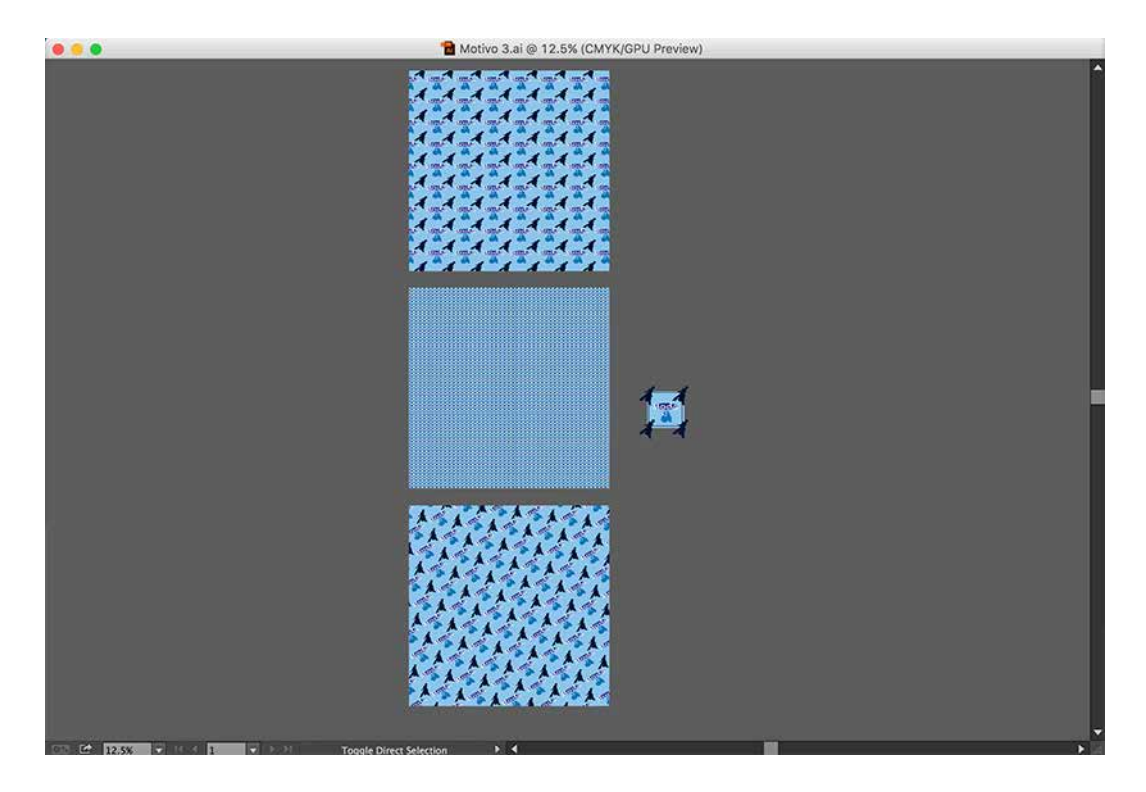

# **Práctica 24** *Tipografía*

**Objetivo:** El practicante conocerá las distintas aplicaciones de las herramientas de Tipografía.

**Temas a practicar**: Herramientas de Tipografía / Ventanas de *Character* y *Paragraph*.

#### **Desarrollo:**

1. Abrir un documento nuevo desde el menú de *File* (Tamaño carta, orientación vertical, sin *Bleed*, con el nombre: Tipos).

2. La herramienta de Tipografía, se encuentra marcada con una letra "T" en la paleta de herramientas, y cabe señalar que dentro de la misma, se encuentran 6 variantes más de aplicación, con funciones que revisaremos a lo largo de esta Práctica. La herramienta principal de Tipografía puede ser empleada de dos formas generales: la primer forma es cuando se quieren hacer textos cortos o nombres que se puedan editar más adelante a manera de *logotipos* por ejemplo. En este primer caso, debemos dar un solo click aislado en un punto de la mesa de trabajo, para que aparezca el cursor de escritura, y directamente podamos capturar el texto que se desee. Con el fin de modificar las variantes de ese texto, debemos seleccionar el Puntero Negro una vez terminada la captura, y automáticamente el texto quedará seleccionado; entonces abrimos la ventana de *Character* donde podremos elegir la fuente, el puntaje (tamaño de la letra), interlínea (espacio entre renglones), *Kerning* y *Tracking* (espaciado entre letras y palabras), y muchas variantes más que se pueden editar para modificar el texto. La ventana de *Paragraph* por su parte, nos sirve para darle alineación al texto, sin embargo es importante destacar que en este modo de empleo de la herramienta de Tipografía, no es posible utilizar las alineaciones "justificadas", las cuales sólo aplican en el segundo modo de empleo que veremos en el siguiente paso.

3. La segunda forma de emplear de la herramienta principal de Tipografía, es para textos largos (cuerpos de texto). En estos casos en lugar de sólo dar un click aislado, deberemos hacer un click arrastrando para generar un recuadro de la proporción y forma que se desee, dentro del cual se circunscribirá el texto. En este segundo modo de empleo, se sugiere que los textos largos no se capturen directamente en *Illustator*, sino en otra aplicación de procesador de textos; de manera que antes de abrir el recuadro, se copie todo el texto a "vaciar" desde el procesador, y se regrese a *Illustrator* para generar el recuadro y automáticamente pegarlo dando *Paste*. De la misma forma que en el modo de empleo anterior, por medio de las ventanas de *Character* y *Pharagraph*, podemos editar la fuente tipográfica y sus variantes, así como la alineación; tal como mencionamos en el paso anterior, en este modo de empleo en el que partimos de una "caja de texto", sí es posible utilizar las opciones de alineación justificada.

4. La segunda herramienta de Tipografía en la barra de herramientas, es la que nos sirve para pegar texto dentro de una figura predeterminada o trazo. Seleccionar la herramienta de la Plumilla, crear una forma irregular con rectas y curvas, y cerrarla. Seleccionar el segundo icono dentro de las opciones de la herramienta de Tipografía, y dar click en la orilla del trazado. Pegar texto de otra fuente (un procesador de texto por ejemplo). Como puede ver, el texto se distribuye dentro del trazado que se creó.

5. La tercera herramienta de Tipografía en la barra de herramientas, es la que nos sirve para pegar texto sobre el contorno de un trazado. Seleccionar la herramienta de la Plumilla, crear un trazado abierto. Seleccionar el tercer icono dentro de las opciones de la herramienta de Tipografía, y dar click en la orilla del trazo. Pegar texto de otra fuente (un procesador de texto por ejemplo). Como puede ver, el texto se coloca sobre la base del trazo de forma perpendicular.

6. La cuarta herramienta de Tipografía en la barra de herramientas, es la que nos sirve para crear textos en vertical y funciona básicamente de la misma forma que la herramienta principal de Tipografía, sólo que colocando el texto en sentido vertical. Seleccionar esta opción de la herramienta de Tipografía, dar un click aislado en la mesa de trabajo, y comenzar a escribir. Como puede ver, el texto aparece de forma vertical. Esta misma herramienta nos permite hacer cuadros de texto y pegarlo, de modo que éste aparecerá también en forma vertical.

7. La quinta herramienta de Tipografía en la barra de herramientas, es la que nos sirve para pegar texto en vertical dentro de una figura predeterminada o trazo. Seleccionar la herramienta de la Plumilla, crear una forma irregular con rectas y curvas, y cerrarla. Seleccionar el quinto icono dentro de las opciones de la herramienta de Tipografía, y dar click en la orilla del trazado. Pegar texto de otra fuente (un procesador de texto por ejemplo). Como puede ver, el texto se distribuye dentro del trazado pero en forma vertical.

8. La sexta herramienta de Tipografía en la barra de herramientas, es la que nos sirve para pegar texto vertical (paralelo) sobre el contorno de un trazado. Seleccionar la herramienta de la Plumilla, crear un trazado abierto. Seleccionar el sexto icono dentro de las opciones de la herramienta de Tipografía, y dar click en la orilla del trazo. Pegar texto de otra fuente (un procesador de texto por ejemplo). Como puede ver, el texto se coloca sobre la base del trazo de forma paralela a éste.

9. Finalmente la séptima y última herramienta de Tipografía, es la que nos permite seleccionar caracteres aislados dentro de un texto ya creado, para hacer modificaciones o ajustes de manera individual e independiente de los demás caracteres.

10. La última aplicación que revisaremos en torno a la herramienta de Tipografía, sirve para convertir un texto (fuente) en *formas vectoriales* que podamos editar a través de los nodos. Para ello debemos capturar un texto con la herramienta de Tipografía. Seleccionamos entonces el Puntero Negro, y damos shift cmd O para transformar ese texto (fuente) en formas vectoriales con nodos y bastones según sea el caso. Esta forma vectorial, puede

ser editada con todas las herramientas de trazo y edición que hemos revisado en las prácticas anteriores. Es importante tener en cuenta sin embargo, que una vez que el texto se "convirtió en curvas", ya no puede volver a hacerse texto (fuente).

## **Práctica 25** *Fusión*

**Objetivo:** El practicante comprenderá el uso y aplicaciones de la herramienta de Fusión.

**Temas a practicar:** Herramienta de Fusión.

#### **Desarrollo:**

La herramienta de Fusión sirve para hacer transiciones o transformaciones de una forma a otra, de un color a otro, o de ambas.

1. Abrir un documento nuevo desde el menú de *File* (Tamaño carta, orientación vertical, sin *Bleed*, con el nombre: Fusiones).

2. Crear un rectángulo numérico de 1 cm de ancho por 3 cm de alto, y ubicarlo con el Puntero Negro en el costado izquierdo superior de la mesa de trabajo. Asignarle un color amarillo en la ventana de *Swatches*.

3. Copiar y pegar en un solo movimiento (*click shift-alt*) este rectángulo hacia la derecha en sentido horizontal, hasta colocarlo en el extremo derecho de la mesa de trabajo. Asignarle a este segundo rectángulo, un color rojo en la ventana de *Swatches*.

4. Con el Puntero Negro seleccionar simultáneamente los dos rectángulos con la tecla *shift* presionada. Tomar ahora la herramienta de Fusión en la paleta de herramientas, y dar un click en el nodo inferior izquierdo de la primera figura; posteriormente, dar click en el mismo nodo de la segunda figura. La transición de color ha quedado creada. Soltar la selección.

5. Crear una estrella con click y arrastre, y ubicarla con el Puntero Negro en el costado izquierdo, a la mitad de la mesa de trabajo. Asignarle un color verde en la ventana de *Swatches*. En el costado contrario, crear una forma irregular cerrada con la Plumilla. Asignarle el mismo color verde de la estrella.

6. Con el Puntero Negro seleccionar simultáneamente estas dos figuras con la tecla *shift* presionada. Tomar ahora la herramienta de Fusión en la paleta de herramientas, y dar un click en cualquier nodo de la estrella; posteriormente, dar click en otro nodo de la segunda figura. La transición de forma ha quedado creada. Soltar la selección.

7. Crear una forma irregular sólo con rectas y cerrada por medio de la Plumilla, y ubicarla con el Puntero Negro en el costado izquierdo inferior de la mesa de trabajo. Asignarle un color rojo en la ventana de *Swatches*. En el costado contrario, crear un círculo con la herramienta de Elipses en las figuras predeterminadas. Asignarle un color azul en la ventana de *Swatches*.

8. Con el Puntero Negro seleccionar simultáneamente estas dos figuras con la tecla *shift* presionada. Tomar la herramienta de Fusión en la paleta de herramientas, y dar un click en cualquier nodo del trazo con rectas; posteriormente, dar click en otro nodo de círculo. La transición de forma y color ha quedado creada. Soltar la selección.
9. Una vez creadas las transiciones (cualquiera que se desee), se pueden seleccionar con el Puntero Negro, y dando doble click a la herramienta de Fusión, podemos editar el número de pasos exactos que queremos en el intermedio de la transición, o bien la distancia entre los extremos de la misma.

10. Por otro lado es importante comprender que cualquier transición que se haga por medio de la herramienta de Fusión, está compuesta por una sucesión de formas traslapadas unas a otras; de manera que teniendo seleccionada la transición con el Puntero Negro, podemos elegir la opción de *Expand* dentro del menú superior desplegable de *Object*, y nos convertirá la Fusión en la sucesión de objetos que la componen.

11. Guardar el documento en formato AI.

#### **Video:** <https://youtu.be/YSwOtD27uvI>

#### **Deberá obtener los siguientes resultados:**

• Muestra final en la siguiente página.

# *Muestra Final:*

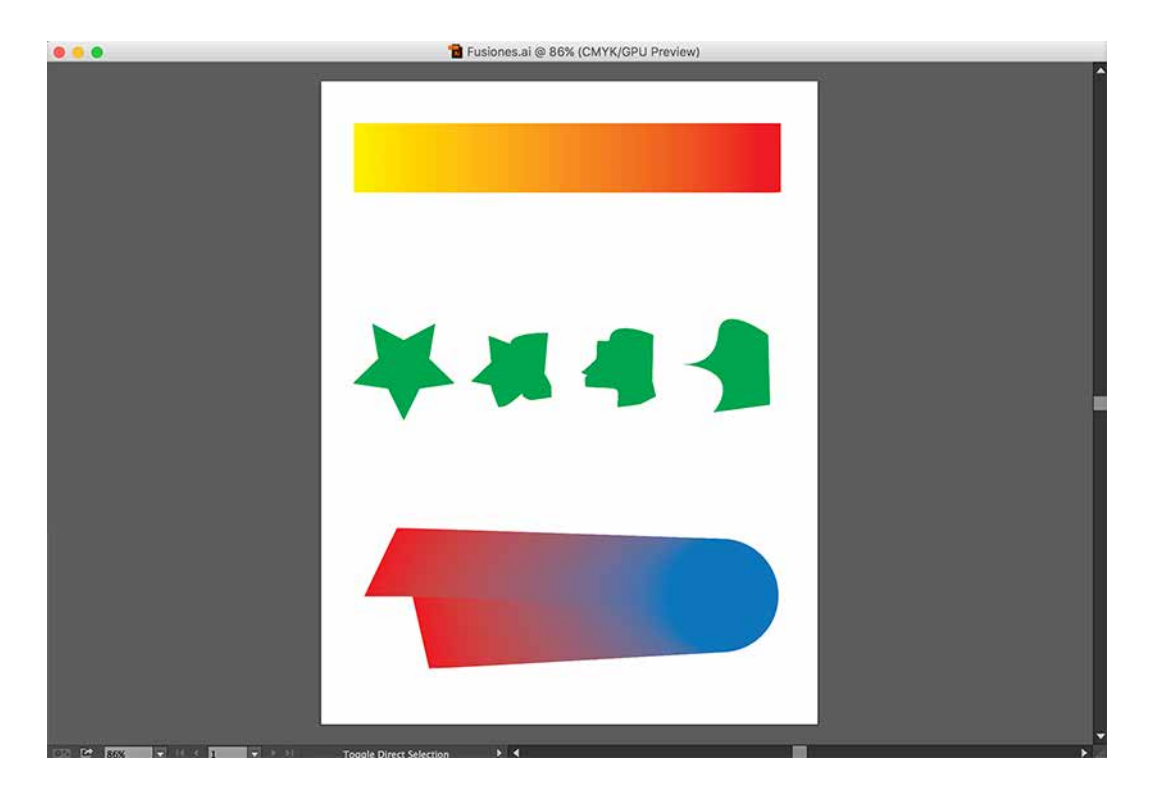

## **Práctica 26** *Pinceles*

**Objetivo:** El practicante aprenderá a crear y utilizar pinceles.

**Temas a practicar:** Herramienta de Pincel.

#### **Desarrollo:**

La herramienta del Pincel sirve principalmente para hacer trazos a mano alzada pero en forma de vector.

1. Abrir un documento nuevo desde el menú de *File* (Tamaño carta, orientación vertical, sin *Bleed*, con el nombre: Pincel).

2. Seleccionar la herramienta de Pincel en la paleta de herramientas. Abrir la ventana de *Brushes* y seleccionar el pincel que mas le agrade (además de las muestras de pinceles por *default*, existen más bibliotecas de pinceles en el menú contextual de la esquina superior derecha de la ventana de *Brushes*, en la opción de *Open Brush Library*).

3. Además de los pinceles por *default* y las librerías de pinceles, el programa nos permite crear nuevos pinceles. En los siguientes pasos revisaremos el método para crear tres tipos de pinceles: Caligráfico, de Arte y de Motivo.

4. Para la creación de un pincel Caligráfico, basta con abrir el menú contextual de la ventana de *Brushes*, y seleccionar la opción de *New Brush* -> *Caligraphic Brush*, y en la ventana flotante manipuar las variables del ángulo, la redondez y el ancho del pincel; asignarle un nombre y dar *Ok*.

5. Para la creación de un pincel de Arte, es necesario primero trazar con la Plumilla por ejemplo, las formas que van a componer dicho pincel. Una vez teniéndolas listas, debemos seleccionarlas con el Puntero Negro y arrastrarlas sobre la ventana de *Brushes*; en la ventana flotante seleccionar la opción de *Art Brush* y dar *Ok*. El pincel aparecerá automáticamente ya guardado en la ventana de *Brushes*.

6. Finalmente para la creación de un pincel de Motivo (repetición de un gráfico a lo largo de la trayectoria del trazo), es necesario nuevamente como en el caso anterior, primero trazar con la Plumilla o por medio de figuras predeterminadas, las formas que van a componer dicho pincel. Una vez teniéndolas listas, debemos seleccionarlas con el Puntero Negro y arrastrarlas sobre la ventana de *Brushes*; en la ventana flotante seleccionar la opción de *Pattern Brush* y dar *Ok*. El pincel aparecerá automáticamente ya guardado en la ventana de *Brushes*.

**Video Pincel de Arte:** [https://youtu.be/tP6c9lQO\\_0o](https://youtu.be/tP6c9lQO_0o)

**Video Pincel de Motivo:** <https://youtu.be/10YSE5ybg7U>

## **Práctica 27** *Malla*

**Objetivo:** El practicante aprenderá a crear, editar y aplicar mallas sobre trazados.

**Temas a practicar:** Malla.

#### **Desarrollo:**

La herramienta de la Malla/*Mesh* sirve para dar volumen a un trazado, aplicando diferentes tonalidades de degradado en un formato irregular.

1. Abrir un documento nuevo desde el menú de *File* (Tamaño carta, orientación vertical, sin *Bleed*, con el nombre: Malla).

2. Seleccionar la herramienta de la Plumilla y hacer un trazado irregular con curvas tal como se muestra en el video.

3. Asignarle un color azul oscuro de las muestras en la ventana de *Swatches*.

4. Seleccionar la forma con el Puntero Negro, tomar la herramienta de *Mesh* en la ventana de herramientas, y comenar a "mapear" la forma colocando puntos para crear la retícula que más adelante iremos coloreando para dar la ilusión de volumen. Es importante comprender que cada punto de entrecruzamiento en la Malla, será susceptible de asignarle un tono determinado.

5. Tomar la herramienta del Puntero Blanco, y seleccionar uno de los puntos de entrecruzamiento creados con la Malla dentro de la figura. Seleccionar un tono azul medio en la ventana de *Swatches* para pintar el punto de ese color. Es importante señalar también que estos puntos de entrecruzamiento, presentan bastones en los 4 cuadrantes, los cuales nos permiten controlar la inclinación y amplitud del color que aplicamos en cada punto específico.

6. Terminar de colorear y ajustar los bastones de los demás puntos hasta alcanzar el efecto de volumen deseado.

7. Guardar el documento en formato AI.

**Video:** <https://youtu.be/NtD4K5oy7zM>

### **Deberá obtener los siguientes resultados:**

• Muestra final en la siguiente página.

## *Muestra Final:*

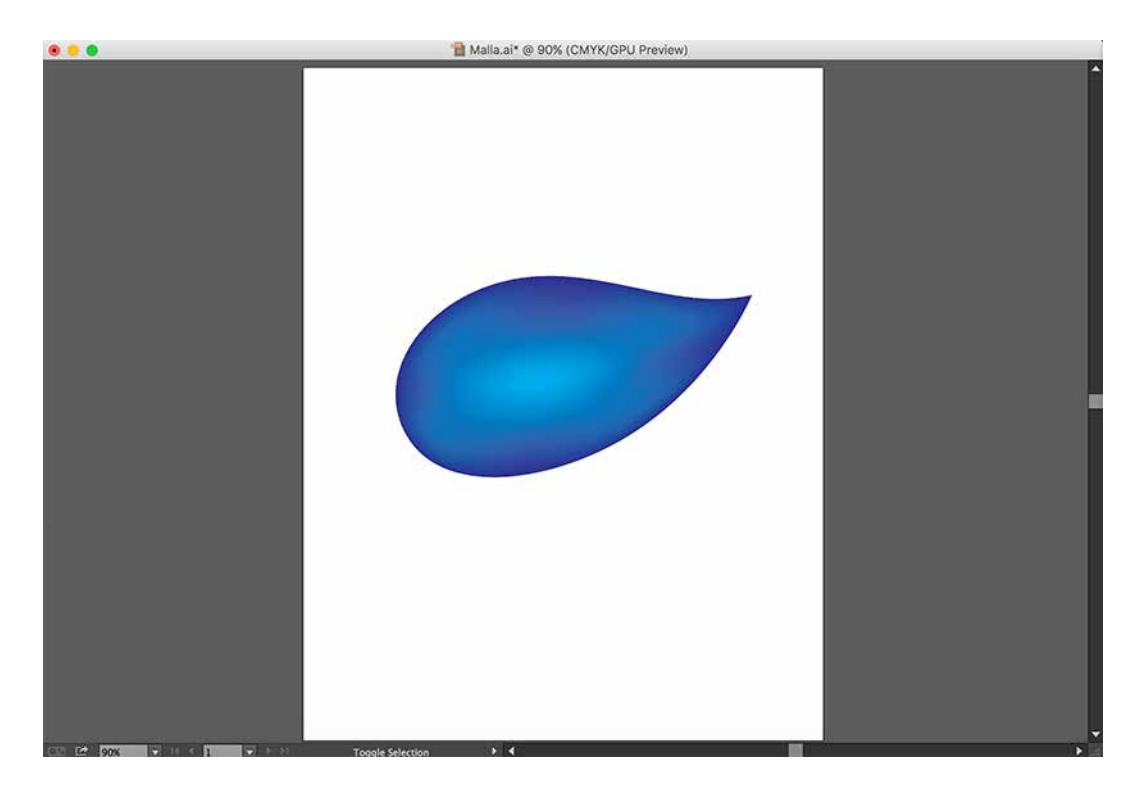

## **Práctica 28** *Ilustración Vectorial Avanzada*

**Objetivo:** El practicante empleará todas las herramientas y recursos del programa para la factura de ilustraciones vectoriales.

**Temas a practicar:** Trazo con Plumilla a partir de templetes / Edición y ajuste de trazo con Puntero Blanco y Punto Ancla / *Pathfinder* / Color / *Swatches* / *Gradient* / Pinceles / *Mesh*

#### **Desarrollo:**

1. Abrir un documento nuevo desde el menú de *File* (Tamaño carta, orientación vertical, sin *Bleed*, con el nombre: Ilustración 1)

2. Seleccionar la opción de *Place* dentro del menú de *File*. En la ventana flotante seleccionar con UN SOLO click el archivo marcado como "Ilustración 1" dentro del folder de la Práctica 28; activar únicamente la "palomita" de la opción "template" y dar click en *Place*.

3. Abrir la ventana de *Swatches*, y dar un click aislado al siguiente color a la derecha después del rojo en el primer renglón superior; enseguida con la tecla *shift* presionada, dar click ahora al último color de esta ventana, al final del renglón más inferior. En la base de la misma ventana, en el extremo inferior derecho, dar click al icono del "bote de basura", confirmando la eliminación de todos estos colores en la ventana flotante que aparece; dejando únicamente los 4 tonos básicos en la ventana de *Swatches*: diagonal, registro, blanco, negro y rojo.

4. Abrir la ventana de *Layers*, dar doble click sobre el icono de la capa del templete. En la ventana flotante, quitar la palomita a la opción de *Dim images* y dar *Ok*. Esta acción nos muestra el templete en sus colores al 100%. Con la herramienta del Gotero, dar clicks en cada uno de los tonos de la ilustración original; con esta acción, cada color que seleccionemos aparecerá en el icono del *preview* de la vetana de Color, de manera que lo debemos arrastrar desde el *preview* en la ventana de Color hasta la ventana de *Swatches*, y entonces ese color aparecerá apilado junto al último tono que dejamos, es decir el rojo. Para muestrear el color de gradientes (si es que hubiera), es suficiente con tomar una muestra del tono claro, otra del intermedio y una final del oscuro, y pasar cada una de ellas por separado a la ventana de *Swatches* desde la ventana de Color.

5. Una vez que terminamos de capturar todas las muestras de color de la ilustración original, abrimos simultáneamente las ventanas de *Gradient* y Color, y comenzamos a armar cada uno de los degradados, recordando arrastrarlos de vuelta desde el icono de la ventana de *Gradient* a la de *Swatches*, con el fin de que se graben. Al finalizar la creación de todos los degradados, regresamos a la ventana de *Layers*, damos doble click sobre el

icono de la capa del templete, y activamos la palomita en la opción de *Dim Images* otra vez; damos *Ok*.

6. Nombrar la capa encima del templete como: "Trazo ilustración 1" y activarla, de modo que todos los trazos se realicen en esa capa.

7. Tomar la herramienta de la Plumilla, y seleccionar color de relleno transparente (diagonal roja) y contorno rojo. En la ventana de *Stroke*, seleccionar un puntaje de .25 pts. 8. Para el trazo de una ilustración compleja como ésta, es necesario primero visualizar que cada uno de los componentes son piezas SEPARADAS E INDIVIDUALES, que deberemos colorear de forma independiente. En algunas ilustraciones, donde la figura presenta un contorno de calibre variable (en unas partes más grueso, en otras más delgado), debemos trazar primero todo el contorno exterior de la figura y cerrarlo.

9. Trazar ahora cada una de las "piezas" de la ilustración como formas cerradas (todas ellas deberán trazarse por encima del primer trazo del contorno exterior, de lo contrario van a quedar debajo de éste y al pintarlo de negro, las taparía).

10. En caso de existir orificios internos en alguna pieza y una vez habiendo trazado y ajustado el contorno exterior de la misma, se deberá trazar el (los) orificio(s) comenzando un nuevo trazo con la Plumilla hasta cerrarlo. Al final editar otra vez con el Puntero Blanco los nodos que así lo requieran para su ajuste final. Con la herramienta del Puntero Negro, seleccionar ambos trazos (contorno exterior de la forma y orificio), y en la ventana de *Pathfinder* aplicar el segundo *Shape Mode* de izquierda a derecha, filtro que provocará que el orificio (que era originalmente una forma) se covierta en un calado sobre el cuerpo del trazo de la forma.

11. Para el caso de las piezas que se tocan o empalman, se debe definir cuál de ellas se va a REBASAR (la cual conoceremos como "pieza de rebase", y se debe extender 2 ó 3 milímetros el el borde que colinda con la otra pieza, para que pase por debajo de ella), mientras que la otra se deberá trazar exactamente conforme lo marca el templete (la cual conoceremos como "pieza de recorte"). Esto permitirá que no existan "huecos" entre la pieza de recorte y la pieza de rebase. Es importante tener en cuenta que las piezas de recorte siempre deben ir por encima de las piezas de rebase.

12. Una vez contando con todas las piezas ya trazadas, ir coloreando cada una con tonos sólidos, degradados o por medio de la herramienta de *Mesh* según corresponda, partiendo de las muestras que tomamos y guardamos en la ventana de *Swatches* al inicio de la práctica.

13. Guardar el documento en formato AI.

14. Repetir el mismo procedimiento desde el paso 1 al 13 de este práctica, para todos los templetes de Ilustraciones incluidos en el folder de la Práctica 28 (la Ilustración 3 debe insertarse en una página de tamaño tabloide, formato vertical).

### **Deberá obtener los siguientes resultados:**

• Muestras finales en las siguientes páginas.

## *Muestra Ilustración 1:*

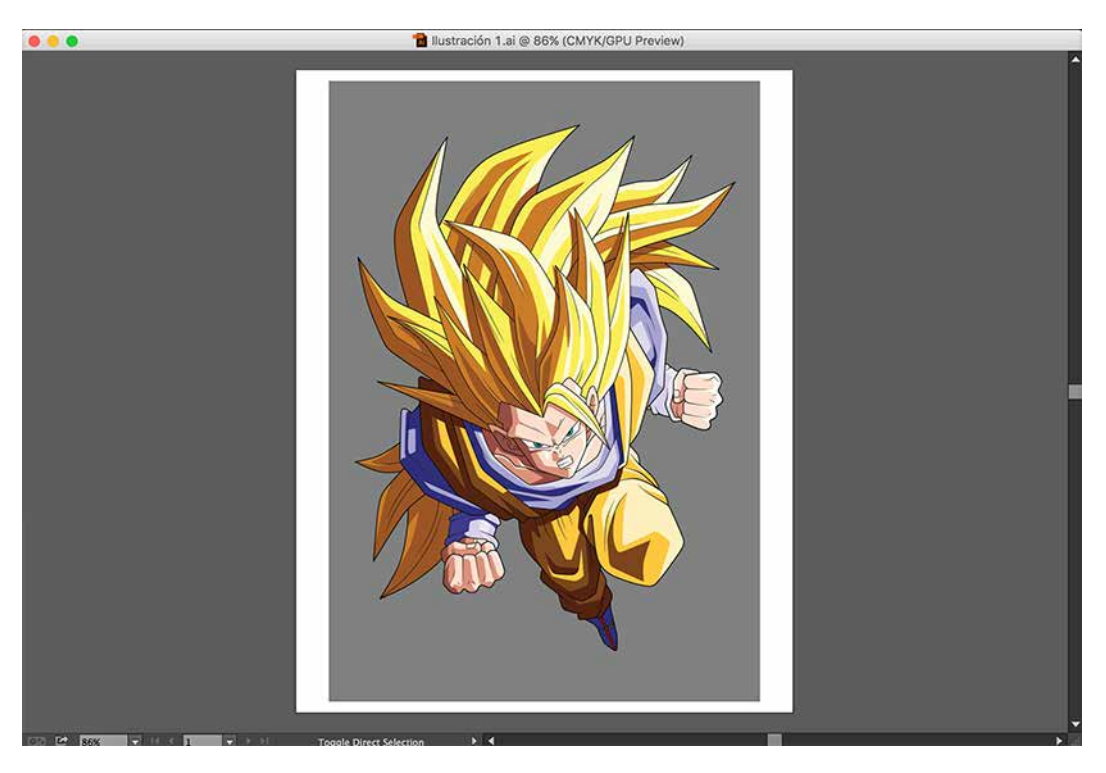

# *Muestra Ilustración 2:*

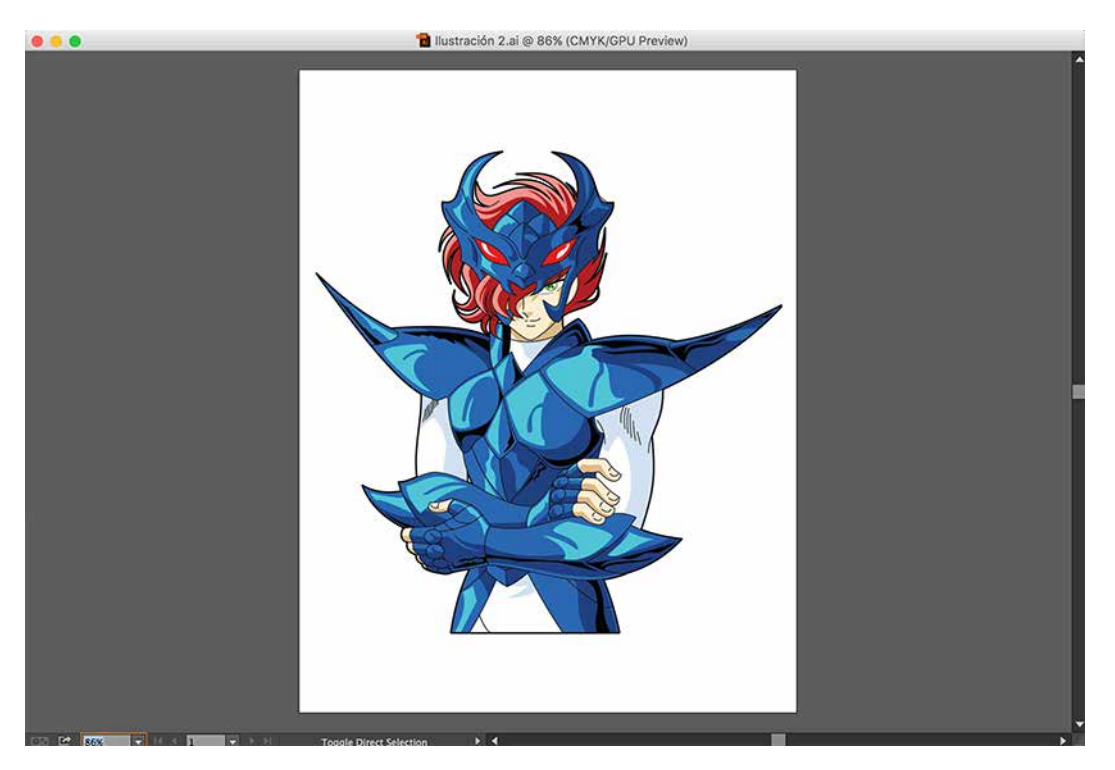

# *Muestra Ilustración 3:*

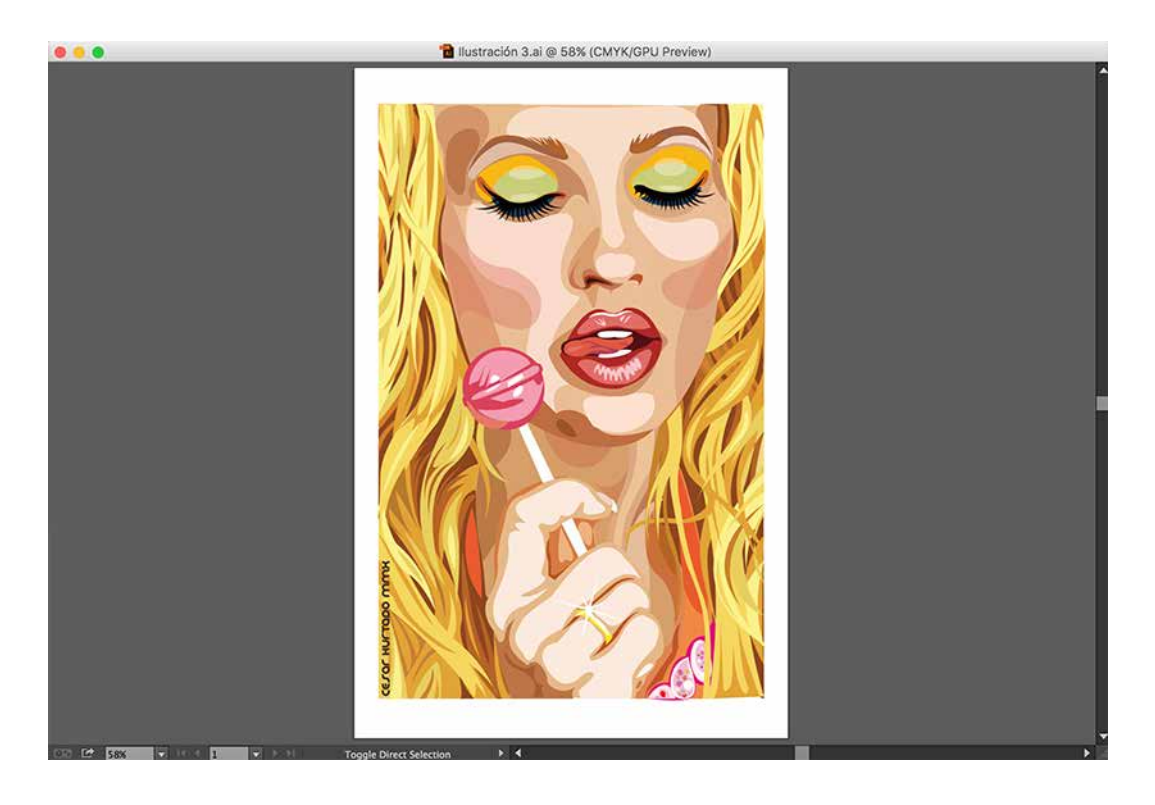

# **Práctica 29** *Aplicación de Efectos*

**Objetivo:** El practicante empleará los filtros de Efectos sobre imágenes de mapa de bits.

#### **Temas a practicar:** Efectos

#### **Desarrollo:**

1. Abrir el documento intitulado como: "Base" en el folder de la Práctica 29.

2. Dar *Save As* y guardar el documento con el nombre: "Efectos 1", formato AI.

3. Con el Puntero Negro, seleccionar la primera imagen del payaso en la esquina superior izquierda de la planilla.

4. Ir al menú desplegable de *Effect* y a la mitad del mismo, debajo del subtítulo *Photoshop Effects*, seleccionar la opción *Effect Gallery*. Esta opción abrirá la ventana flotante de los efectos.

5. En la columna central de dicha ventana, donde se encuentran las carpetas que agrupan los diferentes efectos, abrir la primera carpeta -es decir "*Artistic*"- dando click a la flecha a la izquierda del nombre. Al hacer esto, se desplegarán todos los efectos de esta primer categoría.

6. Seleccionar el primero de ellos, es decir "*Colored Pencil*". En el costado derecho de esta misma ventana flotante, aparece el *preview*, mostrando la manera concreta como este efecto se está aplicando sobre la imagen que seleccionamos. En la columna izquierda de la ventana, aparecen unos *sliders* y/o campos numéricos, donde podemos ajustar la forma concreta en que dicho efecto se puede aplicar sobre la imagen. Experimentar con las variables de "*Balance*", "*Black Intensity*" y "*White Intensity*" de este efecto en particular. Una vez obtenido el resultado deseado con este primer filtro, dar *Ok*.

7. Con la herramienta de tipos, seleccionar el texto "Filtro/Filtro" en la base de esa primera imagen, y capturar: "*Artistic / Colored Pencil*".

8. Con el Puntero Negro, seleccionar la segunda imagen del payaso a la derecha de la que manipulamos en los pasos anteriores. Ir nuevamente al menú desplegable de *Effect*, seleccionar la opción de *Effect Gallery* y aplicarle el segundo filtro dentro de la carpeta de *Artistic*, es decir *Cutout*. Experimentar con las variables de este segundo efecto. Una vez obtenido el efecto deseado dar *Ok*.

9. Con la herramienta de tipos, seleccionar el texto "Filtro/Filtro" en la base de esa segunda imagen, y capturar: "*Artistic / Cutout*".

10. Repetir el mismo porcedimiento con cada una de las imágenes de la planilla en el documento "Efectos 1" hasta terminar la carpeta de *Artistic*. Cabe señalar que esta primera carpeta, terminará en el penúltimo renglón del documento, y de hecho el último payaso de ese renglón, ya no se le aplicará un filtro de la carpeta *Artistic*, de modo que habrá que borrar la imagen y su texto. Seleccionar entonces el primer payaso del renglón de la base, regresar a *Effect Gallery*, cerrar la carpeta de *Artistic* y abrir entonces la de *Brush Strokes*. Aplicar el primer filtro: *Accented Edges*; experimentar con las variables de este efecto y una vez obtenido el efecto deseado, dar *Ok*.

11. Continuar así con cada uno de los efectos y carpetas de la ventana de *Effect Gallery*. Al terminar esta primera planilla del documento "Efectos 1", guardarlo en formato AI.

12. Abrir de nueva cuenta el documento intitulado: "Base" en el folder de la Práctica 29, dar *Save As* con el nombre: "Efectos 2". Seleccionar nuevamente el primer payaso en la esquina superior izquierda, y aplicar el filtro que continúa después del último que empleamos en la primera hoja. Hacer tantos documentos como sean necesarios hasta completar todos los folders y efectos dentro de *Effect Gallery*, intitulando cada documento como "Efecto #" de forma consecutiva.

# $000$ Efectos 1.ai @ 58% (CMYK/GPU Preview)

#### **Deberá obtener los siguientes resultados:**

\* Nota: Esta es únicamente una imagen muestra de la primer planilla de Efectos, sin embargo el practicante deberá hacer tantas planillas como sea necesario hasta cubrir todos los efectos en la ventana de *Effect Gallery*.

# **Práctica 30** *Perspectiva*

**Objetivo:** El practicante empleará las herramientas de Perspectiva y 3D para crear un modelo de *standee*.

**Temas a practicar:** Perspective Grid / Perspective Selection Tool / 3D.

#### **Desarrollo:**

La herramienta de Perspectiva permite a través de una retícula de puntos de fuga, crear dibujos volumétricos aplicables para la generación de *standees*, maquetas y otras aplicaciones.

1. Abrir un documento nuevo desde el menú de *File* (Tamaño tabloide, orientación horizontal, sin *Bleed*, con el nombre: Perspectiva).

2. Antes de comenzar a emplear las herramientas de perspectiva, es necesario primero generar los "dibujos planos" que compondrán la estructura del kiosko. En el costado derecho, fuera del área de la mesa de trabajo (zona gris), crear un rectángulo numérico de 7cm de ancho por 12cm de alto, relleno transparente (diagonal roja), contorno negro de 1 pt. Este primer rectángulo constituirá la pared del kiosko.

3. Crear ahora un rectángulo numérico de 5cm de ancho por 7cm de alto, relleno transparente (diagonal roja), contorno negro de 1 pt. Este segundo rectángulo será la ventana del kiosko.

4. Con el Puntero Negro seleccionar los dos rectángulos y en la ventana de *Align*, con la opción de *Align to Selection*, alinearlos al centro horizontal. Nuevamente con el Puntero Negro y la tecla *shift* presionada, reubicar el rectángulo que hará las veces de ventana, cargado hacia la parte de arriba del rectángulo que será la pared.

5. Con la herramienta de Polígonos, crear ahora un triángulo numérico de 5cm de radio, relleno transparente (diagonal roja), contorno negro de 1 pt. En la ventana de *Transform*, modificar el ancho de esta figura a 7cm con la opción proporcional a la altura. Este triángulo será el techo del kiosko.

6. Con el Puntero Negro seleccionar el triángulo y los otros dos rectángulos, y en la ventana de *Align* con la opción de *Align to Selection*, alinearlos al centro horizontal. Nuevamente con el Puntero Negro y la tecla *shift* presionada, seleccionar el triángulo del techo y reubicarlo sobre el rectángulo de la pared.

7. Abrir alguno de los logos que se trazaron en las Prácticas 12 ó 14, seleccionar todos los trazos vectoriales que lo componen y agruparlos. Copiar ese logo ya agrupado con *Cmd C*, regresar al documento de la Práctica 30 y pegar con *Cmd V*.

8. Ubicar el logo con el Puntero Negro, en el segmento inferior del rectángulo que hace las veces de pared.

9. Dar click a la herramienta de *Perspective Grid* en la paleta de herramientas. Con esta acción se desplegará sobre la mesa de trabajo de nuestro documento, la Retícula de Perspectiva, la cual está compuesta por 2 puntos de fuga y un horizonte, proyectando en consecuencia los 3 planos de la 3ra dimensión. Independientemente del *zoom* que tengamos activo en el documento, la herramienta de *Perspective Grid* nos presenta (normalmente en la esquina superior derecha del área de trabajo), el icono controlador de los planos de dicha perspectiva (pequeño cubo dentro de una pequeña vetana flotante en forma de "gota" invertida"). Este controlador nos permitirá elegir el plano específico (derecho, izquierdo o base) sobre el cual proyectaremos la forma que queramos perspectivar, seleccionando para ello el canto correspondiente en el pequeño cubo.

10. Tomar ahora la herramienta de *Perspective Selection* en la barra de herramientas, activar con ella el canto izquierdo (azul) en el controlador del cubo. Seleccionar todos los trazos que componen nuestro dibujo plano del kiosko (pared, ventana y techo), y con la tecla *Alt* presionada, arrastrarlos sobre ese plano en la retícula de perspectiva hasta colocarlos alineados con la base de esa fuga y justo en el centro, donde la retícula hace esquina con la fuga derecha.

11. Con la herramienta del Puntero Blanco, seleccionar el vértice superior del triángulo que forma el techo, y reubicarlo de acuerdo a la perspectiva que debería tener en relación al plano izquierdo en el que ya se encuentra.

12. Repetir el mismo procedimiento de los pasos 10 y 11 para crear ahora el flanco derecho de nuestro kiosko, activando para ello en este caso (con la herramienta de *Perspective Selection*), el canto derecho (naranja) del controlador del cubo.

13. Una vez que contamos con la estructura completa del kiosko ya perspectivada en ambos flancos, debemos comenzar a rellenar cada una de las piezas que lo componen, tomando en cuenta que en un cuerpo volumétrico, la luz incide de forma distinta (claroscuro) en cada flanco del objeto. En este sentido, el flanco derecho por ejemplo, deberá rellenarse con tonos más oscuros (zona de sombra), que el canto izquierdo (zona de luz). 14. Tomar nuevamente la herramienta de *Perspective Selection* (con el canto derecho del controlador del cubo activo) y arrastrar con la tecla *Alt* presionada, el logo hasta ubicarlo en la pared derecha debajo de la ventana.

15. Seleccionar el logo ya perspectivado sobre la pared con el Puntero Negro, y en el menú superior de *Effect* aplicarle el efecto *3D*->*Extrude & Bevel*. Este efecto creará la ilusión de una forma en tercera dimensión, proyectando volumen y aplicando claroscuro al logo. Ajustar las variables del efecto de manera que se adapten a la perspectiva de ese logo en el canto derecho del kiosko.

16. Repetir el mismo procedimiento de los pasos 14 y 15 para hacer el logo del canto izquierdo.

17. Con la herramienta de Rectángulos, crear fuera del área de la mesa de trabajo (zona gris) en el costado izquierdo del plano, las formas que harán las veces del costado y la base de cada ventana, así como el rectángulo del toldo y los soportes del mismo. El rectángulo del costado de la ventana, deberá de ser de .7cm de ancho por 7cm de alto. El rectánculo de la base de la ventana, deberá ser de 5cm de ancho por .7cm de alto. El rectángulo del toldo, deberá ser de 5cm de ancho por 3cm de alto. Finalmente el brazo de soporte del toldo, deberá ser de .13cm de ancho por 7cm de alto.

18. Antes de comenzar a arrastrar cada una de estas piezas a la retícula de perspectiva por medio de la herramienta de *Perspective Selection*, es necesario que la pieza que formará los brazos de soporte del toldo, sea la única que se rellene con un degradado en forma de cilindro, antes de perspectivarla.

19. Por medio de la herramienta de *Perspective Selection* y activando los cantos correspondientes en el controlador del cubo, ir arrastrando estas piezas hasta ubicarlas en el lugar y con la perspectiva deseada. En el caso de los toldos y sus soportes, será necesario además ajustar su inclinación y proporción por medio del Puntero Blanco y la herramienta de *Scale*.

20. Rellenar cada una de estas piezas tomando en cuenta el mismo criterio de claroscuro que se implementó en el rellenado del paso 13.

21. Colocar un círculo sobre el techo del kiosko y rellenarlo con un degradado esférico.

22. Guardar el documento en formato AI.

#### **Video Perspectiva:** <https://youtu.be/kV6s12-aLg8>

**Video Logo 3D:** <https://youtu.be/VnRTe7PXOiY>

### **Deberá obtener los siguientes resultados:**

• Muestras finales en las siguientes páginas.

# *Muestra Perspective Grid:*

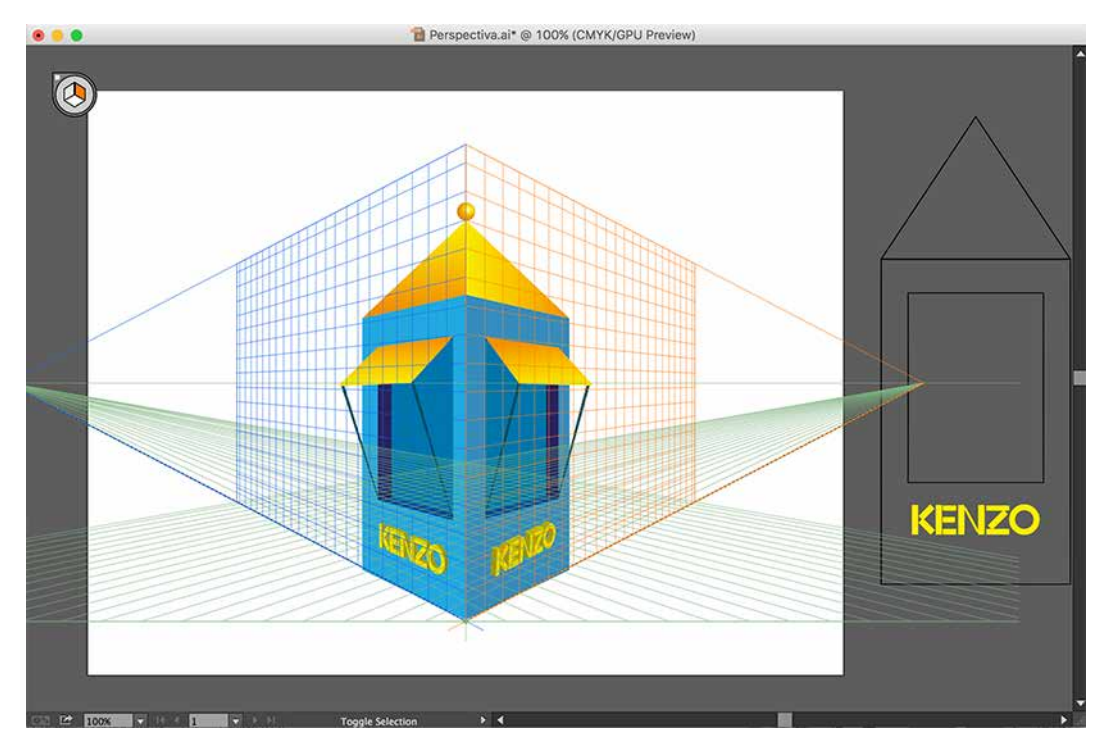

## *Muestra Final:*

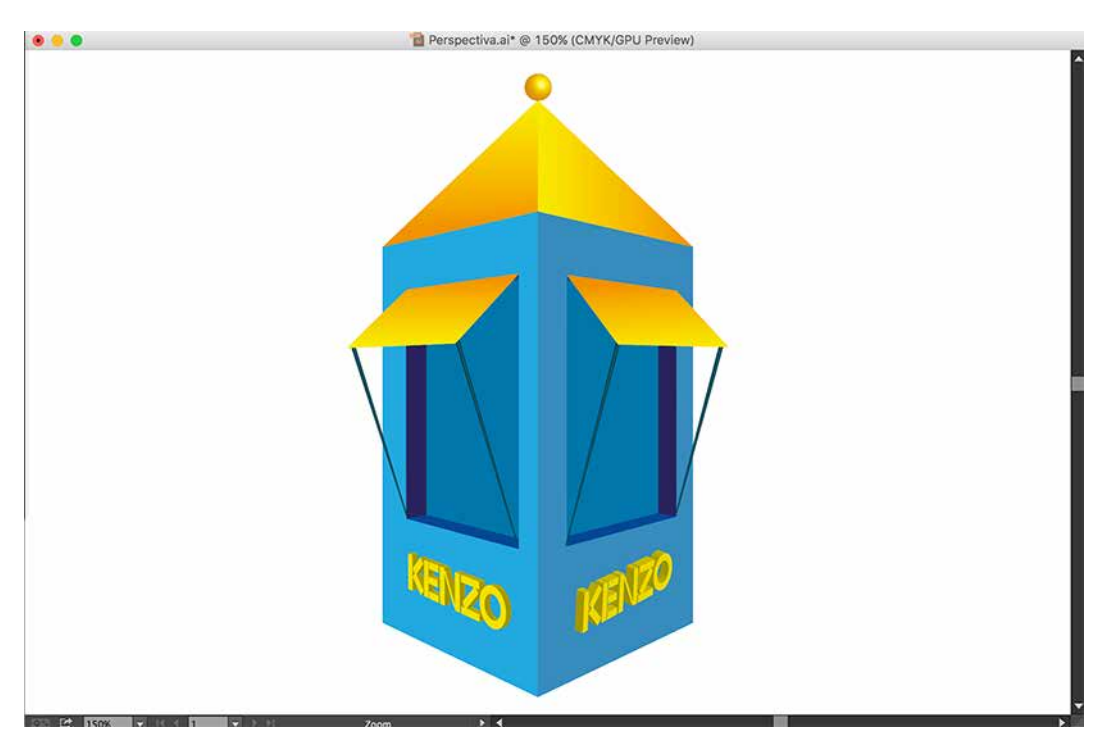

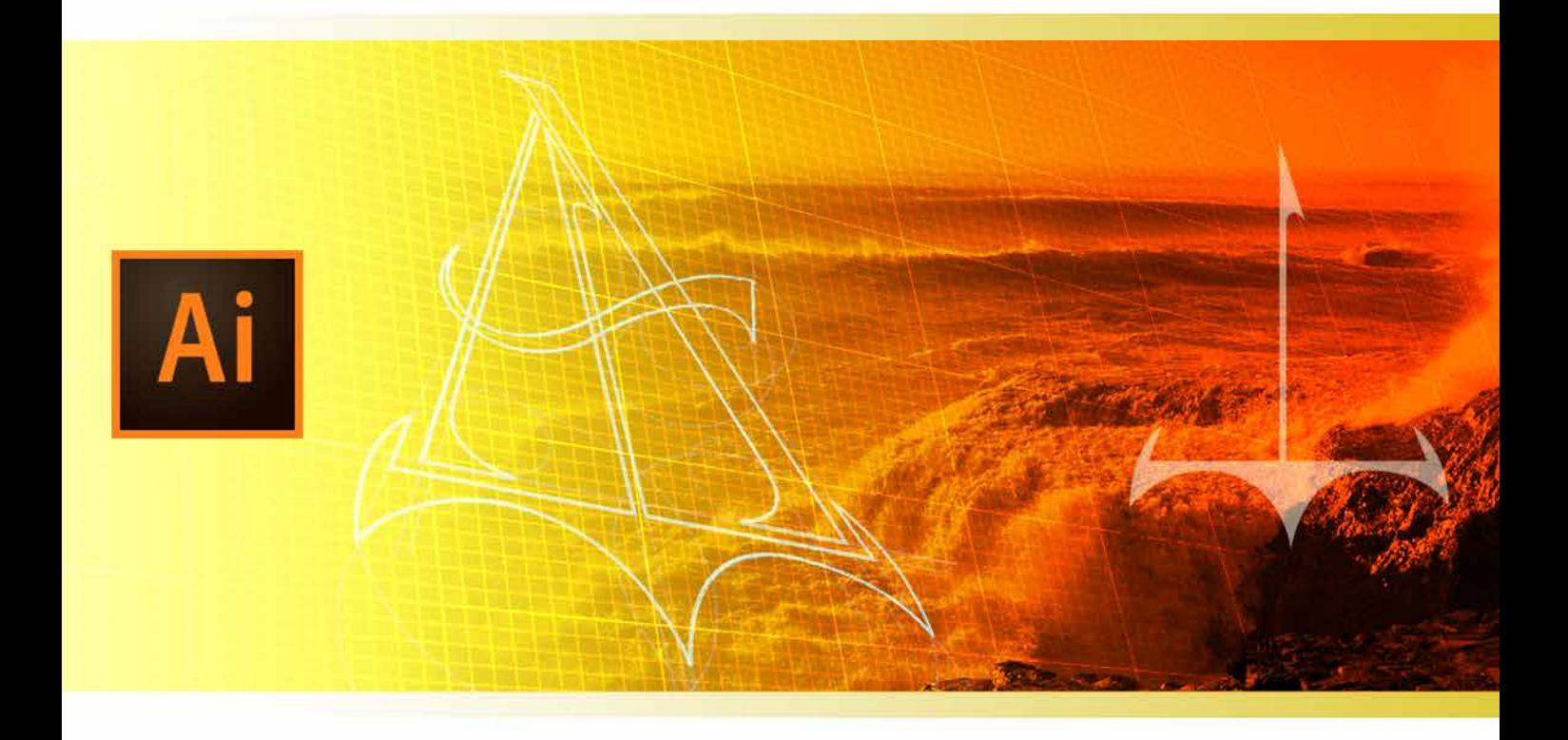